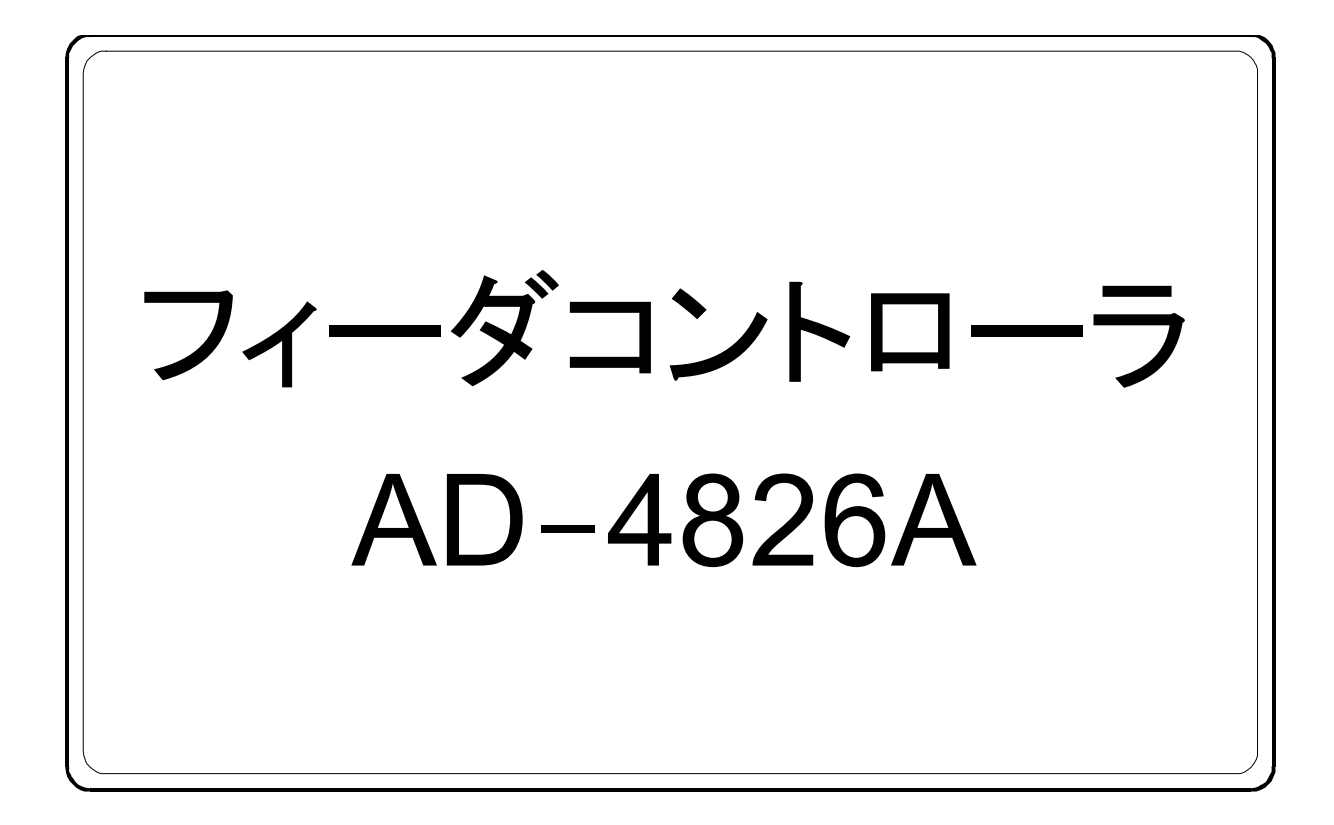

# 取扱説明書

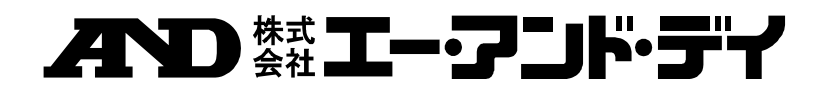

## 注意事項の表記方法

この表記は、誤った取り扱いをすると、人が死亡または重傷を負う差し迫った危険が想定さ **八危険** おる内容を示します。

- この表記は、誤った取り扱いをすると、人が死亡または重傷を負う可能性が想定される内容 八警告 を示します。
- この表記は、誤った取り扱いをすると、人が傷害を負ったり、物的損害の発生が想定される 内容を示します。
- 注意 エレく使用するための注意点の記述です。
- お知らせ 機器を操作するのに役立つ情報の記述です。

ご注意

- (1) 本書の一部または全部を無断転載することは固くお断りします。
- (2) 本書の内容については将来予告なしに変更することがあります。
- (3) 本書の内容は万全を期して作成しておりますが、ご不審な点や誤り、記載もれなどお気づき の点がありましたらご連絡ください。
- (4) 当社では、本機の運用を理由とする損失、損失利益等の請求については、(3)項にかかわ らずいかなる責任も負いかねますのでご了承ください。
- 2019 株式会社 エー・アンド・デイ 株式会社エー・アンド・デイの許可なく複製・改変などを行なうことはできません。

目次

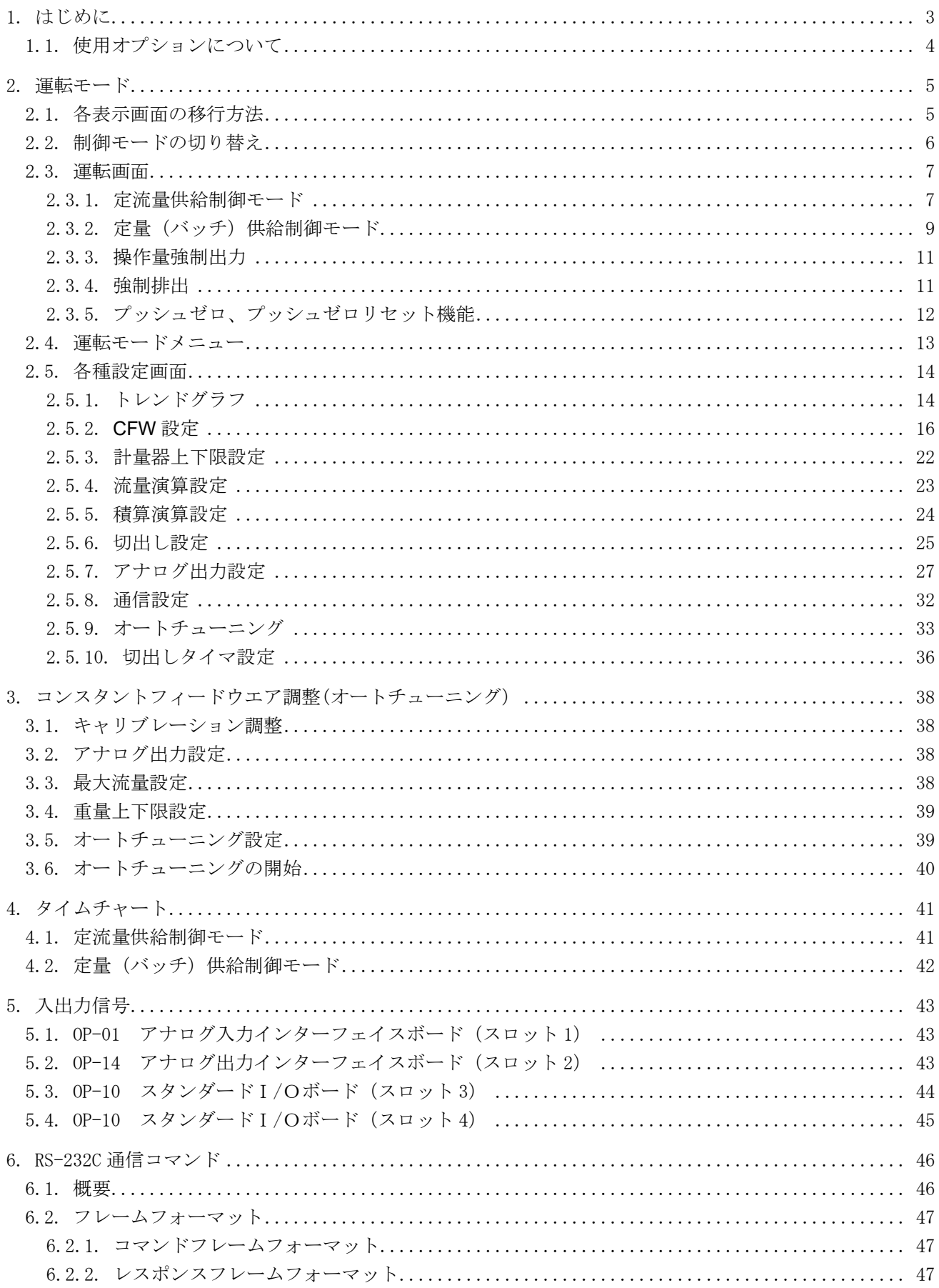

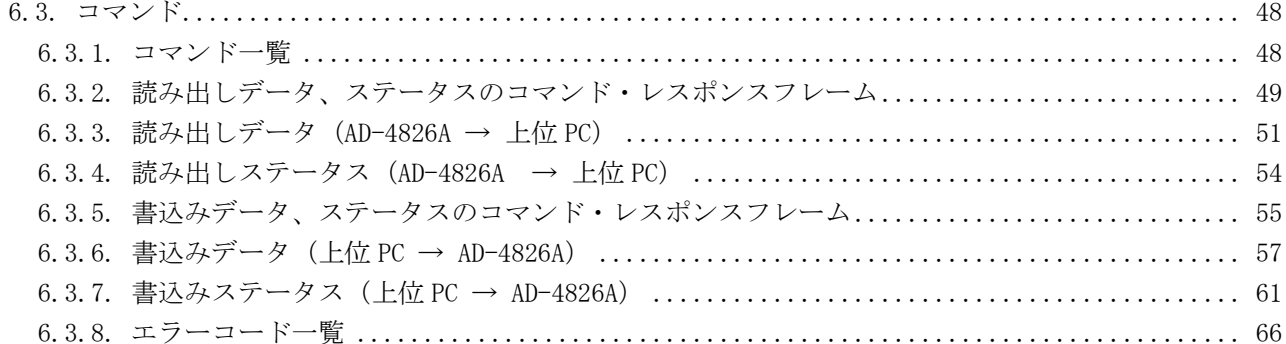

## <span id="page-4-0"></span>1. はじめに

AD-4826Aは、定量供給/ロスインウェイト用の計量コントローラです。ホッパー内の材料の排出量から流量を算出し、目標 流量となるように、操作量を制御します。また、補給信号により、自動的に材料補給が可能です。AD-4826A、1 台で 4 台の フィーダの制御が可能です。

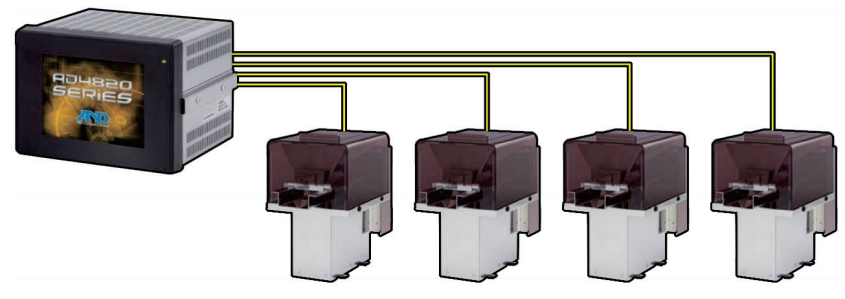

AD-4826A は、AD-4820A にコンスタントフィードウェア用アプリケーション"AD-4826A 運転モード"がプレインストールされ ています。

本取扱説明書は、"AD-4826A 運転モード"について記載されています。本モード以外のモード、ハードウェア仕様につい ては、AD-4820A 取扱説明書をご参照ください。

## <span id="page-5-0"></span>1.1. 使用オプションについて

AD-4826A は、本体以外にオプションが必要です。以下に実装可能なオプションについて説明します。

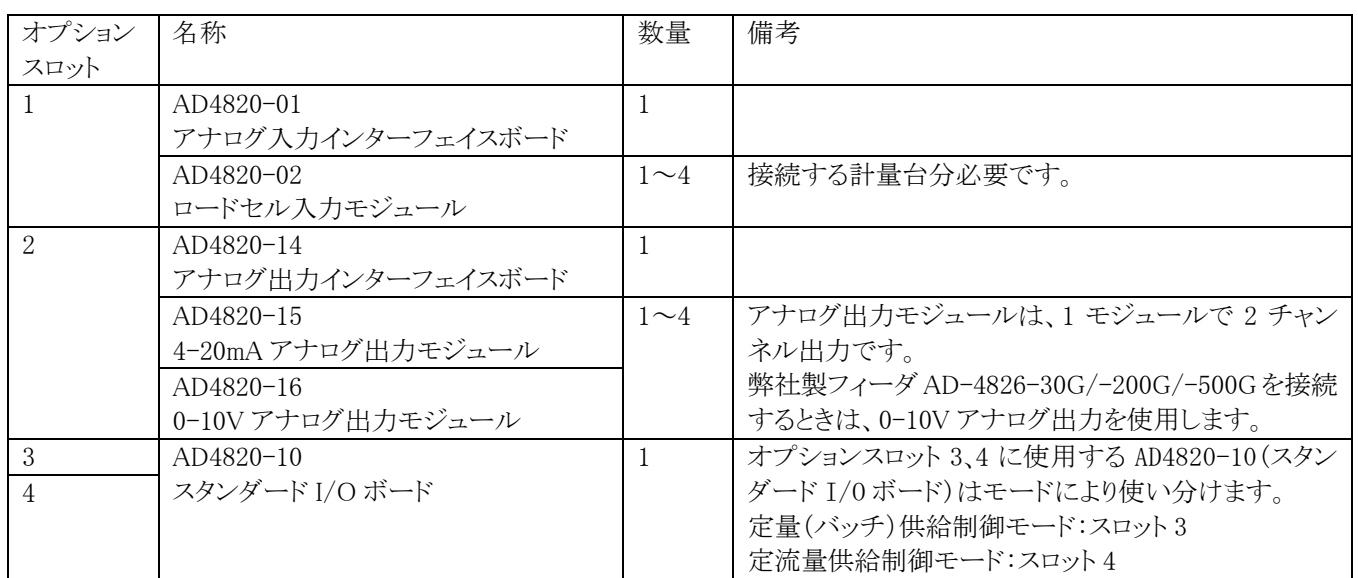

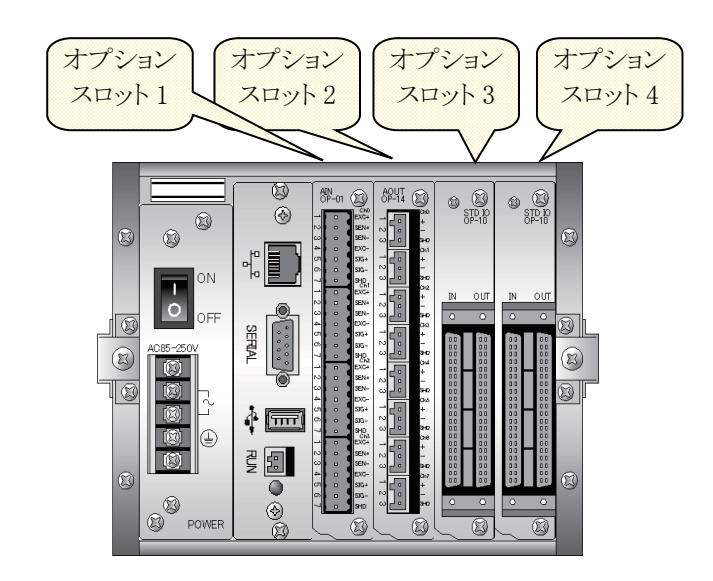

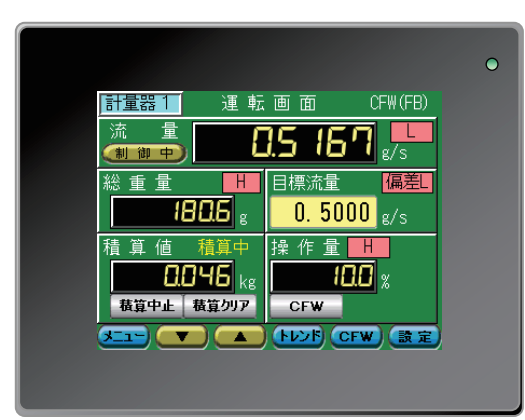

<span id="page-6-0"></span>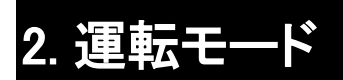

## <span id="page-6-1"></span>2.1. 各表示画面の移行方法

□ 運転画面からの画面切替

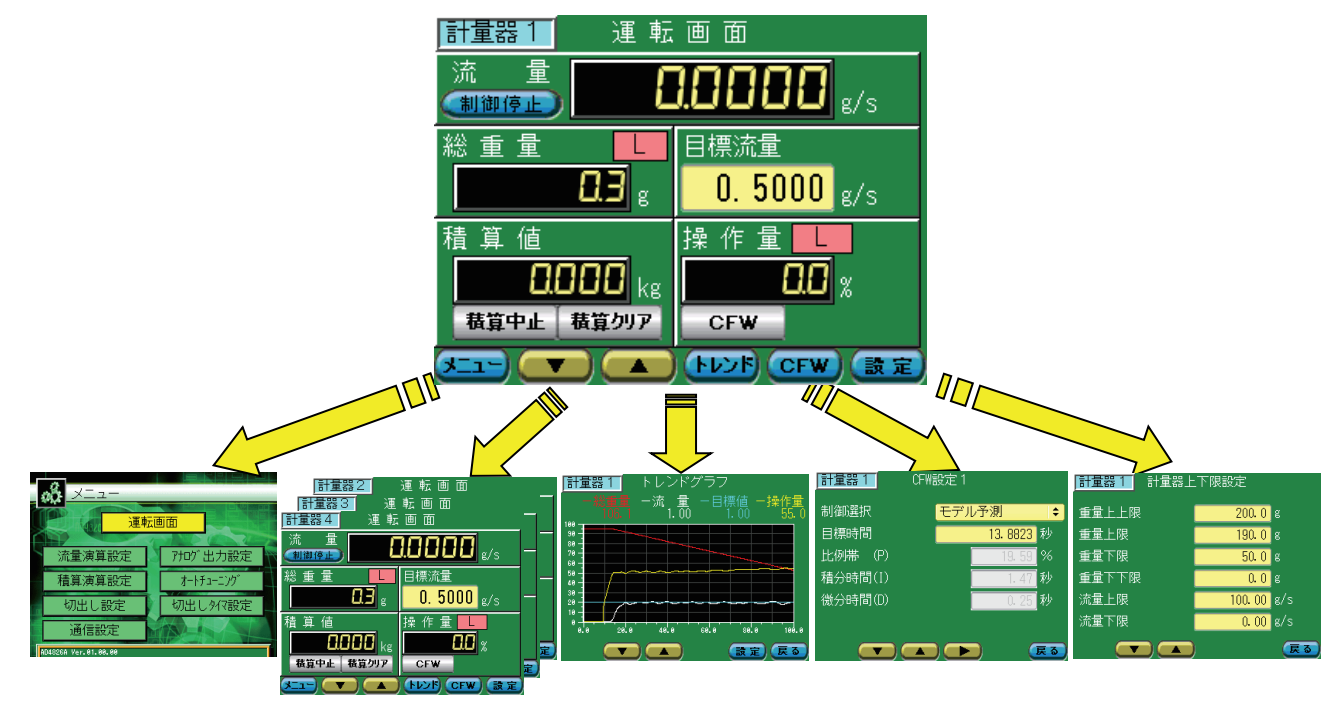

#### メニュー画面からの画面切替 $\Box$

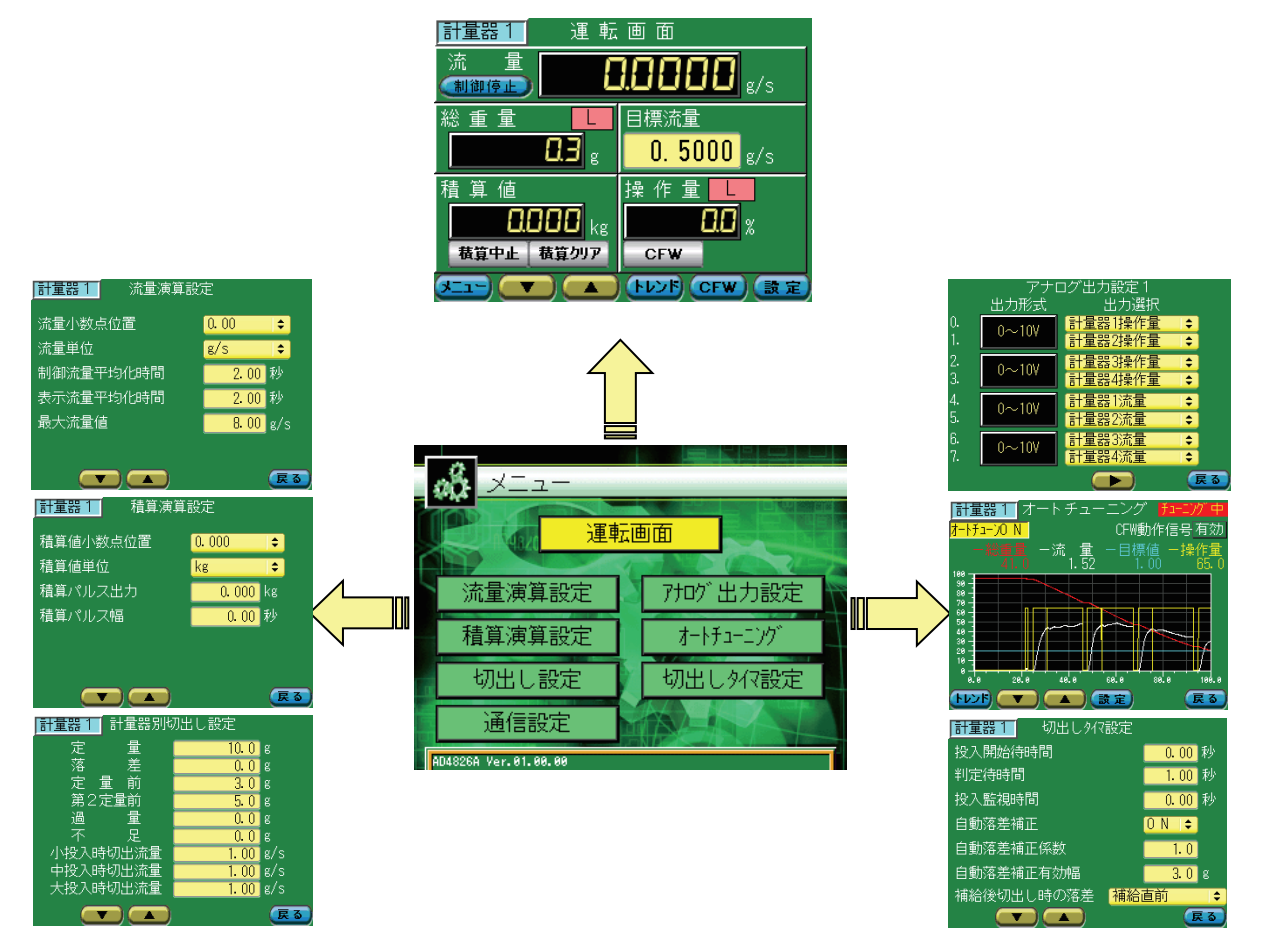

## <span id="page-7-0"></span>2.2. 制御モードの切り替え

定流量供給および定量(バッチ)供給の制御モードを下記方法切り替えることができます。

- 手順1 左上部『■ マークを押し続けると(約5秒程度)、パスワード入力画面が表示されます。
- 手順 2 ここでパスワード『4』『8』『2』『0』を入力し、『ENT』キーをタッチします。

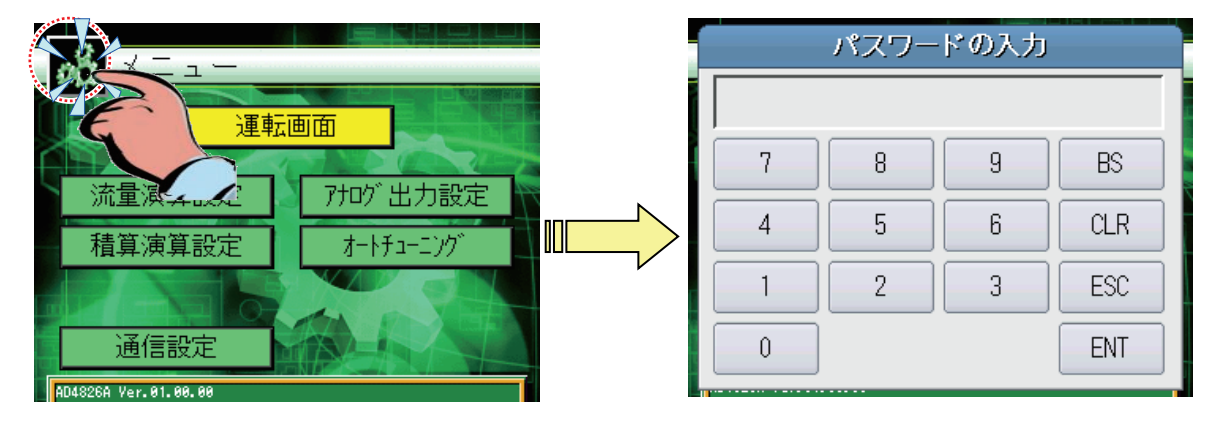

手順3 パスワードが認証確認できれば、オプション設定画面が表示されます。 チャンネル毎に制御モードを選択してください。

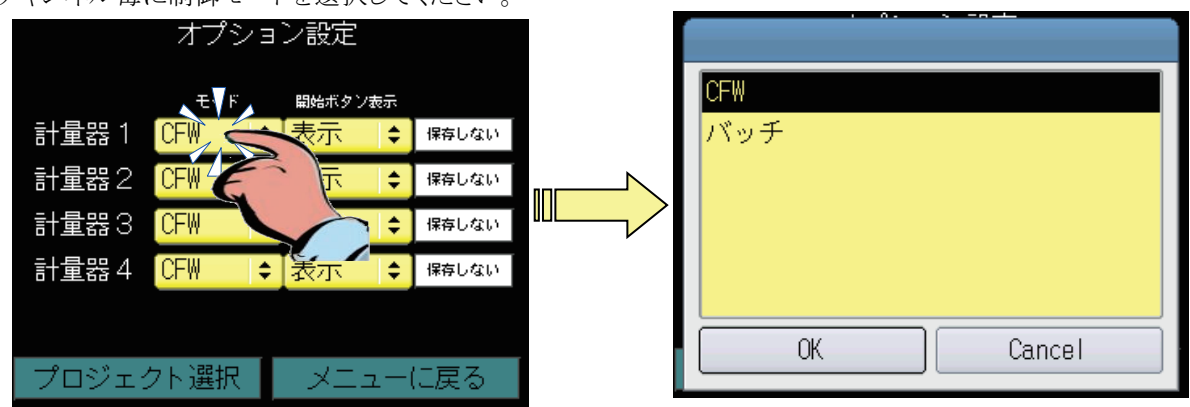

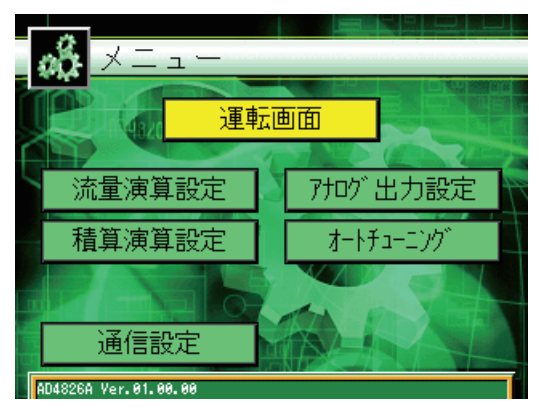

定流量供給制御モード時のメニュー画面 定量(バッチ)供給制御モード時のメニュー画面

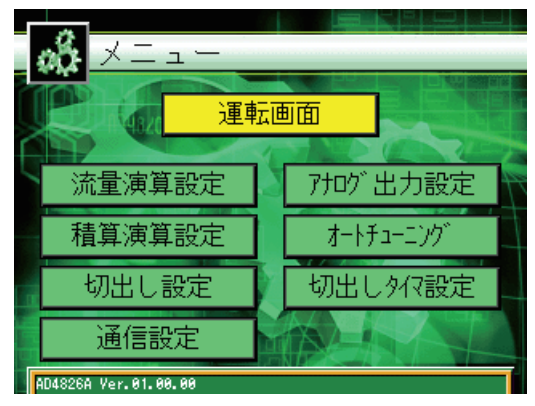

### <span id="page-8-0"></span>2.3. 運転画面

電源を投入すると、下記画面が表示されます。

#### <span id="page-8-1"></span>2.3.1. 定流量供給制御モード

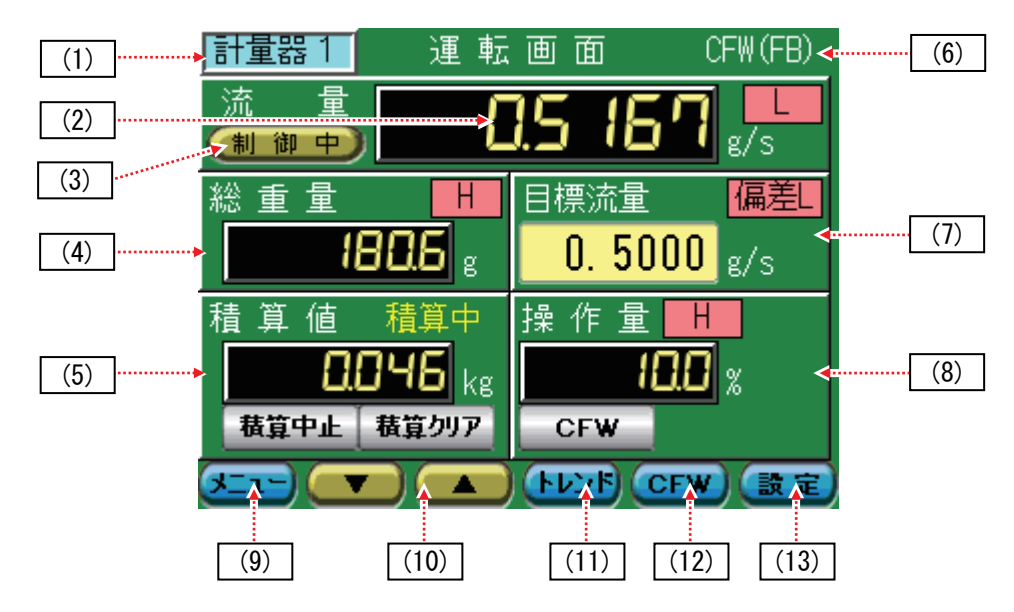

#### (1) 計量器番号表示

現在選択されている計量器の番号を表示します。

(2) 流量表示

流量表示を行います。流量表示の小数点位置、単位は『流量演算設定』画面で設定します。 流量表示は表示流量平均化時間で平均化された流量を表示します。

また、『計量器上下限設定』画面の「流量上限]/「流量下限]設定値を逸脱すると下記の表示を行います。

- : 流量 ≧ 流量上限 H. : 流量 ≦ 流量下限 -1 非表示 : 流量下限 < 流量 < 流量上限
- (3) 制御中/制御停止切替ボタン

タッチする毎に「制御中」、「制御停止」と切り替わります。 制御中にフィーダに操作量を出力し、CFW 制御を行います。 (本操作は外部 CFW 動作信号でも行えます。)

#### (4) 総重量表示

総重量を表示します。総重量表示の小数点位置、単位は『キャリブレーションモード』ー『計量器情報 1』画面で設 定します。また、『計量器上下限設定』画面で設定した「重量トト限]/[重量上限]/[重量下限]/[重量下下限]を 逸脱すると下記の表示を行います。

 $HH$ : 総重量 ≧ 重量上上限 : 重量上上限 > 総重量 ≧ 重量上限  $H$ : 重量下限 ≧ 総重量 > 重量下下限 .  $\mathbf{H}^{\mathbf{r}}$ : 重量下下限 ≧ 総重量 非表示 : 重量上限 > 総重量 > 重量下限

#### (5) 積算値表示

積算値の表示を行います。

外部積算中止信号入力または『 積算中止』ボタンで積算を中止することができます。 (外部積算中止入力信号が ON している場合、『 積算中止 ボタンは無効となりタッチすることは出来ません。) 外部積算クリア信号入力または『 糖算ツア 『ボタンを約 2 秒間タッチすることで積算値をクリアします。 積算値の有効桁は 7 桁表示となります。7 桁を超えた場合積算値はクリアされます。

#### (6) 制御状態表示

制御状態の表示を行います。

- 非表示 : 制御停止中は非表示となります。
- CFW(FB) : モデル予測または PID 制御中に表示されます。
- CFW(FF) : モデル予測または PID 制御中に下記の条件となった場合に表示されます。 『CFW 設定 3』画面の振動除去機能 = [マップ] A = 『CFW 設定 3』画面の振動検出偏差設定値 (|(現在流量 - 目標流量)|/目標流量 × 100) ≧ A (現在流量:制御流量平均化時間で平均化された流量) 固定 : 初期操作出力中/補給中/補給後初期操作出力中に表示されます。

#### (7) 目標流量設定

目標流量の設定を行います。設定流量の小数点位置、単位は『流量演算設定』画面で設定します。

また、『CFW 設定 2』画面の「偏差上限1/「偏差下限1設定値により下記の表示を行います。

偏差H : ((現在流量-目標流量)/目標流量 × 100) ≧ 偏差上限

: ((目標流量-現在流量)/目標流量 × 100) ≧ 偏差下限

#### (8) 操作量表示

操作量を表示します。また、『CFW 設定 2』画面の[操作量上限]/[操作量下限]設定値により下記の表示を行います。

- $H<sup>1</sup>$ : 操作量 ≧ 操作量上限
	- : 操作量 ≦ 操作量下限

#### (9) メニュー表示ボタン

メニュー画面を表示します。

#### (10) 計量器切替ボタン

計量器を切替えます。

『 』ボタンを押すと[計量器 1]→[計量器 4]→[計量器 3]→[計量器 2]→[計量器 1] の順に、 『 』ボタンを押すと[計量器 1]→[計量器 2]→[計量器 3]→[計量器 4]→[計量器 1] の順に 計量器が切替わります。

#### (11) トレンドグラフ表示ボタン

トレンドグラフ画面を表示します。

(12) CFW 設定ボタン

CFW 設定画面を表示します

#### (13) 上下限設定ボタン

計量器上下限設定画面を表示します。

## <span id="page-10-0"></span>2.3.2. 定量(バッチ)供給制御モード

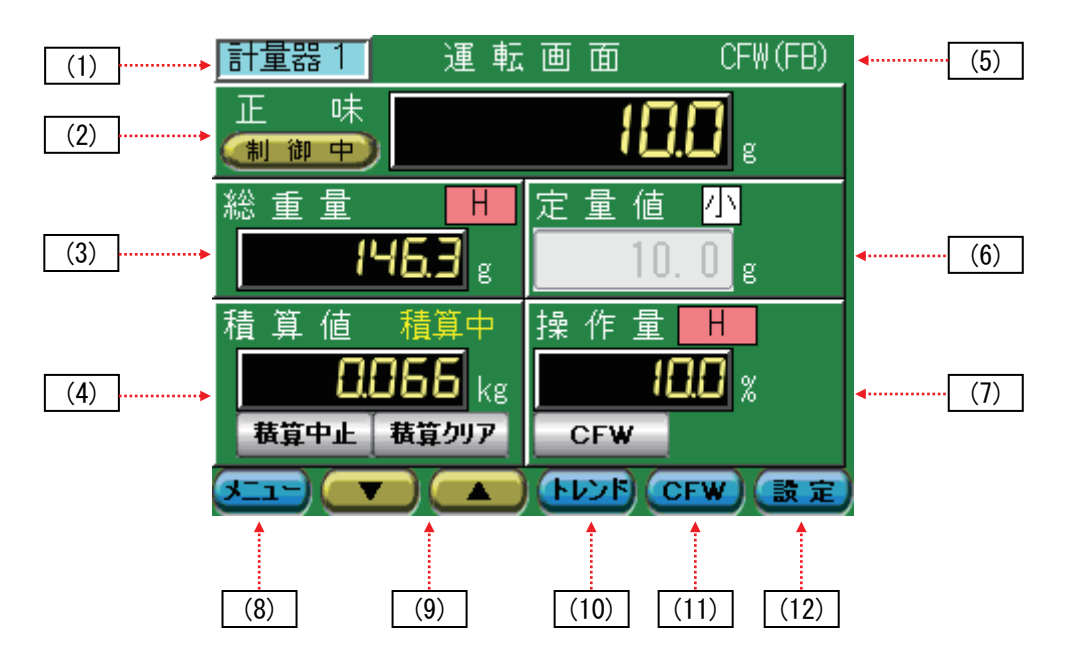

#### (1) 計量器番号表示

現在選択されている計量器の番号を表示します。

#### (2) 正味表示

正味重量を表示します。正味重量表示の小数点位置、単位は『キャリブレーションモード』ー『計量器情報 1』画面 で設定します。

#### (3) 総重量表示

総重量を表示します。総重量表示の小数点位置、単位は『キャリブレーションモード』ー『計量器情報 1』画面で設 定します。また、『計量器上下限設定』画面で設定した[重量上上限]/[重量上限]/[重量下限]/[重量下下限]を 逸脱すると下記の表示を行います。

HH I : 総重量 ≧ 重量上上限 : 重量上上限 > 総重量 ≧ 重量上限  $H$ -15 : 重量下限 ≧ 総重量 > 重量下下限  $\mathbf{L}$ : 重量下下限 ≧ 総重量 非表示 : 重量上限 > 総重量 > 重量下限

#### (4) 積算値表示

積算値の表示を行います。

外部積算中止信号入力または『 積算中止』ボタンで積算を中止することができます。 (外部積算中止入力信号が ON している場合、『 積算中止 ボタンは無効となりタッチすることは出来ません。) 外部積算クリア信号入力または『 積算リア ポタンを約 2 秒間タッチすることで積算値をクリアします。 積算値の有効桁は 7 桁表示となります。7 桁を超えた場合積算値はクリアされます。

#### (5) 制御状態表示

制御状態の表示を行います。

- 非表示 : 制御停止中は非表示となります。
- CFW(FB) : モデル予測または PID 制御中に表示されます。
- CFW(FF) : モデル予測または PID 制御中に下記の条件となった場合に表示されます。 『CFW 設定 3』画面の振動除去機能 = [マップ] A = 『CFW 設定 3』画面の振動検出偏差設定値 (|(現在流量 - 目標流量)|/目標流量 × 100) ≧ A (現在流量:制御流量平均化時間で平均化された流量)
- 固定 : 初期操作出力中/補給中/補給後初期操作出力中に表示されます。

#### (6) 定量値設定

切出重量の設定を行います。設定流量の小数点位置、単位は『キャリブレーションモード』ー『計量器情報 1』画面 で設定します。

また、切出中の大投入/中投入/小投入の状態を下記のように表示します。

- 大 中 示
- : 小投入中

: 大投入中 : 中投入中

#### (7) 操作量表示

操作量を表示します。また、『CFW 設定 2』画面の「操作量上限1/「操作量下限1設定値により下記の表示を行いま す。

- H : 操作量 ≧ 操作量上限
- $\mathbb{R}^n$ : 操作量 ≦ 操作量下限

#### (8) メニュー表示ボタン

メニュー画面を表示します。

#### (9) 計量器切替ボタン

計量器を切替えます。

『 』ボタンを押すと[計量器 1]→[計量器 4]→[計量器 3]→[計量器 2]→[計量器 1] の順に、 『 』ボタンを押すと[計量器 1]→[計量器 2]→[計量器 3]→[計量器 4]→[計量器 1] の順に 計量器が切替わります。

#### (10)トレンドグラフ表示ボタン

トレンドグラフ画面を表示します。

#### (11)CFW 設定ボタン

CFW 設定画面を表示します

#### (12)上下限設定ボタン

計量器上下限設定画面を表示します。

## <span id="page-12-0"></span>2.3.3. 操作量強制出力

制御中に操作量を強制的に固定出力することができます。

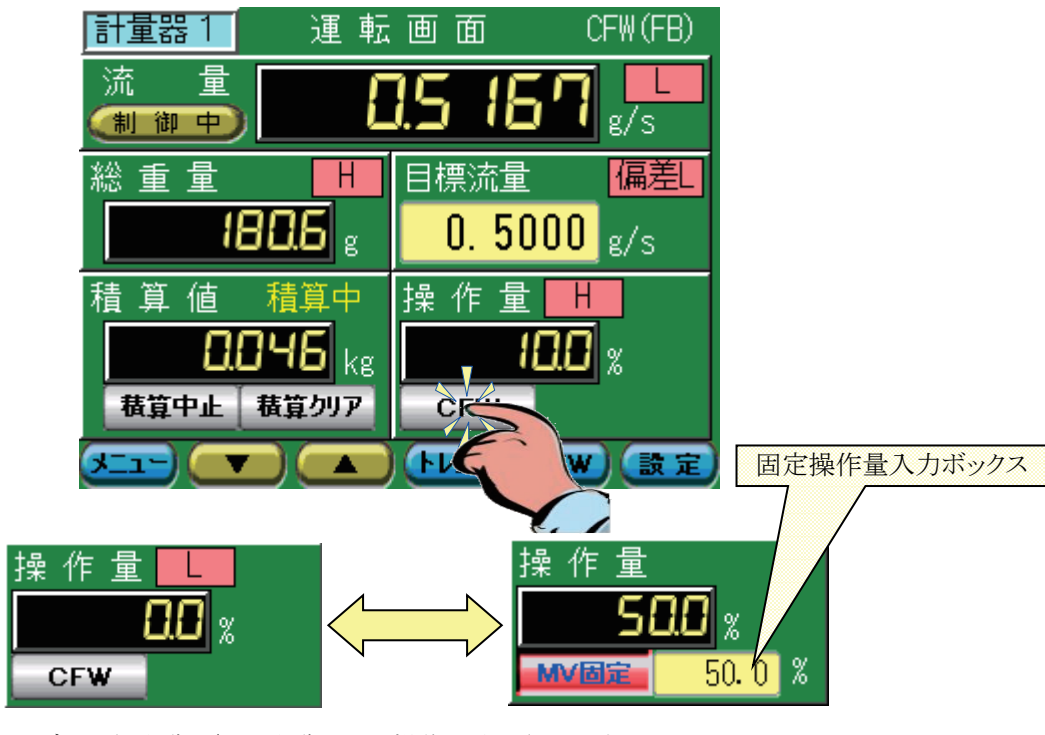

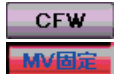

: モデル予測制御/PID 制御による操作出力を行います。

: 固定の操作出力を行います。固定操作出力値は 50.0 固定操作量入力ボックスで設定します。

## <span id="page-12-1"></span>2.3.4. 強制排出

運転終了時に計量フィーダ内の粉を全て排出することができます。

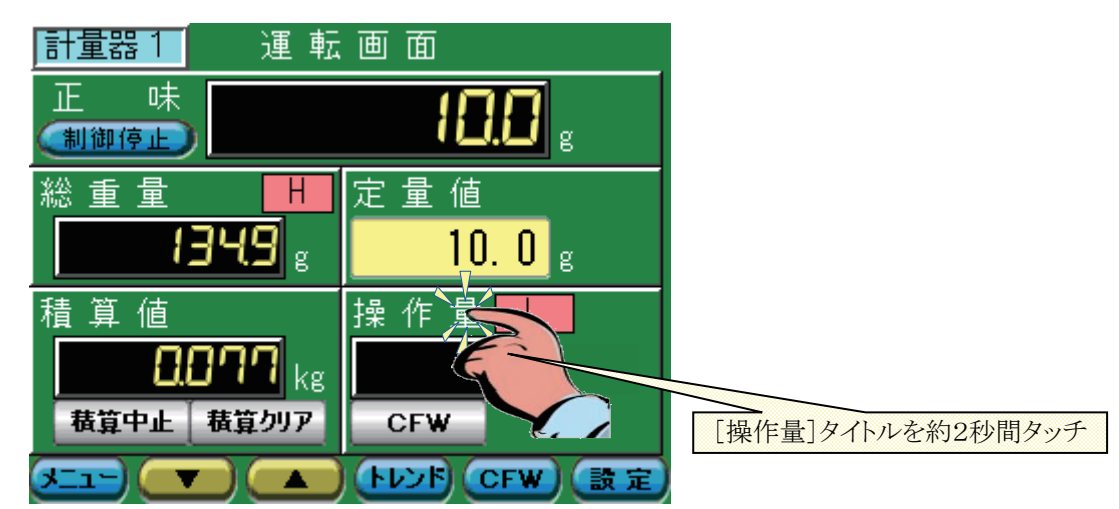

- 手順1 操作量のタイトル部を約2秒間タッチしてください。
- 手順 2 操作量の表示部に『[2.5.7](#page-28-0) [アナログ出力設定](#page-28-0)』の『強制排出操作量』で設定した操作量が表示され、強制排出が 行われます。
- 手順 3 再度操作量のタイトル部をタッチすると操作量の表示部が 0 になり、強制排出が終了します。

## <span id="page-13-0"></span>2.3.5. プッシュゼロ、プッシュゼロリセット機能

下記の方法でプッシュゼロ(計量器のゼロ調整)、プッシュゼロリセット(計量器のゼロ調整リセット)を行うことができます。

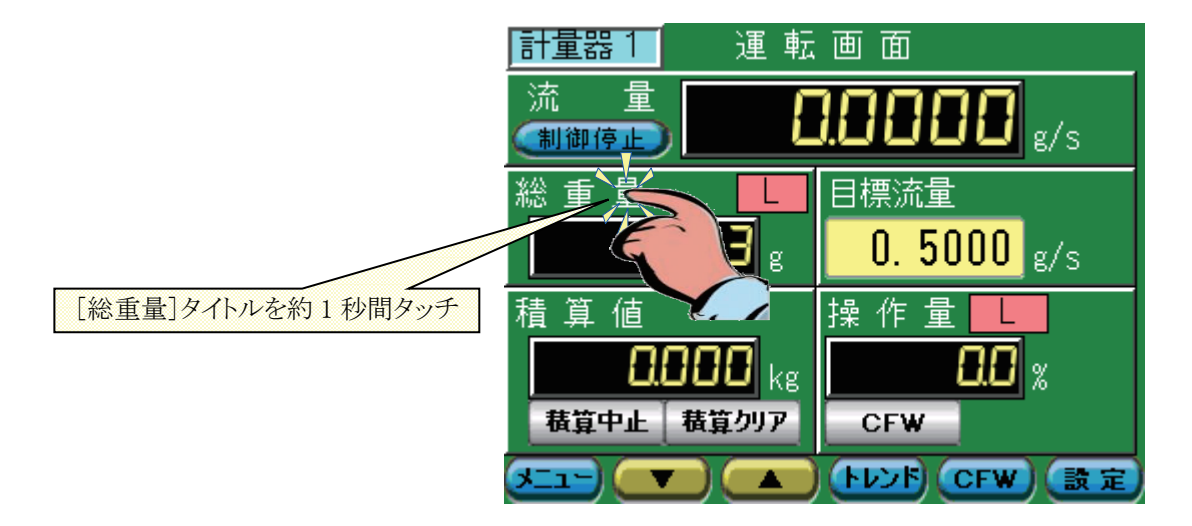

手順1 総重量のタイトル部を約1秒間タッチしてください。 P Z ボタン、P Z R ボタンが表示されます。

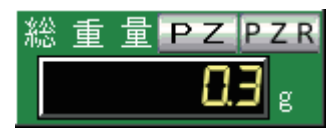

手順 2 PZ ボタンをタッチすると総重量値がゼロ表示となります。 PZR ボタンをタッチすると総重量値のゼロを解除します。

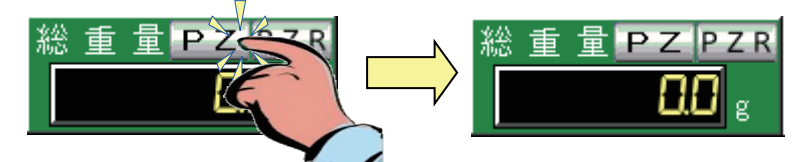

手順3 総重量のタイトル部をタッチすると P Z ボタン P Z R ボタンは非表示となります。

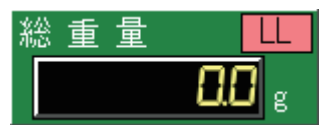

※ プッシュゼロの有効範囲は、[キャリブレーションモード]ー[計量器情報2]画面のゼロ補正範囲によって制限があり ます。

## <span id="page-14-0"></span>2.4. 運転モードメニュー

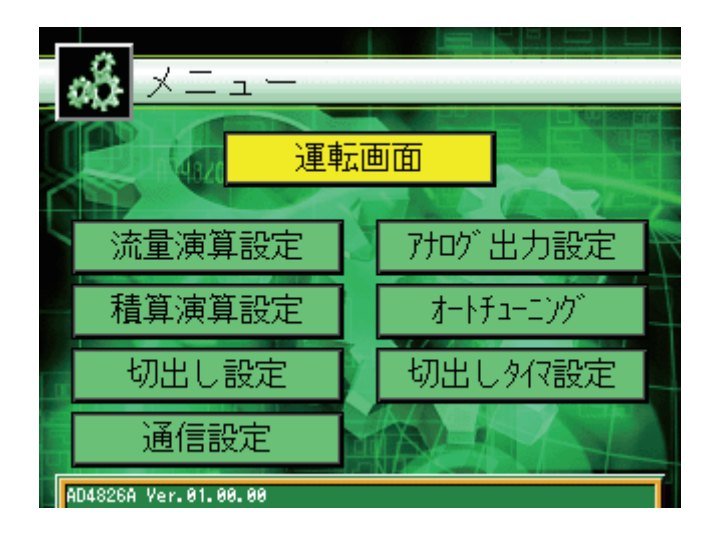

- (1)<mark> 運<sup>転画面</sup> Ⅰ</mark>:運転画面ボタン 運転画面が表示されます。(『[2.3](#page-8-0) [運転画面](#page-8-0)』参照)
- (2) 流量演算演算設定ボタン 計量器毎の流量演算設定画面が表示されます。(『[2.5.4](#page-24-0) [流量演算設定](#page-24-0)』参照)
- (3) <sup>精算演算設定 : 積算演算設定ボタン</sup> 計量器毎の積算演算設定画面が表示されます。(『[2.5.5](#page-25-0) [積算演算設定](#page-25-0)』参照)
- (4) 切出し設定ボタン 計量器毎の切出し設定画面が表示されます。(『[2.5.6](#page-26-0) [切出し設定](#page-26-0)』参照) 本設定は、制御モードが『定量供給制御モード』の時選択・設定することが出来ます。
- (5) 通信設定ボタン 通信設定画面が表示されます。(『[2.5.8](#page-33-0) [通信設定](#page-33-0)』参照)
- (6) アサログ出力設定ボタン アナログ出力設定画面が表示されます。(『[2.5.7](#page-28-0) [アナログ出力設定](#page-28-0)』参照)
- (7) ホトチューニング設定ボタン 計量器毎のオートチューニング設定画面が表示されます。(『[2.5.9](#page-34-0) [オートチューニング](#page-34-0)』参照)
- (8) 切出し 外出しタイマ設定ボタン

計量器毎の切出しタイマ設定画面が表示されます。(『[2.5.10](#page-37-0) [切出しタイマ設定](#page-37-0)』参照) 本設定は、制御モードが『定量供給制御モード』のとき選択・設定することが出来ます。

## <span id="page-15-0"></span>2.5. 各種設定画面

#### <span id="page-15-1"></span>2.5.1. トレンドグラフ

『トレンドグラフ』画面は運転画面から表示させます。

#### □ トレンドグラフ表示

『トレンドグラフ設定』画面で設定した信号をトレンドグラフ表示します。表示可能信号数は4種です。

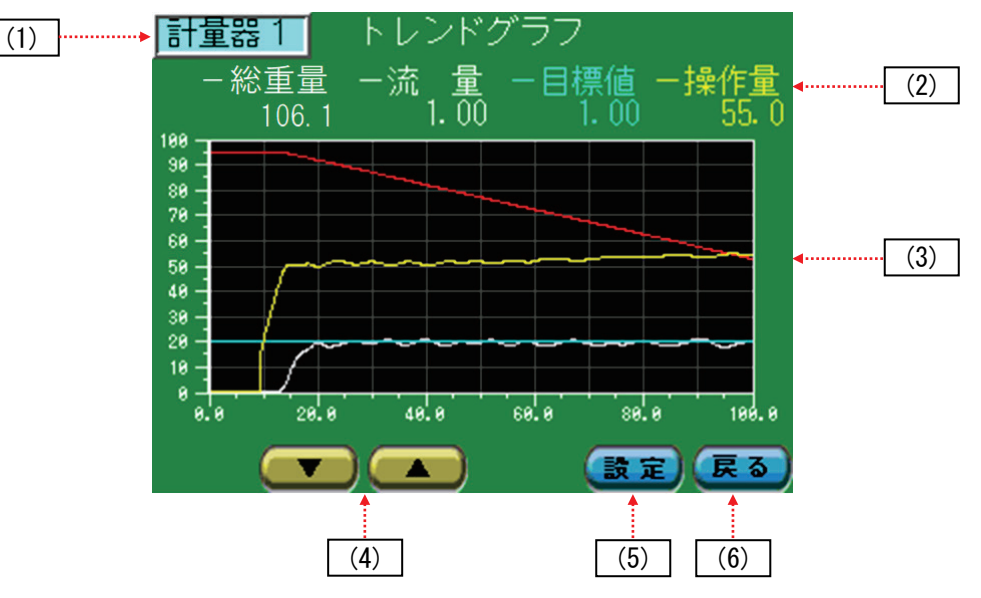

#### (1) 計量器番号表示

現在選択されている計量器の番号を表示します。

#### (2) 表示信号

『トレンドグラフ設定』画面で設定された信号名、現在値(運転画面で表示されている値)を表示します。表示信号 名の色とトレンドグラフの色は対になっています。

#### (3) トレンドグラフ

「トレンドグラフ設定』画面で設定された信号のトレンドグラフを表示します。

- 横軸:時間(秒)
- 縦軸:各信号のトレンド(%) 「トレンドグラフ設定]の 100%設定値がグラフ上の 100%

#### (4) 計量器切替ボタン

『 』ボタンを押すと[計量器 1]→[計量器 4]→[計量器 3]→[計量器 2]→[計量器 1] の順に、 『■ 』ボタンを押すと[計量器 1]→[計量器 2]→[計量器 3]→[計量器 4]→[計量器 1] の順に 計量器が切替わります。

#### (5) 設定ボタン

『トレンドグラフ設定』画面を表示します。

(6) 戻るボタン

運転画面に戻ります。

#### □ トレンドグラフ設定

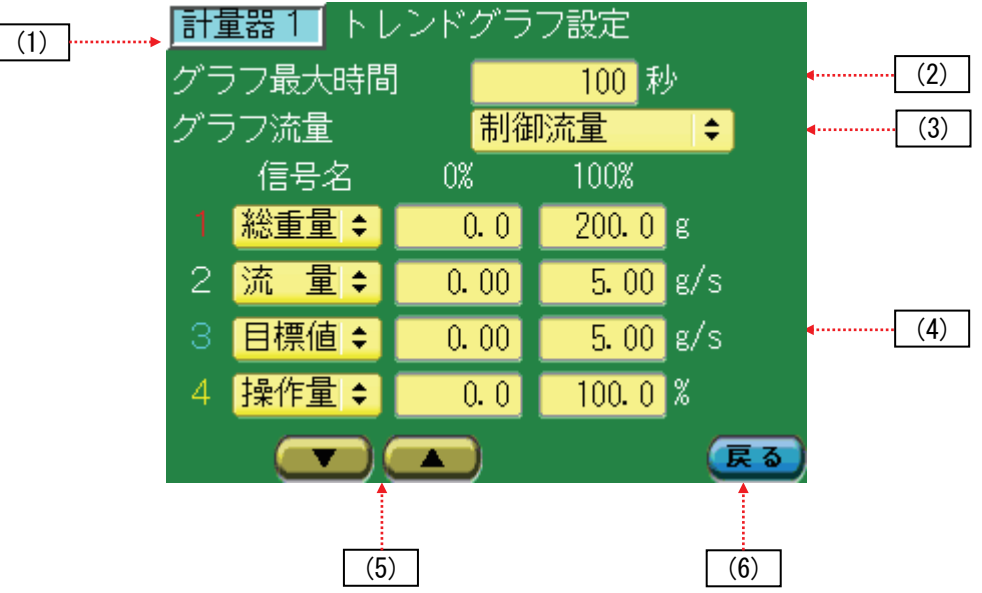

#### (1) 計量器番号表示

現在選択されている計量器の番号を表示します。

#### (2) グラフ最大時間

トレンドグラフの横軸(時間軸)の最大値を入力します。

#### (3) グラフ流量

流量の平均化処理を選択します。

- 制御流量: 制御流量平均化時間で平均化された流量でグラフ化します。
- 表示流量: 表示流量平均化時間で平均化された流量でグラフ化します。

平均化時間は『[2.5.4](#page-24-0) [流量演算設定](#page-24-0)』で設定します。

※ オートチューニング中のトレンドグラフは制御流量となります。

#### (4) 表示信号設定

トレンドグラフ表示する信号名、縦軸方向の最小値(0%)、縦軸方向の最大値(100%)を設定します。

- 信号名 総重量/流量/目標値/操作量を選択します。
- 0% 縦軸最下端(0%)時の値を設定します。
- 100% 縦軸最上端(100%)時の値を設定します。

#### (5) 計量器切替ボタン

『 』ボタンを押すと[計量器 1]→[計量器 4]→[計量器 3]→[計量器 2]→[計量器 1] の順に、 『■ 』ボタンを押すと[計量器 1]→[計量器 2]→[計量器 3]→[計量器 4]→[計量器 1] の順に 計量器が切替わります。

#### (6) 戻るボタン

『トレンドグラフ設定』表示画面に戻ります。

#### <span id="page-17-0"></span>2.5.2. CFW 設定

『CFW 設定』画面は運転画面から表示させます。CFW 設定は 3 画面構成となっています。

□ CFW 設定 1

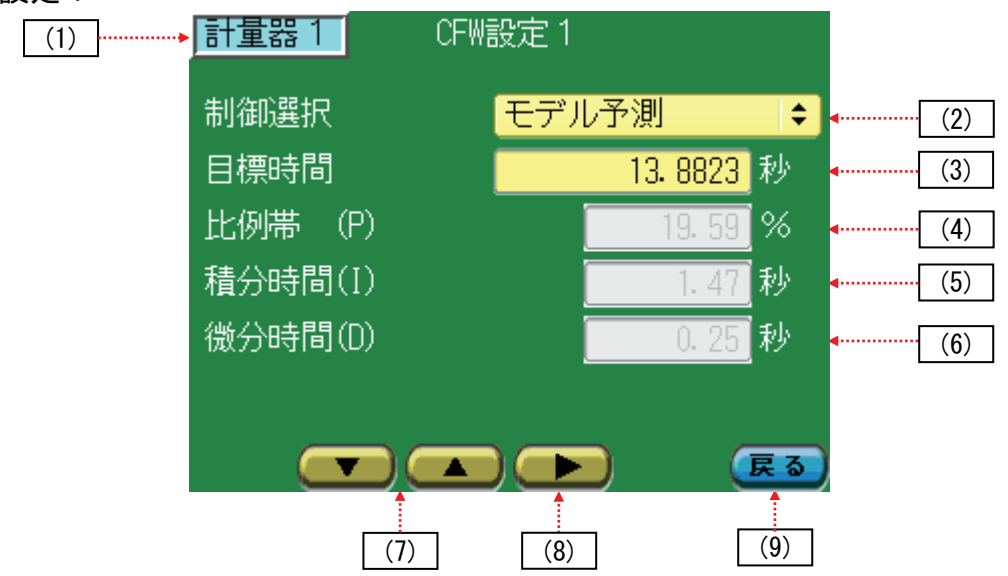

#### (1) 計量器番号表示

現在選択されている計量器の番号を表示します。

(2) 制御選択

制御方法を設定します。モデル予測制御/標準 PID のどちらかを選択します。

(3) 目標時間

モデル予測制御で目標流量に到達するまでの収束時間を設定します。 制御選択でモデル予測制御を選択した場合有効となります。 本値は『[3.6](#page-41-0) [オートチューニングの開始](#page-41-0)』により自動設定されます。 運転時にハンチングを起こす場合はこの時間を長くしてください。 応答を早くする場合はこの値を短くしてください。

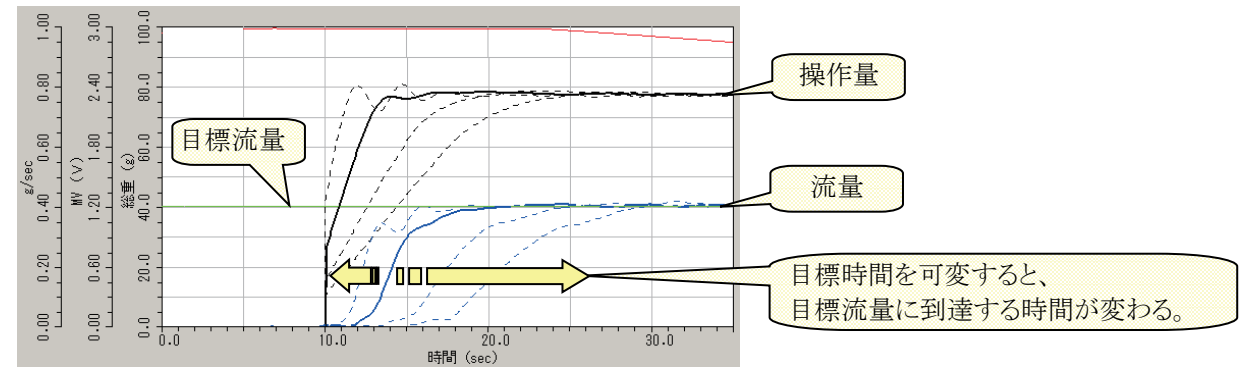

#### (4) 比例帯(P)

PID 制御の比例帯(P)を設定します。 制御選択で標準 PID を選択した場合有効となります。

#### (5) 積分時間(I)

PID 制御の積分時間(I)を設定します。 制御選択で標準 PID を選択した場合有効となります。

#### (6) 微分時間(D)

PID 制御の微分時間(D)を設定します。 制御選択で標準 PID を選択した場合有効となります。

#### (7) 計量器切替ボタン

『 』ボタンを押すと[計量器 1]→[計量器 4]→[計量器 3]→[計量器 2]→[計量器 1] の順に、 『 ▲ 川ボタンを押すと[計量器 1]→[計量器 2]→[計量器 3]→[計量器 4]→[計量器 1] の順に 計量器が切替わります。

#### (8) 画面切替ボタン

『CFW 設定 2』画面を表示します。

(9) 戻るボタン

運転画面に戻ります。

#### □ CFW 設定 2

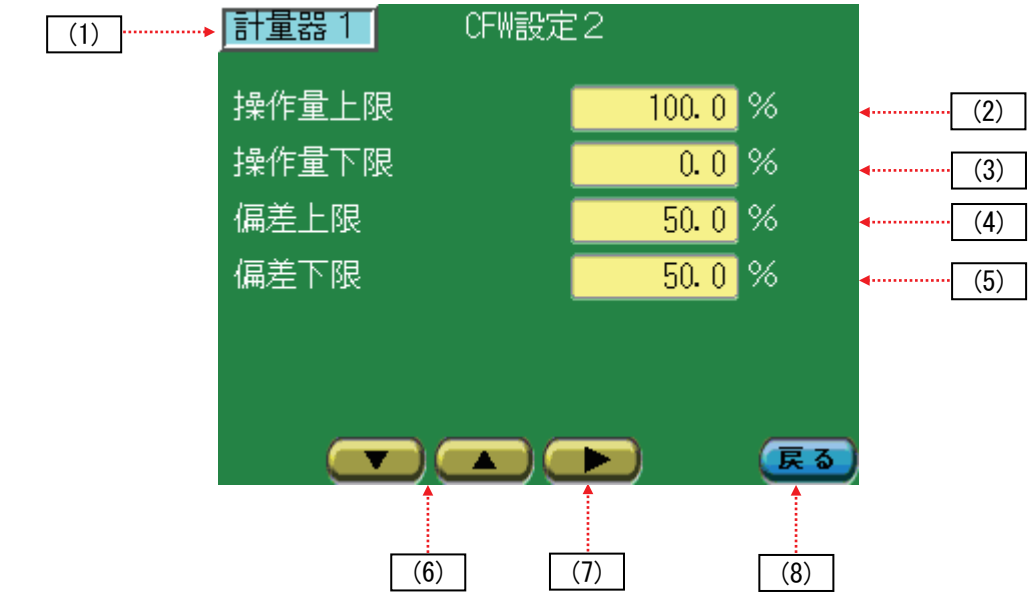

#### (1) 計量器番号表示

現在選択されている計量器の番号を表示します。

#### (2) 操作量上限

操作量の上限を設定します。操作出力はこの設定値で制限がかかります。

#### (3) 操作量下限

操作量の下限を設定します。操作出力はこの設定値で制限がかかります。

#### (4) 偏差上限

偏差の上限を設定します。下記の条件式を満たすと[偏差異常]信号が出力されます。 ((現在流量-目標流量)/目標流量 × 100) ≧ 偏差上限 (現在流量:制御流量平均化時間で平均化された流量)

#### (5) 偏差下限

偏差の下限を設定します。下記の条件式を満たすと[偏差異常]信号が出力されます。 ((目標流量-現在流量)/目標流量 × 100) ≧ 偏差下限 (現在流量:制御流量平均化時間で平均化された流量)

#### (6) 計量器切替ボタン

『 』ボタンを押すと[計量器 1]→[計量器 4]→[計量器 3]→[計量器 2]→[計量器 1] の順に、 『 』ボタンを押すと[計量器 1]→[計量器 2]→[計量器 3]→[計量器 4]→[計量器 1] の順に 計量器が切替わります。

#### (7) 画面切替ボタン

『CFW 設定 3』画面を表示します。

#### (8) 戻るボタン

運転画面に戻ります。

#### □ CFW 設定 3

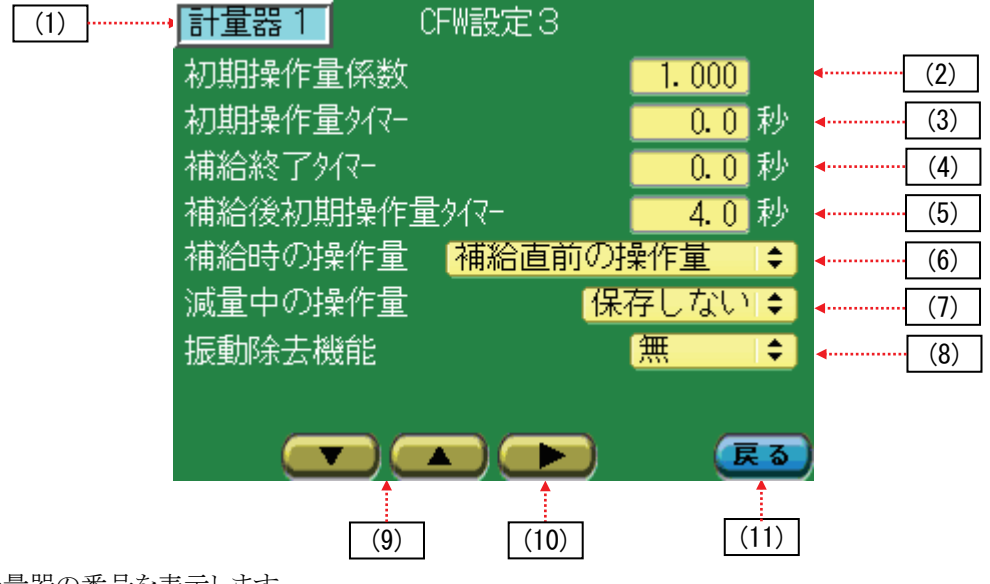

(1) 計量器番号表示 現在選択されている計量器の番号を表示します。

(2) 初期操作量係数

初期操作量に対する出力係数を設定します。初期操作量は下記のように求められます。 初期操作量 = 目標流量÷最大流量×初期操作量係数 最大流量: 『[2.5.4](#page-24-0) [流量演算設定](#page-24-0)』 最大流量値

#### (3) 初期操作量タイマー

制御開始からフィードバック制御(モデル予測、PID)を開始させるまでの時間を設定します。 本タイマ中は補給時の操作量にて選択した操作量を出力します。 「補給直前の操作量」を選択した場合は初期操作量を出力します。

#### (4) 補給終了タイマー

補給信号が OFF になるタイミングを遅らせるタイマです。 重量上限到達後、本タイマがタイムアップすると補給信号が OFF します。下記 (6)項で述べる[減量中の操作量]を測定保存するとき、重量上限より少し上の重量からフィードバ ック制御(モデル予測、PID)を動作させて 重量上限 ~ 重量下限 まで安定した流量にするために使用します。(補 給後初期操作量タイマより短い時間を設定してください。) (通常運転時は 0 秒 を設定します。)

#### (5) 補給後初期操作量タイマー

補給完了(重量上限到達)後、フィードバック制御(モデル予測、PID)を開始させるまでの時間を設定します。『[2.5.4](#page-24-0) [流量演算設定](#page-24-0)』の制御流量平均化時間又は表示流量平均化時間のうち、長い平均化時間+α(数秒)を設定してく ださい。

#### (6) 補給時の操作量

補給開始から補給後初期操作量タイマが終了するまでの操作量を設定します。 [補給直前の操作量]・[初期操作量]・[減量中の操作量]のいずれかを選択します。

- 「補給直前の操作量]を選択した場合 補給時操作量 = 補給直前の操作量
- 「初期操作量]を選択した場合 補給時操作量 = 初期操作量
- 「減量中の操作量]を選択した場合 減量中に記憶した重量に対する操作量をもとに、補給中の重量変動に対応した操作量を出力します。 この場合、あらかじめ減量中の操作量を記憶させておく必要があります。

#### (7) 減量中の操作量

補給時の操作量を[減量中の操作量]に選択する場合、減量中の操作量をあらかじめ本器に記憶させる必要がありま す。この設定を[保存しない] /[連続保存する]/[一回保存]にすることで制御開始から重量下限までの重量に対 する操作量を本器に記憶します。

- 「保存しない] : 前回保存した減量中の操作量で補給動作を行います。
- [連続保存する] : 重量下限になる毎に減量中の操作量を保存し、その値で補給動作を行います。毎回補給時の操 作量は更新されますが、保存回数が多くなり、メモリ破損のリスクが高まります。
- [一回保存] : 1回重量下限になると減量中の操作量を保存し、その後[保存しない]に切り替わります。減量中 の操作量を記憶させる場合は通常このモードに切り替えてから行います。

#### (8) 振動除去機能

制御中の振動除去機能を選択します。

■ [無] 振動除去は行われません。

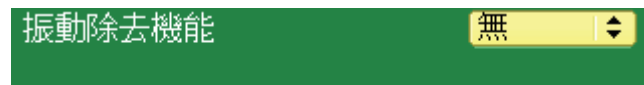

■ [FF] 流量変動を加速度に変換後、逆位相にしたものを操作量に付加して振動除去を行います。『FF 制 御ゲイン』は操作量に付加する値に対する係数となります。振動の大きさにより調整してください。

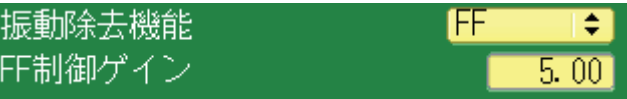

■ 「マップ」 本器にあらかじめ保存された減量中の操作量を使用し、総重量および目標流量に対する最適な操 作量を出力します。流量の偏差が『振動検出偏差』以上となった場合マップ制御による振動除去が 開始されます。

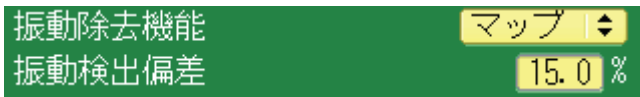

#### (9) 計量器切替ボタン

『 』ボタンを押すと[計量器 1]→[計量器 4]→[計量器 3]→[計量器 2]→[計量器 1] の順に、 『 ▲ 川ボタンを押すと[計量器 1]→[計量器 2]→[計量器 3]→[計量器 4]→[計量器 1] の順に 計量器が切替わります。

#### (10)画面切替ボタン

『CFW 設定 1』画面を表示します。

## (11)戻るボタン

運転画面に戻ります。

## <span id="page-23-0"></span>2.5.3. 計量器上下限設定

[計量器上下限設定]画面は運転画面から表示させます。

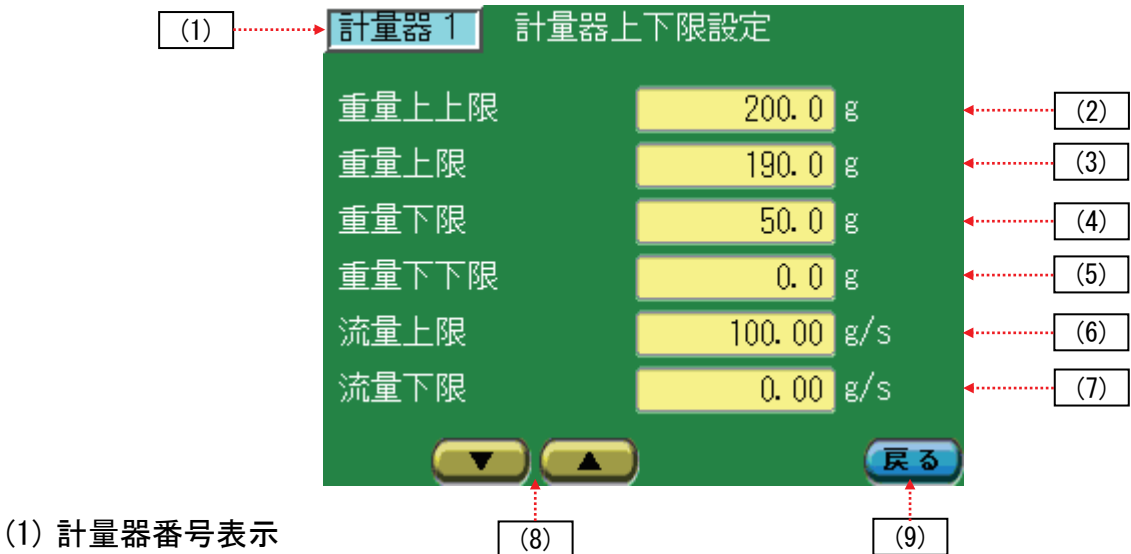

現在選択されている計量器の番号を表示します。

(2) 重量上上限

総重量の上上限を設定します。総重量がこの設定値以上になると[重量上上限]信号が出力されます。

(3) 重量上限

総重量の上限を設定します。総重量がこの設定値以上になると[重量上限]信号が出力されます。

(4) 重量下限

総重量の下限を設定します。総重量がこの設定値以下になると[重量下限]信号が出力されます。

(5) 重量下下限

総重量の下下限を設定します。総重量がこの設定値以下になると[重量下下限]信号が出力されます。

(6) 流量上限

流量の上限を設定します。流量がこの設定値以上になると[流量異常]信号が出力されます。 (流量:制御流量平均化時間で平均化された流量)

(7) 流量下限

流量の下限を設定します。流量がこの設定値以下になると[流量異常]信号が出力されます。 (流量:制御流量平均化時間で平均化された流量)

(8) 計量器切替ボタン

『 』ボタンを押すと[計量器 1]→[計量器 4]→[計量器 3]→[計量器 2]→[計量器 1] の順に、 『 』ボタンを押すと[計量器 1]→[計量器 2]→[計量器 3]→[計量器 4]→[計量器 1] の順に 計量器が切替わります。

(9) 戻るボタン

運転画面に戻ります。

## <span id="page-24-0"></span>2.5.4. 流量演算設定

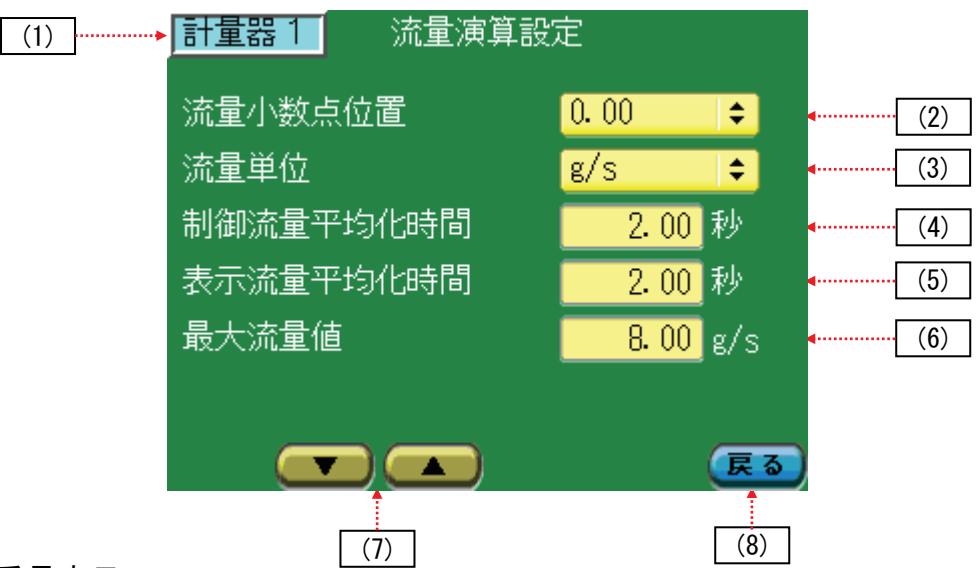

#### (1) 計量器番号表示

現在選択されている計量器の番号を表示します。

#### (2) 流量小数点位置

流量の小数点位置を選択します。 選択項目 : 0 / 0.0 / 0.00 / 0.000 / 0.0000

(3) 流量単位

流量の単位を選択します。 選択項目 : kg/h / t/h / kg/min / g/min / g/s / g/ h

#### (4) 制御流量平均化時間

流量制御用の平均化時間を設定します。 本設定時間は CFW 制御に影響を与えます。(なるべく短い時間を推奨します。) (本設定値を大きくすると安定しますが、応答が遅くなります。)

#### (5) 表示流量平均化時間

流量表示用の平均化時間を設定します。 本設定時間は CFW 制御に影響を与えません。

#### (6) 最大流量値

本器から 100%の操作量を出力したときの流量(フィーダの最大能力)を設定します。

#### (7) 計量器切替ボタン

『 』ボタンを押すと[計量器 1]→[計量器 4]→[計量器 3]→[計量器 2]→[計量器 1] の順に、 『■ 』ボタンを押すと[計量器 1]→[計量器 2]→[計量器 3]→[計量器 4]→[計量器 1] の順に 計量器が切替わります。

(8) 戻るボタン

メニュー画面に戻ります。

## <span id="page-25-0"></span>2.5.5. 積算演算設定

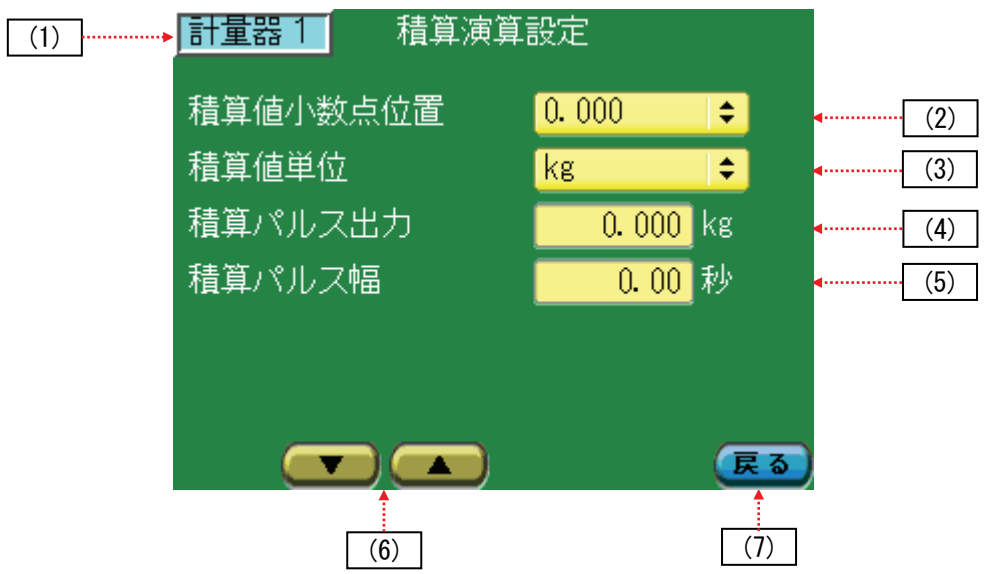

#### (1) 計量器番号表示

現在選択されている計量器の番号を表示します。

#### (2) 積算値小数点位置

積算値の小数点位置を選択します。 選択項目 : 0 / 0.0 / 0.00 / 0.000 / 0.0000

(3) 積算値単位

積算値の単位を選択します。 選択項目 :  $g \, \diagup \,$  kg  $\diagup$  t

- (4) 積算パルス出力(現在機能しておりません) 積算値が設定された重量値の増加ごとに、1 パルス出力します。
- (5) 積算パルス幅(現在機能しておりません) 積算パルス出力の ON 時間を設定します。 0.00 秒に設定した場合、デューティ比が1:1(ON と OFF の時間が同じ)で出力されます。
- (6) 計量器切替ボタン

『 』ボタンを押すと[計量器 1]→[計量器 4]→[計量器 3]→[計量器 2]→[計量器 1] の順に、 『 ▲ 川ボタンを押すと[計量器 1]→[計量器 2]→[計量器 3]→[計量器 4]→[計量器 1] の順に 計量器が切替わります。

(7) 戻るボタン

メニュー画面に戻ります。

## <span id="page-26-0"></span>2.5.6. 切出し設定

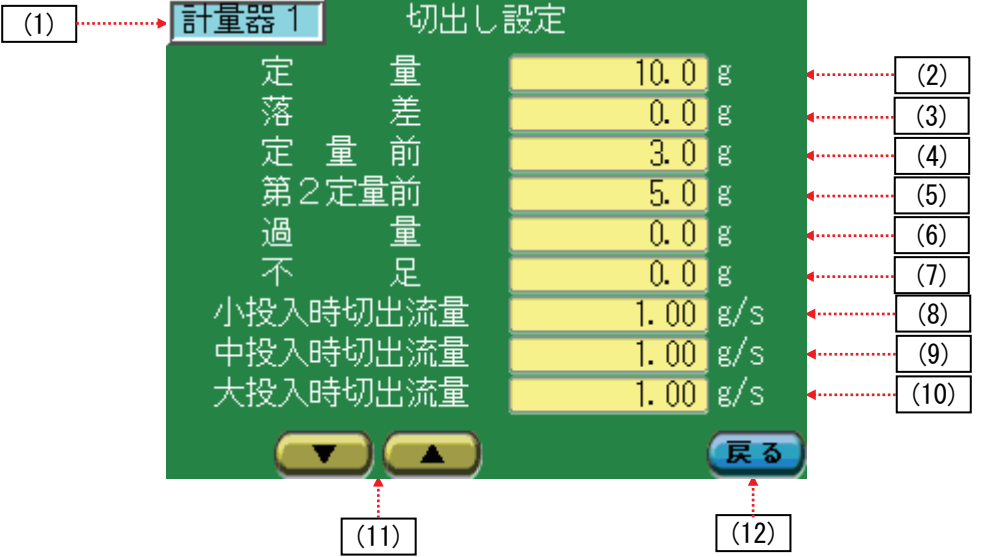

本設定は、制御モードが『定量供給制御モード』のとき選択・設定することができます。

#### (1) 計量器番号表示

現在選択されている計量器の番号を表示します。

(2) 定量

定量値(切出し量)を設定します。

(3) 落差

落差を設定します。[切出しタイマ設定]で自動落差補正を ON に設定した場合、水色表示となります。 小投入は、正味重量値が「正味 ≧ 定量 - 落差」になった時点で終了します。

(4) 定量前

定量前を設定します。 中投入は、正味重量値が「正味 ≧ 定量 - 定量前」になった時点で終了します。

(5) 第2定量前

第2定量前を設定します。 大投入は、正味重量値が「正味 ≧ 定量 - 第2定量前」になった時点で終了します。

(6) 過量

正味がここで設定される値より大きい「正味 > 定量 + 過量」場合、過量となります。

(7) 不足

正味がここで設定される値より小さい「正味 < 定量 - 不足」場合、不足となります。

(8) 小投入時切出流量

小投入時の目標流量を設定します。

(9) 中投入時切出流量

中投入時の目標流量を設定します。

#### (10) 大投入時切出流量

大投入時の目標流量を設定します。

#### (11) 計量器切替ボタン

『■ 』ボタンを押すと[計量器 1]→[計量器 4]→[計量器 3]→[計量器 2]→[計量器 1] の順に、 『■ 』ボタンを押すと[計量器 1]→[計量器 2]→[計量器 3]→[計量器 4]→[計量器 1] の順に 計量器が切替わります。

#### (12) 戻るボタン

メニュー画面に戻ります。

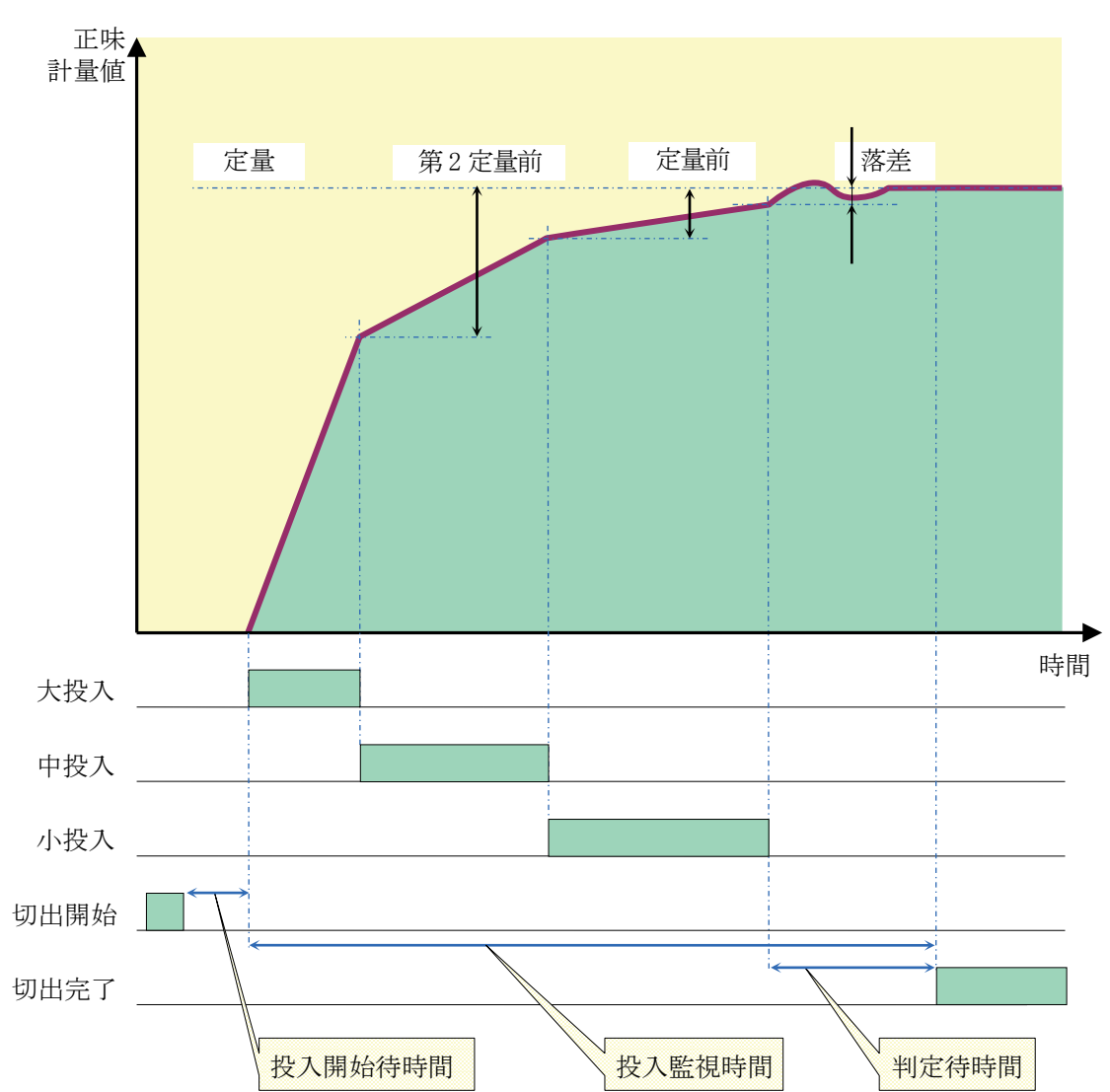

## <span id="page-28-0"></span>2.5.7. アナログ出力設定

アナログ出力設定を行うためには右画面が表示されたら、パスワード(4820)を入力し、 『ENT』キーをタッチしてください。

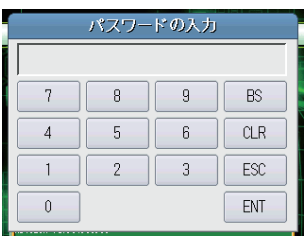

□ アナログ出力設定 1

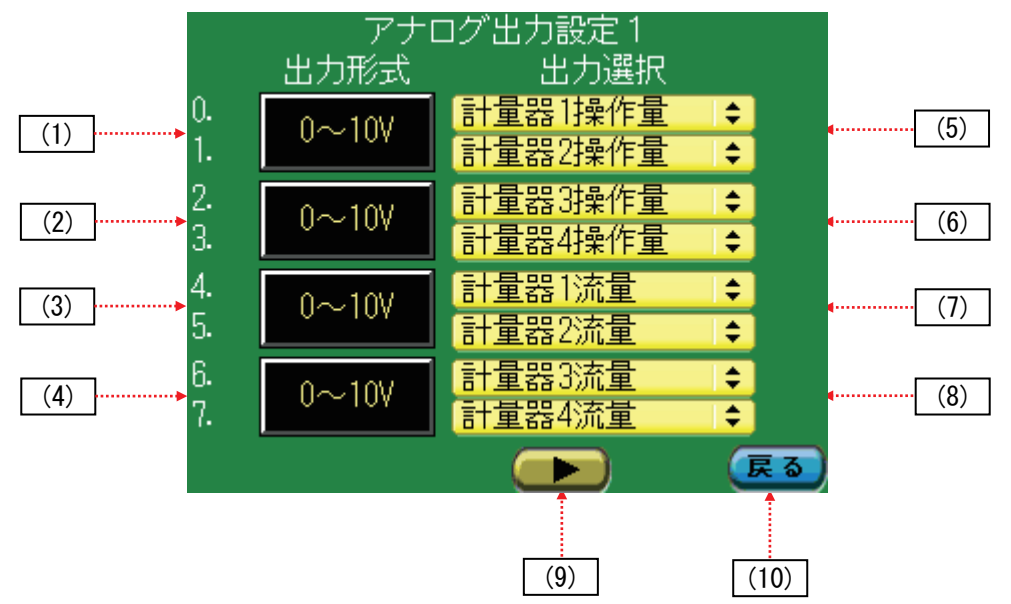

(1) 出力形式(Ch0、Ch1)

Ch0 及び Ch1 の出力形式が表示されます。 装着モジュールにより $0 \sim 10$  V / 4  $\sim 20$  mA が表示されます。 モジュールが装着されていない場合は非実装となります。 ※ 弊社製電磁フィーダの操作量出力設定は、0 ~ 10 V の設定です。

(2) 出力形式(Ch2、Ch3)

Ch2 及び Ch3 の出力形式が表示されます。 装着モジュールにより0 ~ 10 V/4 ~ 20 mA が表示されます。 モジュールが装着されていない場合は非実装となります。 ※ 弊社製電磁フィーダの操作量出力設定は、0 ~ 10 V の設定です。

(3) 出力形式(Ch4、Ch5)

Ch4 及び Ch5 の出力形式が表示されます。 装着モジュールにより0 ~ 10 V/4 ~ 20 mA が表示されます。 モジュールが装着されていない場合は非実装となります。 ※ 弊社製電磁フィーダの操作量出力設定は、0 ~ 10 V の設定です。

#### (4) 出力形式(Ch6、Ch7)

Ch6 及び Ch7 の出力形式が表示されます。 装着モジュールにより0 ~ 10 V/4 ~ 20 mA が表示されます。 モジュールが装着されていない場合は非実装となります。 ※ 弊社製電磁フィーダの操作量出力設定は、0 ~ 10 V の設定です。

#### (5) 出力選択(Ch0、Ch1)

Ch0 及び Ch1 の出力選択を計量器 1 ~ 4 操作量、計量器 1 ~ 4 流量から選択します。 流量は制御流量平均化時間にて平均化された流量を出力します。

#### (6) 出力選択(Ch2、Ch3)

Ch2 及び Ch3 の出力選択を計量器 1 ~ 4 操作量、計量器 1 ~ 4 流量から選択します。 流量は制御流量平均化時間にて平均化された流量を出力します。

#### (7) 出力選択(Ch4、Ch5)

Ch4 及び Ch5 の出力選択を計量器 1 ~ 4 操作量、計量器 1 ~ 4 流量から選択します。 流量は制御流量平均化時間にて平均化された流量を出力します。

#### (8) 出力選択(Ch6、Ch7)

Ch6 及び Ch7 の出力選択を計量器 1 ~ 4 操作量、計量器 1 ~ 4 流量から選択します。 流量は制御流量平均化時間にて平均化された流量を出力します。

#### (9) 画面切替ボタン

『アナログ出力設定 2』画面を表示します。

#### (10) 戻るボタン

メニュー画面に戻ります。

#### □ アナログ出力設定 2

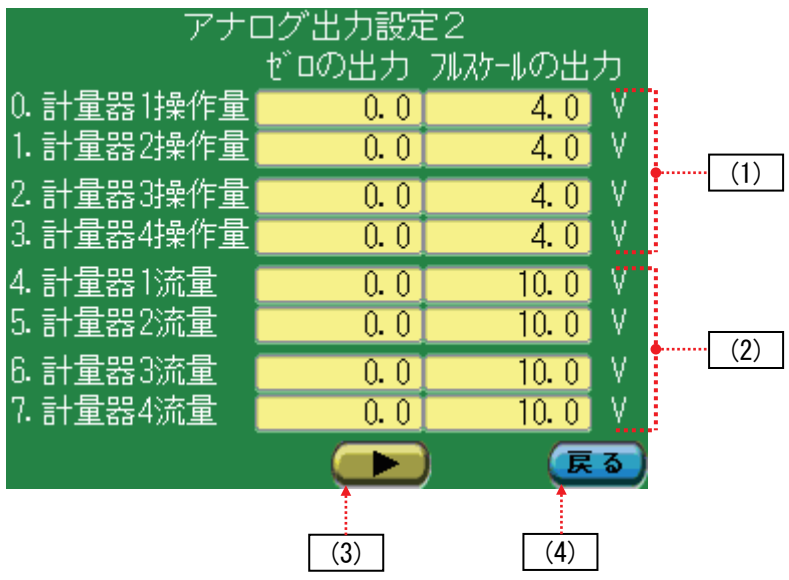

#### (1) 計量器 1~4 操作量

操作量アナログ出力のゼロ時、フルスケール時の出力値を設定します。 モジュールが装着されていない場合は非実装となります。 ※ 弊社製電磁フィーダの操作量は、0 ~ 4 V の範囲で設定してください。

#### (2) 計量器 1~4 流量

流量アナログ出力のゼロ時、フルスケール時の出力値を設定します。 モジュールが装着されていない場合は非実装となります。

(3) 画面切替ボタン

『アナログ出力設定 3』画面を表示します。

#### (4) 戻るボタン

メニュー画面に戻ります。

注意 装着モジュールが AD4820-15 の場合は本画面の単位は mA になります。

#### □ アナログ出力設定 3

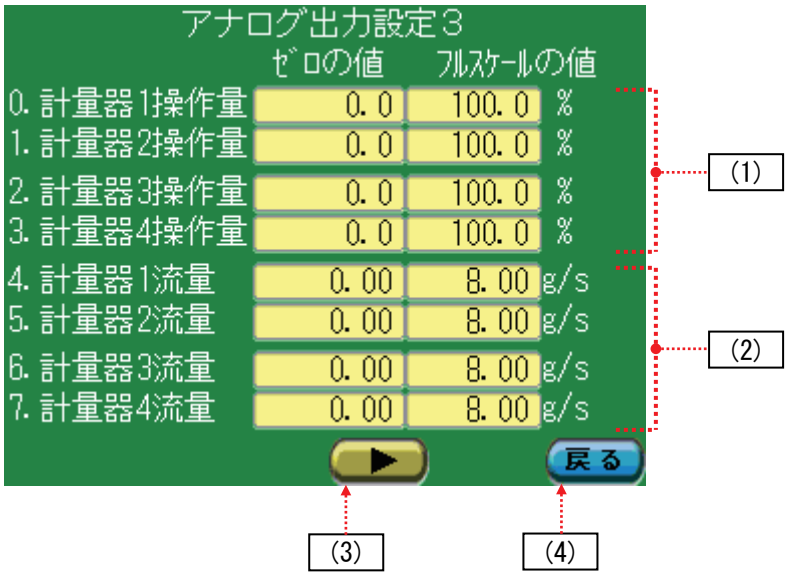

#### (1) 計量器 1~4 操作量

ゼロ時、フルスケール時の操作量を設定します。 モジュールが装着されていない場合は非実装となります。

#### (2) 計量器 1~4 流量

ゼロ時、フルスケール時の流量を設定します。 モジュールが装着されていない場合は非実装となります。

(3) 画面切替ボタン

『アナログ出力設定 4』画面を表示します。

(4) 戻るボタン

メニュー画面に戻ります。

#### □ アナログ出力設定 4

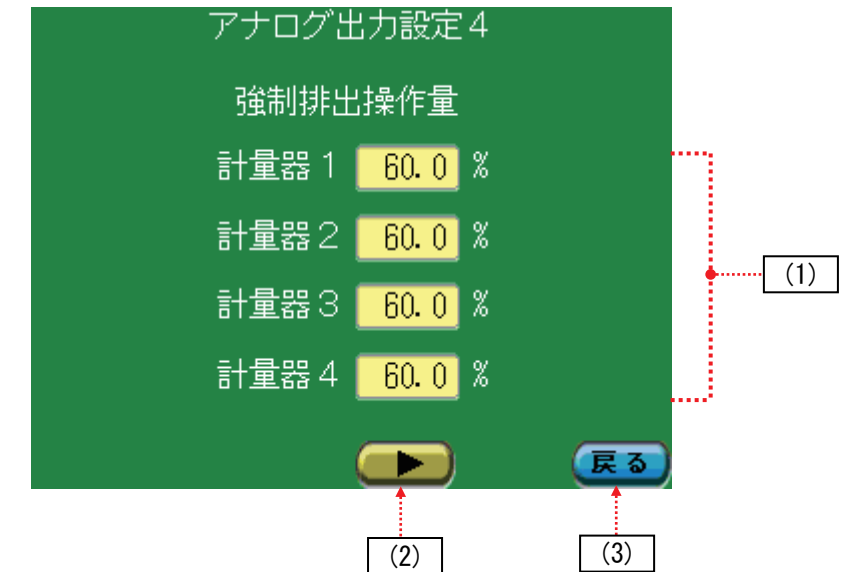

#### (1) 強制排出操作量

計量器 1~4 の強制排出時の出力を設定します。 [強制排出](#page-12-1)の操作(『2.3.4 強制排出』参照)により本設定値が操作量として出力されます。

(2) 画面切替ボタン

『アナログ出力設定 1』画面を表示します。

(3) 戻るボタン

メニュー画面に戻ります。

<span id="page-33-0"></span>上位コンピュータとの通信設定を行うためには右画面が表示されたら、パス ワード(4820)を入力し ENT キーをタッチしてください。

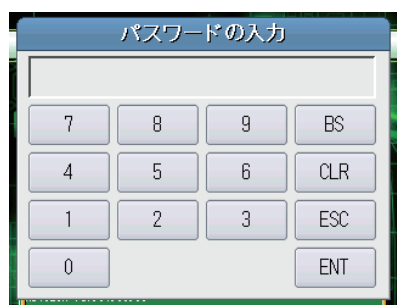

本画面で上位コンピュータからの RS-232C コマンドを受信するための基本設定を行います。

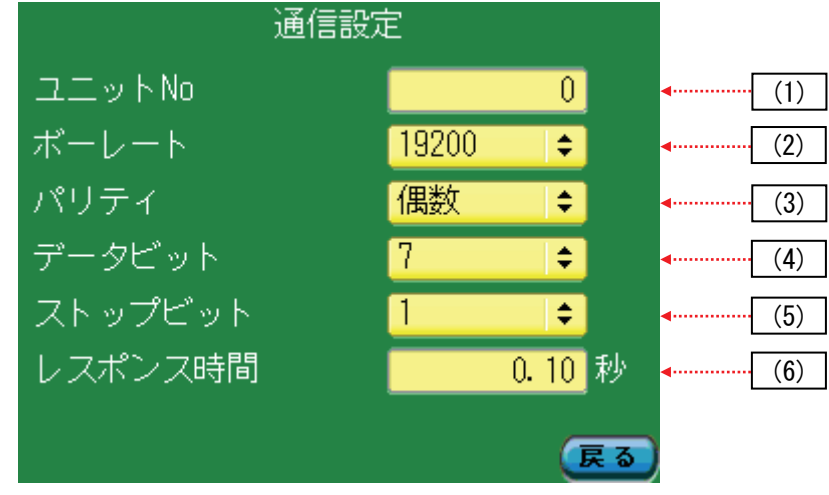

- (1) ユニット No AD-4826A のユニット No を入力します。
- (2) ボーレート 1200/2400/4800/9600/19200/38400/57600 から選択します。
- (3) パリティ オンクロンクロンクの教 から選択します。
- (4) データビット 7/8 から選択します。
- (5) ストップビット  $1/2$  から選択します。
- (6) レスポンス時間 上位コンピュータからのコマンドを受信後、レスポンスを送信 するまでの待機時間を 0.00 秒 ~ 5.00 秒で設定します。

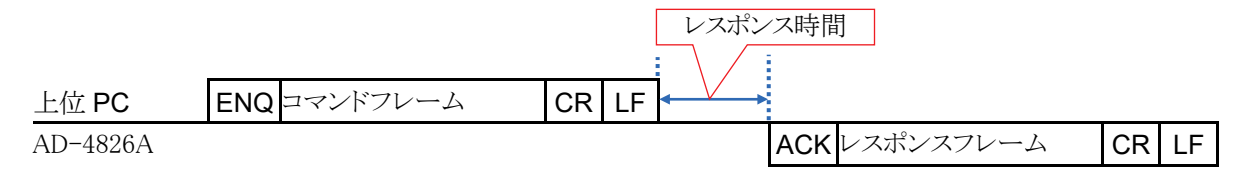

※ この画面の設定を変更した場合、AD-4826A の電源を再投入してください。

## <span id="page-34-0"></span>2.5.9. オートチューニング

ステップ応答法により、制御対象をモデル化し、無駄時間+1次遅れ要素で近似します。 オートチューニングは CFW 動作信号が OFF、『制御中/制御停止切替』ボタンが『制御停止』になっている状態で行っ てください。

□ オートチューニング

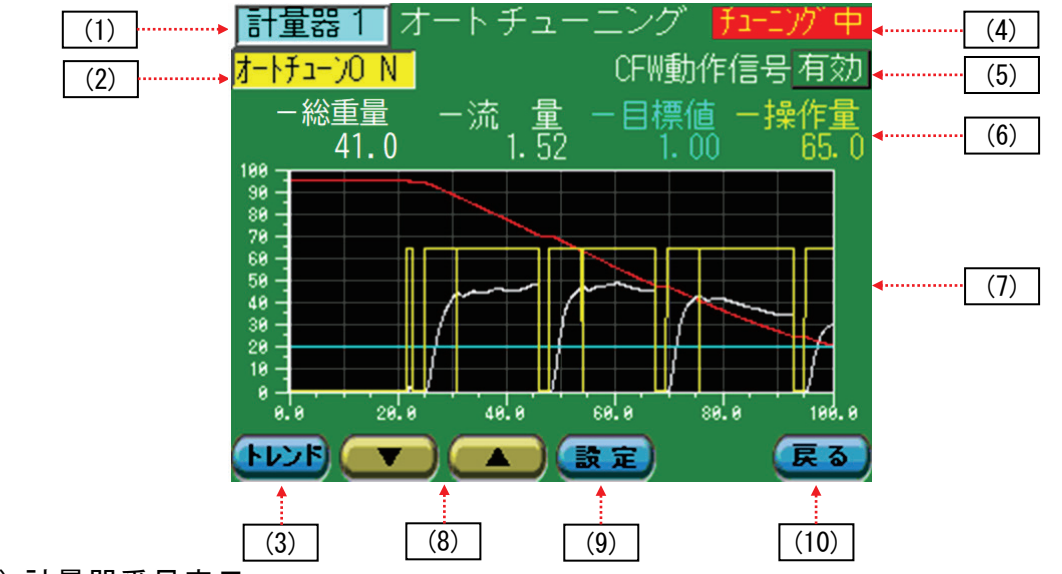

## (1) 計量器番号表示

現在選択されている計量器の番号を表示します。

- (2) オートチューニング開始ボタン オートチューニングを開始します。
- (3) オートチューニングトレンドグラフ設定ボタン

『オートチューニングトレンドグラフ設定』画面を表示します。設定方法は『トレンドグラフ設定』と同様になり ます。

(4) オートチューニング状態表示

オートチューニング中は赤色表示となります。

(5) CFW 動作信号無効ボタン

オートチューニングは CFW 動作信号が OFF の状態で行いますが、制御機器を動作させるために CFW 動作信号を ON にしなければならない場合、本ボタンをタッチし『無効』にしてください。 オートチューニングが終了し、運転に入るときは再度本ボタンをタッチし、上図の様に『有効』にしてください。

#### (6) トレンドグラフ信号名

トレンドグラフ内に表示される信号名及び現在値をを表示します。

(7) トレンドグラフ

オートチューニング中の信号の状態をトレンドグラフ表示します。

#### (8) 計量器切替ボタン

『 』ボタンを押すと[計量器 1]→[計量器 4]→[計量器 3]→[計量器 2]→[計量器 1] の順に、 『 』ボタンを押すと[計量器 1]→[計量器 2]→[計量器 3]→[計量器 4]→[計量器 1] の順に 計量器が切替わります。

(9) 設定ボタン

「オートチューニング設定」画面を表示します。

(10) 戻るボタン

メニュー画面に戻ります。

ステップ操作出力回数が4回の場合のオートチューニング例

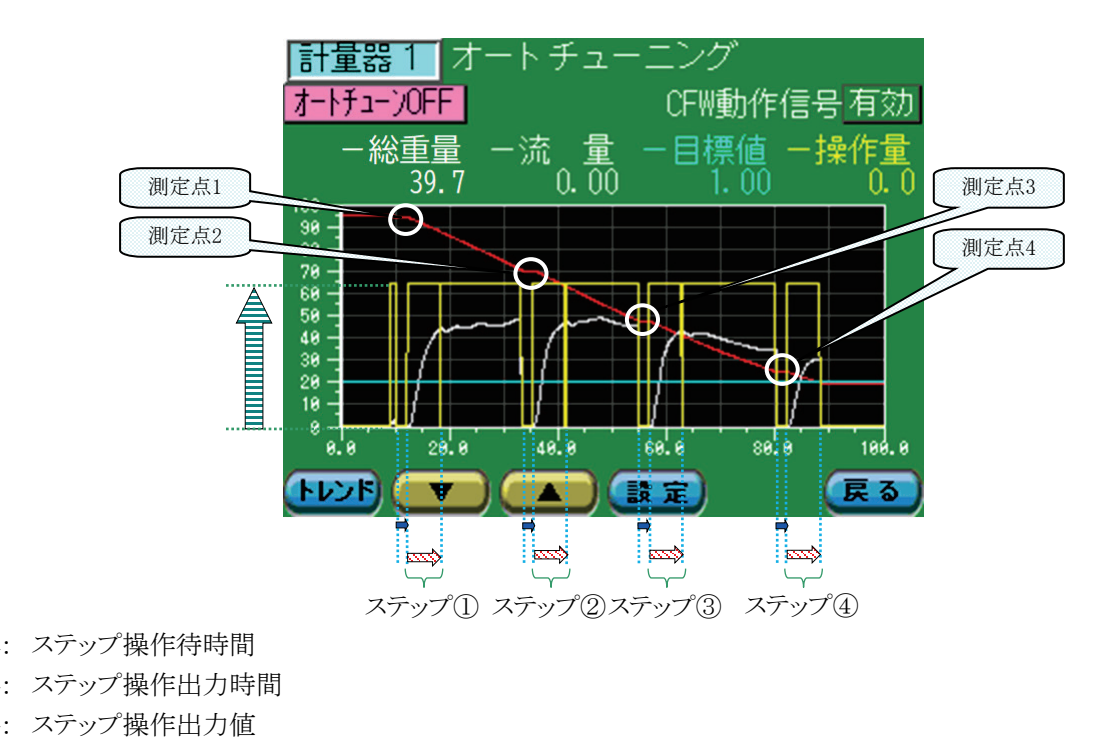

オートチューニングが終了すると下記の確認画面となります。『適用』ボタンをタッチして本器にオートチューニング結果 を保存します。オートチューニング結果を保存しない場合は『キャンセル』ボタンをタッチしてください。 適用すると CFW 設定 1 の値が更新されます。

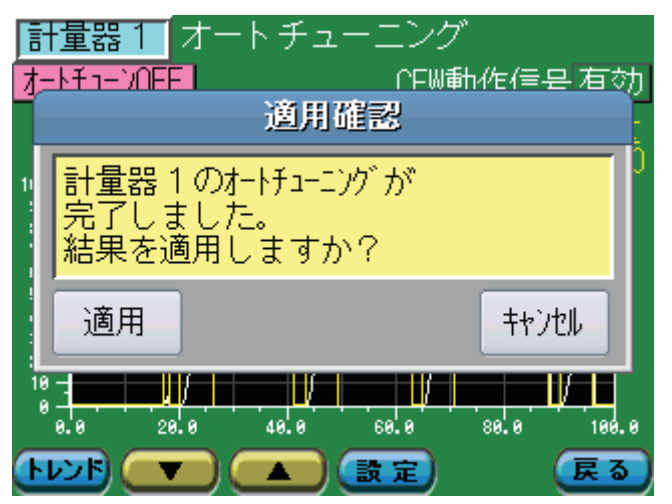

AD-4826A Page 34
□ オートチューニング設定

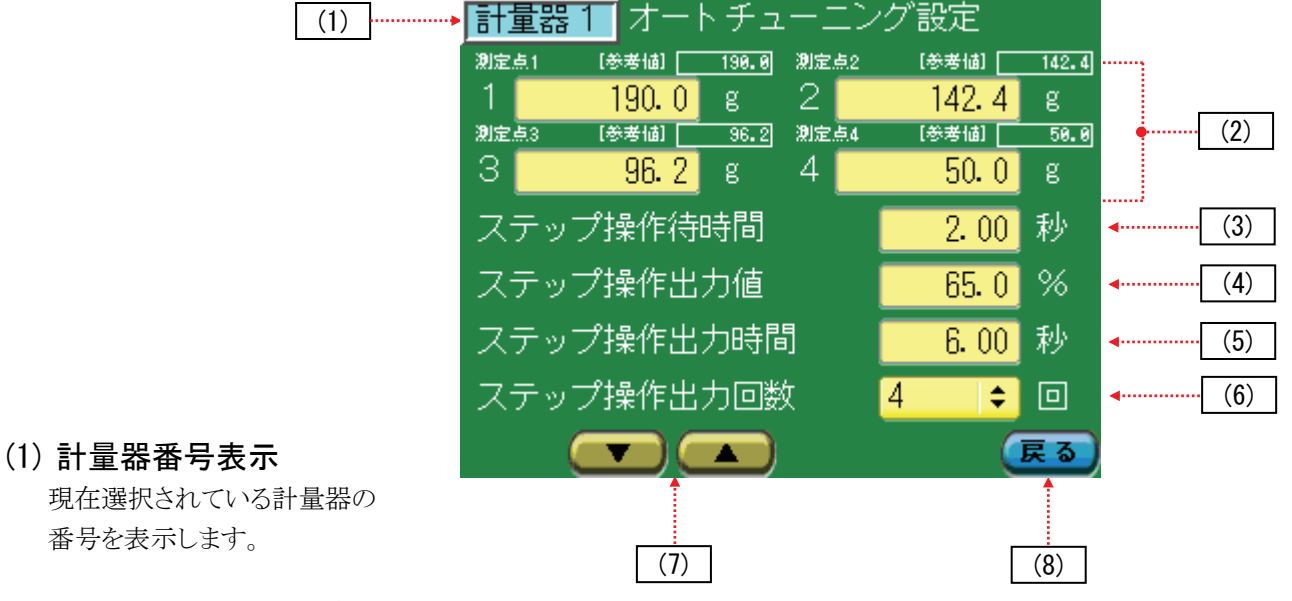

#### (2) オートチューニング検出重量設定

ステップ応答を行う重量値を 4 個所設定します。各々の設定は 測定点 1 重量上限 測定点 2 測定点 1~測定点 4 の 66% 測定点 3 測定点 1~測定点 4 の 33% 測定点 4 重量下限 を推奨します。また参考値が白枠内に表示されます。

#### (3) ステップ操作待時間

ステップ応答を行うためアイドル時間を設定します。(制御機器が停止する時間を設定します。)

#### (4) ステップ操作出力値

ステップ応答を行うためステップ操作出力値を設定します。

#### (5) ステップ操作出力時間

ステップ応答を行うためステップ操作出力の出力時間を設定します。

#### (6) ステップ出力回数

何点の重量でステップ応答を行うかを設定します。 「1 を設定すると、『オートチューニング検出重量設定』の「測定点 1」の重量のみ。 「2」を設定すると、『オートチューニング検出重量設定』の「測定点1」と「測定点2」。 「3」を設定すると、『オートチューニング検出重量設定』の「測定点1」と「測定点2」と「測定点3」。 「4」を設定すると、『オートチューニング検出重量設定』の「測定点1」と「測定点2」と測定点3」と測定点4」 でステップ応答を行います。

#### (7) 計量器切替ボタン

『 』ボタンを押すと[計量器 1]→[計量器 4]→[計量器 3]→[計量器 2]→[計量器 1] の順に、 『 』ボタンを押すと[計量器 1]→[計量器 2]→[計量器 3]→[計量器 4]→[計量器 1] の順に 計量器が切替わります。

#### (8) 戻るボタン

メニュー画面に戻ります。

### 2.5.10. 切出しタイマ設定

本設定は、制御モードが『定量供給制御モード』のとき選択・設定することができます。

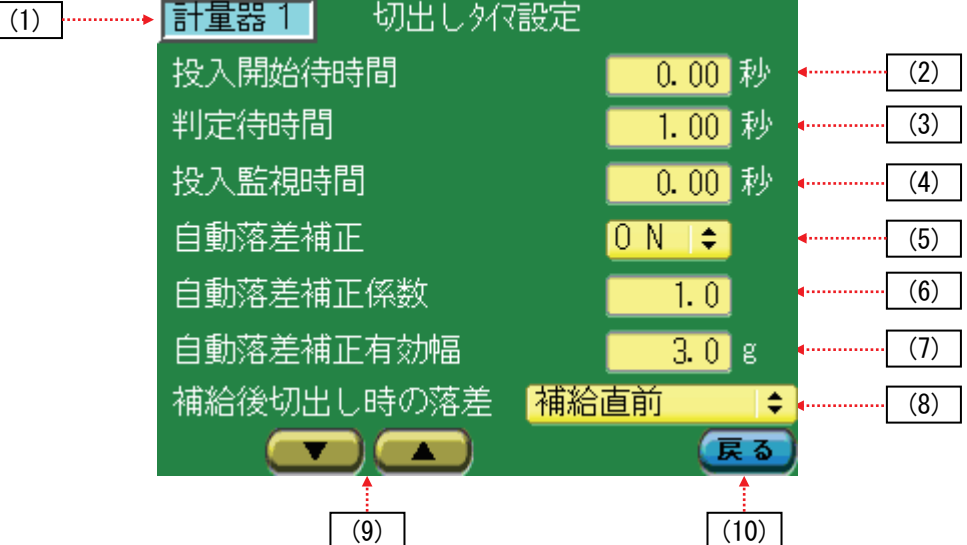

#### (1) 計量器番号表示

現在選択されている計量器の番号を表示します。

#### (2) 投入開始待時間

制御開始からこの時間経過後に実際に切出しを開始します。

(3) 判定待時間

小投入終了後、この時間が経過してから過量、正量、不足を判定します。

(4) 投入監視時間

制御開始からこの時間経過までに切出しが終了しない場合、[計量遅滞]信号が出力されます。

#### (5) 自動落差補正

自動落差機能を使用する場合は、「ON」にし、使用しない場合は「OFF」に設定します。

#### (6) 自動落差補正係数

|計量結果-定量| ≦ 自動落差補正有効幅を満たした時、 次バッチの落差値を決めるための係数を設定します。 次バッチの落差値= 落差値-(自動落差補正係数×(落差値-小投入終了時の総重量-計量完了時の総重量))

#### (7) 自動落差補正有効幅

|計量結果ー定量 | ≦ 自動落差補正有効幅を満たした時、自動落差値を演算します。

#### (8) 補給後切出し時の落差

自動落差補正が ON の時、補給後の 1 回目バッチ時の落差値を設定します。 「補給直前」 :補給直前の切出し結果で算出される落差値になります。 [前回 1 回目] :補給直後の 1 回目切出し時の落差値を記憶しておき記憶した落差値を設定します。

## (9) 計量器切替ボタン

『  $\boxed{\blacksquare\blacksquare}$  ポタンを押すと[計量器 1]→[計量器 4]→[計量器 3]→[計量器 2]→[計量器 1] の順に、 『 ▲ 川ボタンを押すと[計量器 1]→[計量器 2]→[計量器 3]→[計量器 4]→[計量器 1] の順に 計量器が切替わります。

#### (10) 戻るボタン

メニュー画面に戻ります。

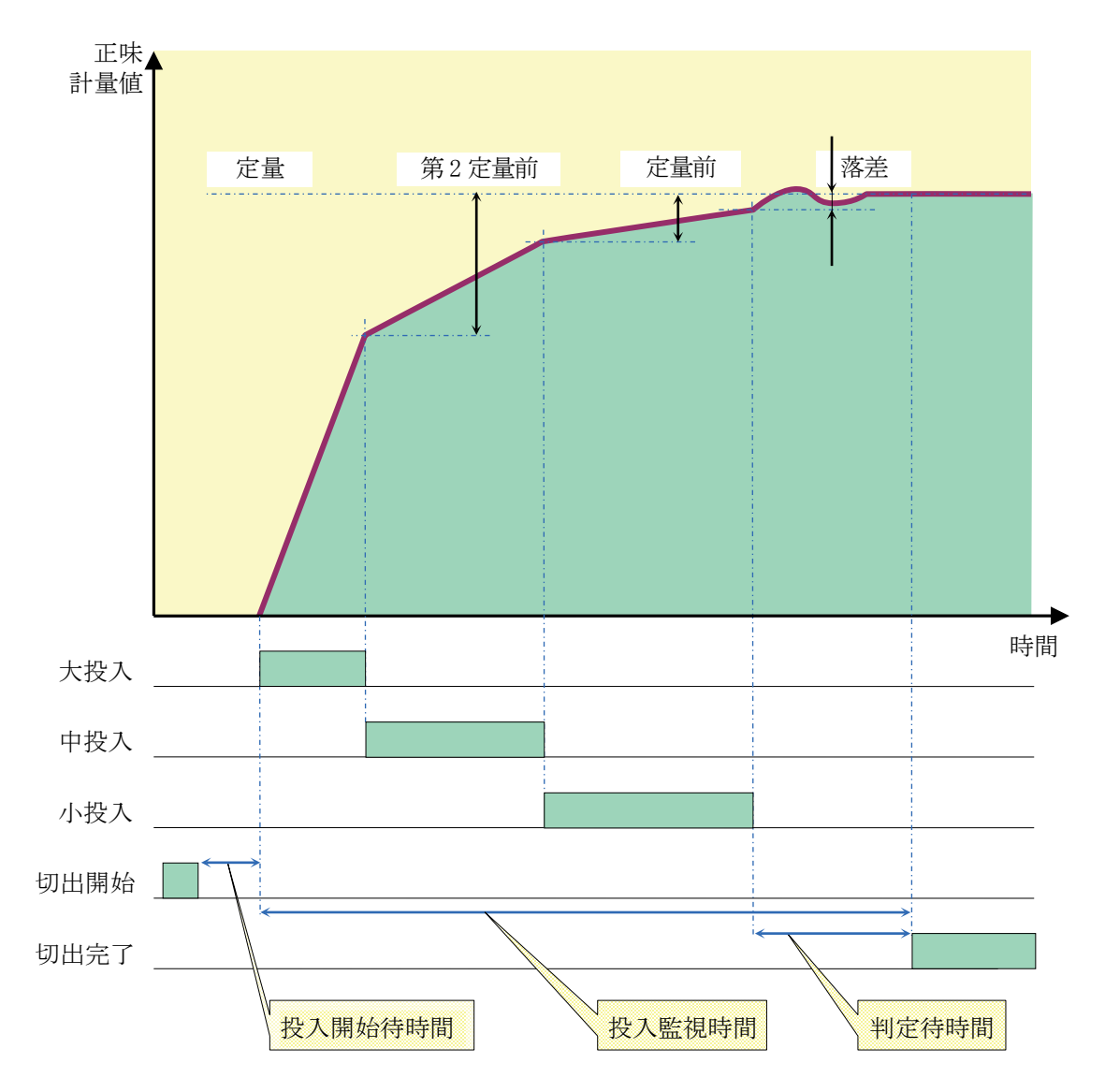

# 3. コンスタントフィードウエア調整(オートチューニング)

# 3.1. キャリブレーション調整

キャリブレーションモードにより、計量器情報設定、分銅あるいはデジタルスパン調整を事前に行ってください。

# 3.2. アナログ出力設定

- 『[2.5.7](#page-28-0) [アナログ出力設定](#page-28-0)』により、下記設定を行ってください。
- □ 操作量アナログ出力のゼロ時、フルスケール時の出力値を設定。
- □ 操作量出力のゼロ時および、フルスケール時の操作量値を設定。

### 3.3. 最大流量設定

- 手順 1 運転画面 で『 <mark>MV国定 | 100.0</mark> %』として制御を開始してください。 (操作量が 100 %で出力されます。)
- 手順 2 流量値がほぼ一定となった時の値を最大流量とします。(下図の場合、約 8.00 g/s)

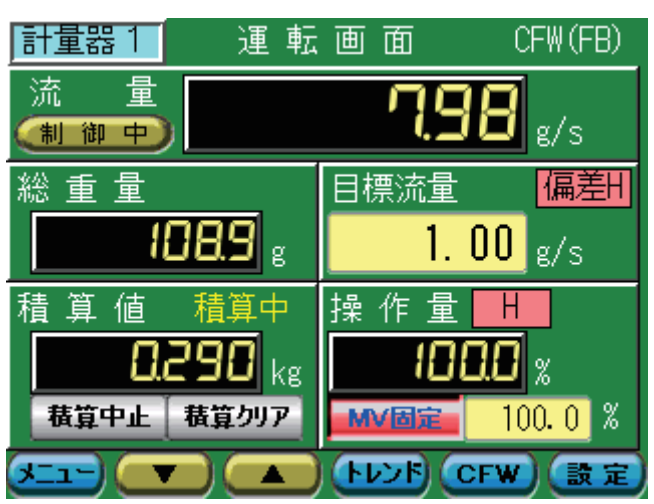

手順 3 『[2.5.4](#page-24-0) [流量演算設定](#page-24-0)』画面を表示し、「最大流量値]欄に最大流量を設定してください。 [制御流量平均化時間]は 1.00 ~ 2.00 秒程度、

[表示流量平均化時間]は[制御流量平均化時間]の 2 倍程度を設定してください。

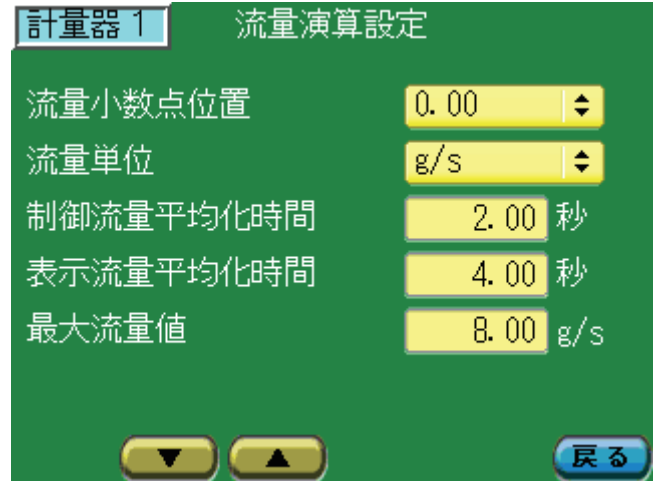

AD-4826A Page 38

# 3.4. 重量上下限設定

手順 1 『[2.5.3](#page-23-0) [計量器上下限設定](#page-23-0)』画面で重量値の上下限設定を行ってください。 [重量上上限] > [重量上限] > [重量下限] > [重量下下限] となるように設定してください。

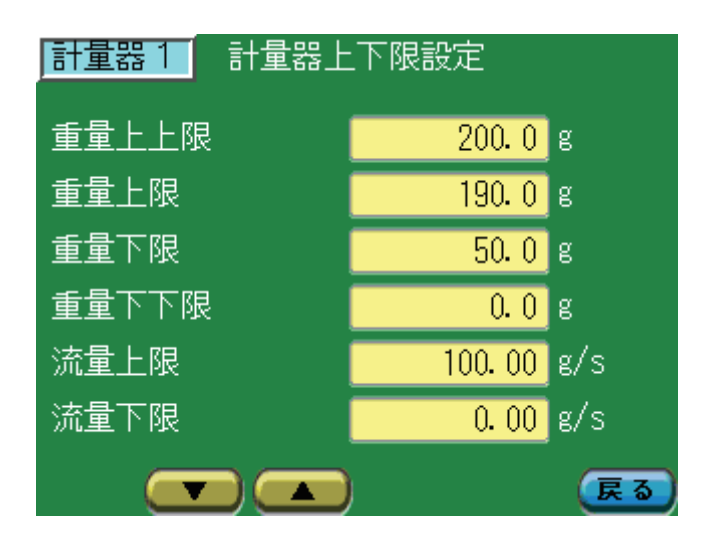

# 3.5. オートチューニング設定

- 手順1 「オートチューニング検出重量値設定]は参考値を設定してください。
- 手順 2 「ステップ操作待時間]はステップ操作出力値を出力するまでの時間を設定します。 制御機器が完全停止(流量表示が 0 になる)する時間を設定してください。
- 手順 3  $[75]$  [ステップ操作出力値]の設定は粉体の特性により異なります。最初は 50.0 % ~ 65.0 %程度を設定してください。 できればよく使う流量時の操作量を設定してください。
- 手順4 「ステップ操作出力時間]は『[2.5.4](#page-24-0) [流量演算設定](#page-24-0)』画面の「制御流量平均化時間]の約 3 倍を設定してください。
- 手順 5 [ステップ出力回数]は 1 ~ 4 回を設定してください。 フィーダ上の粉体重量により流量の特性が大きく変わる場合は 4 点を設定します。 あまり変化しない場合は 1 点を設定します。

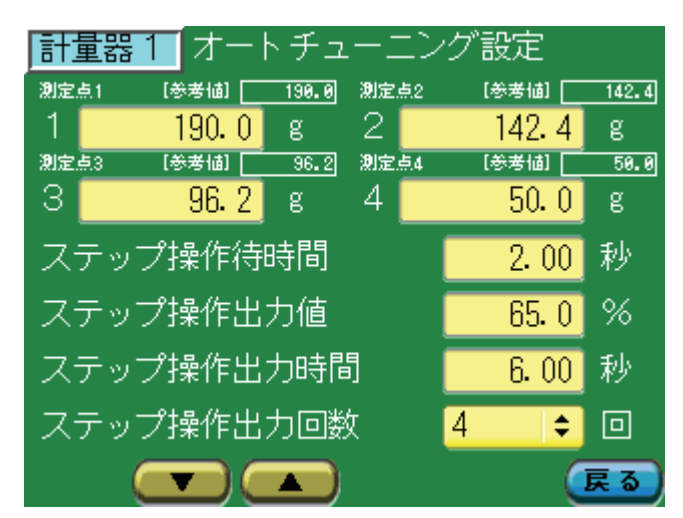

# 3.6. オートチューニングの開始

- 手順1 粉体重量がオートチューニング検出重量値設定の測定点1より多くなるように補給してください。
- 手順 2 『[2.5.9](#page-34-0) [オートチューニング](#page-34-0)』画面で『オトチューンOFF 』ボタ 計量器1 ンを押すことでオートチューニングが開始されます。

手順3 オートチューニング中はフィーダーに外乱を与えないでく ださい。(図はオートチューニング中)

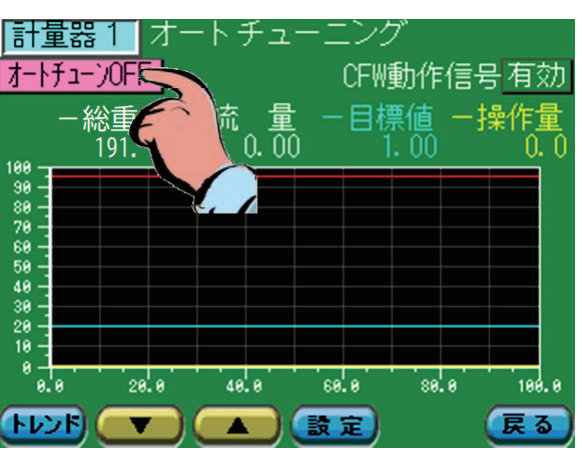

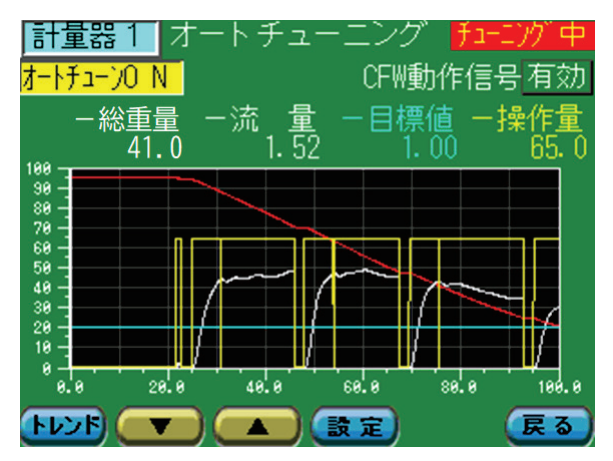

手順 4 オートチューニングが終了すると下記の画面が表示されま すので『■■ 』ボタンを押してください。

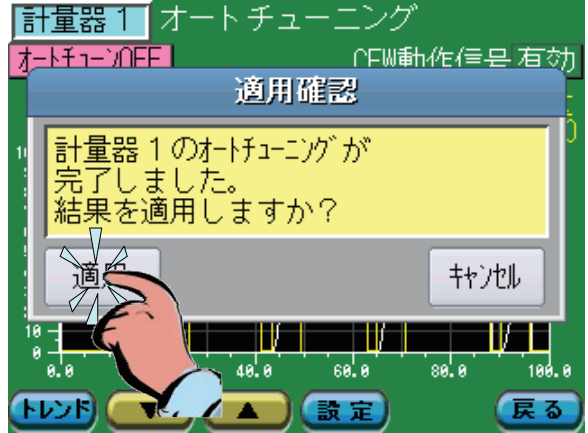

以上でオートチューニングは終了です。

オートチューニング後、CFW 運転にてハンチングを起こす場合は『[2.5.2](#page-17-0) CFW[設定](#page-17-0)』/CFW 設定1の目標時間を長く してください。

応答が遅い場合は目標時間を短くしてください。

上記調整で正常に制御できない場合は再度オートチューニングを行ってください。

以上でコンスタントフィードウエア調整は、終了です。

# 4. タイムチャート

# 4.1. 定流量供給制御モード

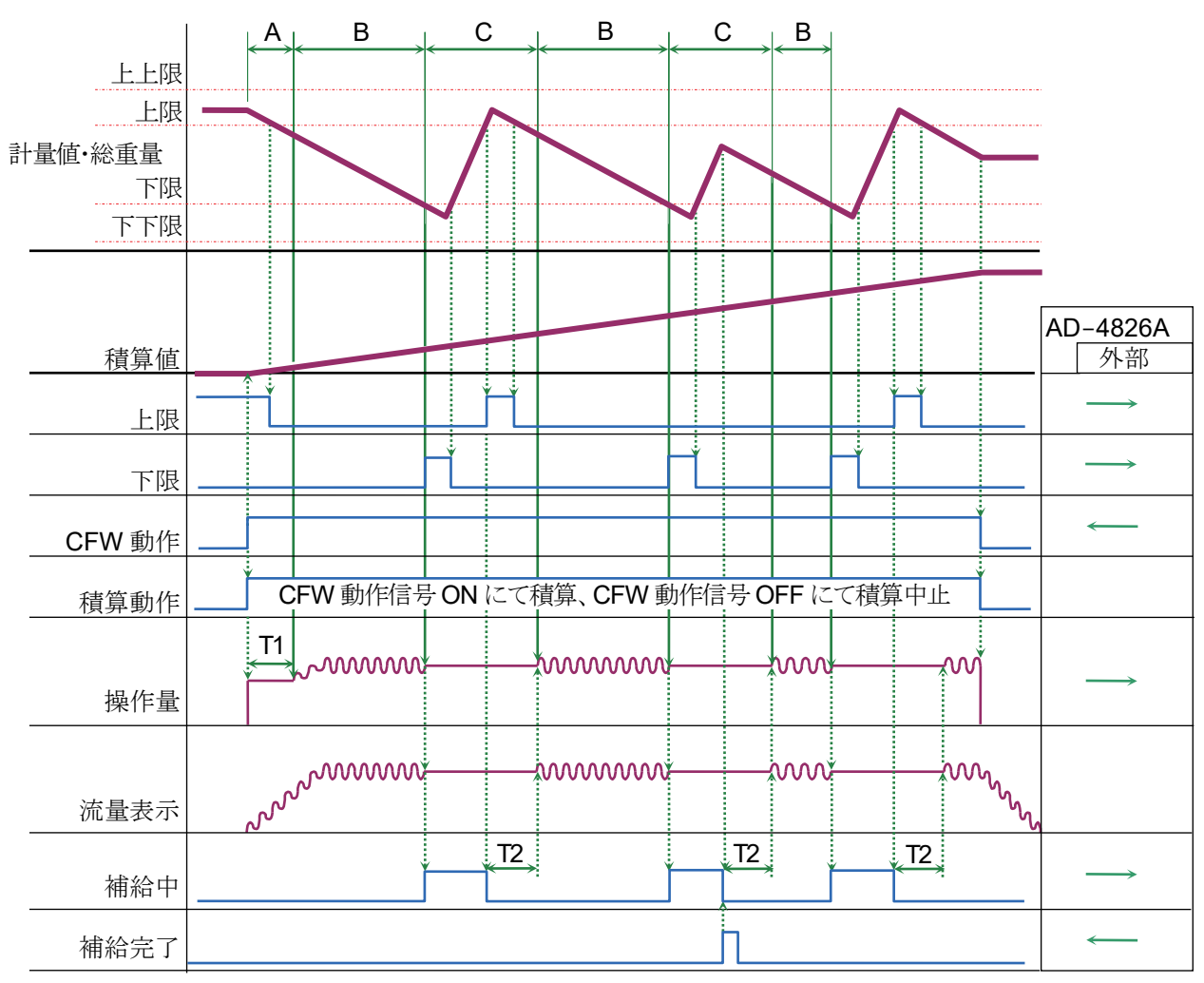

- □ CFW 動作は下記の通り。
	- A : 運転初期時(CFW動作信号 ON 時)の固定信号(CFW 動作信号信号立ち上がり時の目標流量に連動)による 運転。
	- B : モデル予測制御/PID 制御による運転。
	- C : B の最後の出力(補給中信号立ち上がり時の出力)を保持、又は減量中に記憶した重量に対応する操作量を 出力。
- □ 積算表示の演算方式は下記の通り。
	- A、B: 総重量表示の減算量を積算値とします。
	- C : 補給中動作中、流量表示は固定され、この値をもとに積算値を演算。
- □ タイマ
	- T1 : 初期操作量タイマ。本設定時間中は A の固定出力になります。
	- T2 : 補給後初期操作量タイマ。本設定時間中は補給中動作が継続します。
- □ 積算値は積算クリアにて0になります。
- 補給中に補給完了が入力されると、補給中信号は OFF になり、T2 タイムアップ後 B の動作に移ります。

4.2. 定量(バッチ)供給制御モード

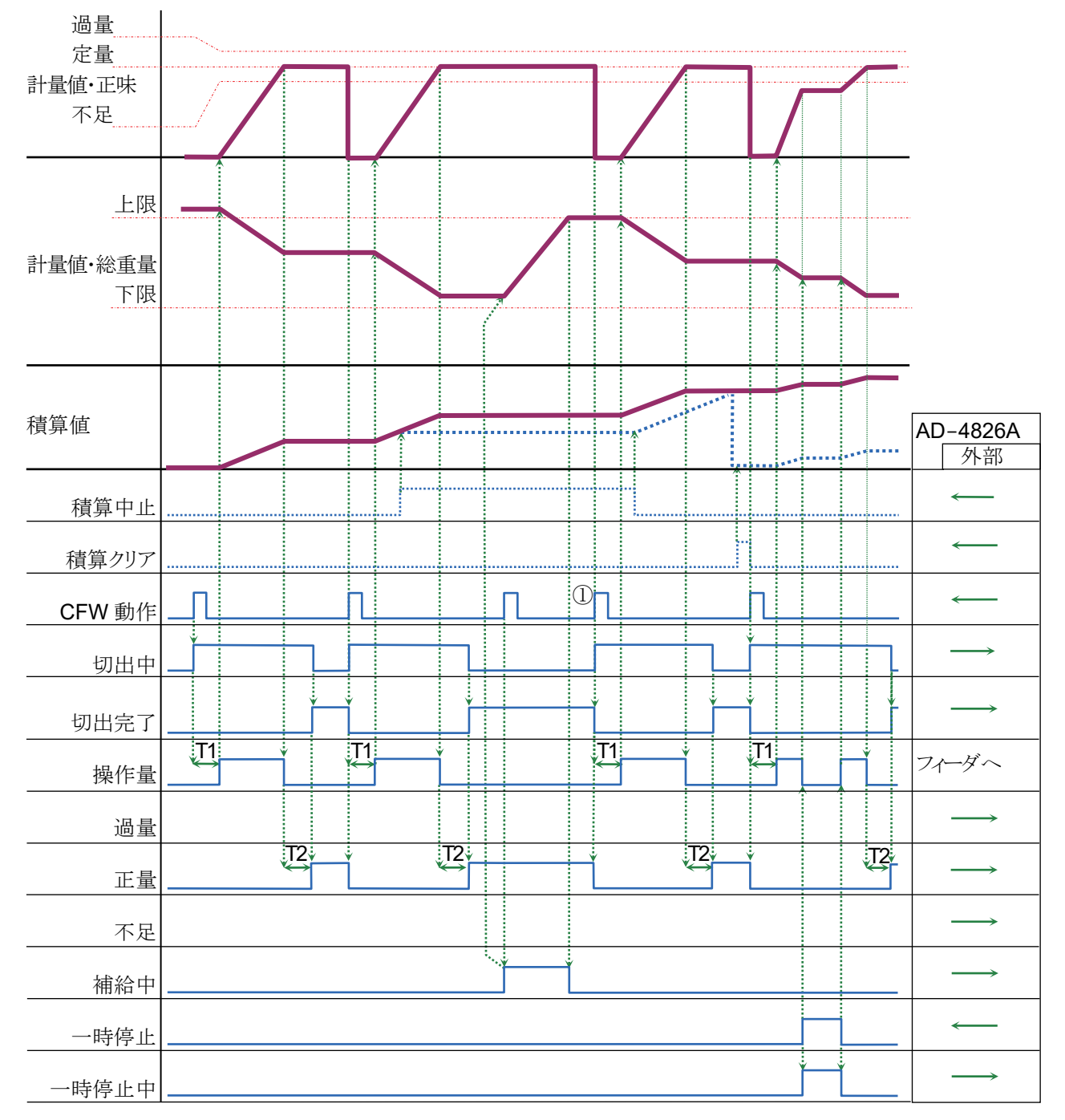

□ CFW 動作信号入力時、「総重量 - 定量 < 重量下下限 または「総重量 ≦ 重量下限」の時に補給中信号を出力。 本動作は総重量上限で終了するので、切出を開始する場合は、再度 CFW 動作信号①を入力します。

- □ 切出完了時、「総重量 ≦ 重量下限」の時に補給中信号を出力。
- □ CFW 動作信号は信号の立上りにて動作します。
- □ タイマ
	- T1 : 投入開始待時間。CFW 動作信号が ON してから本設定時間経過後に切り出しが開始されます。
	- T2 : 判定待時間。小投入終了後、本設定時間経過後に過量・正量・不足を判定します。

# 5. 入出力信号

# 5.1. OP-01 アナログ入力インターフェイスボード(スロット 1)

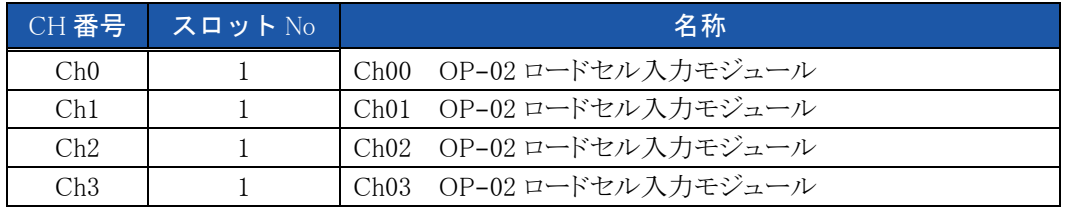

# 5.2. OP-14 アナログ出力インターフェイスボード(スロット 2)

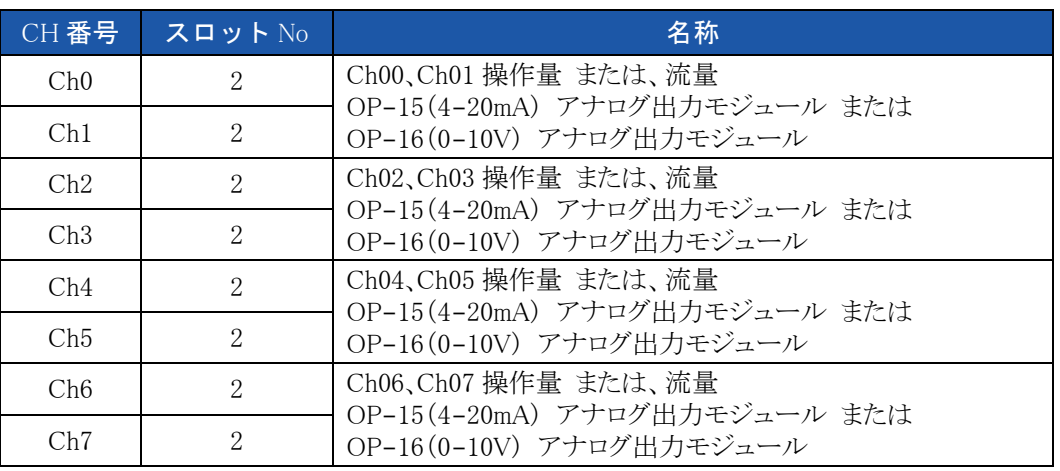

# 5.3. OP-10 スタンダードI/Oボード(スロット 3)

定量(バッチ)供給制御モードにて運転する場合に使用します。

# □ 入力端子

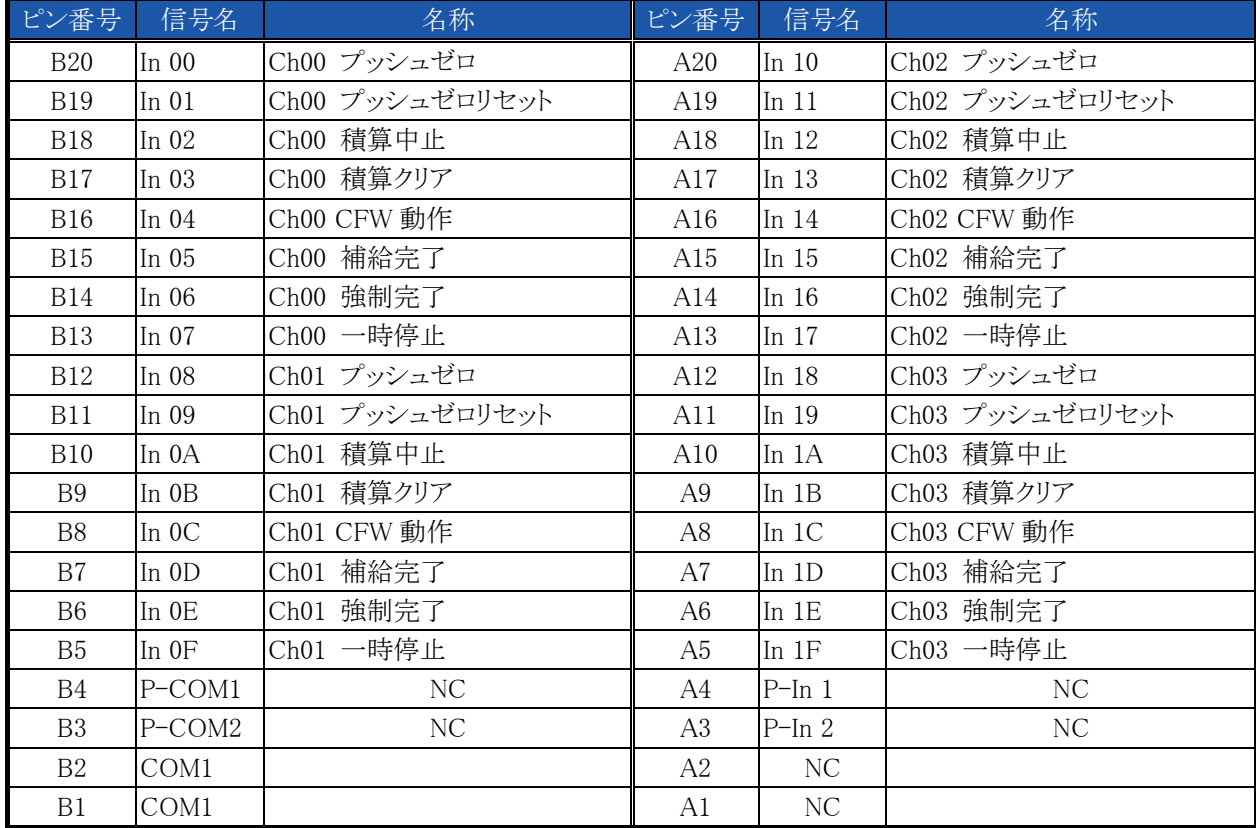

#### □ 出力端子

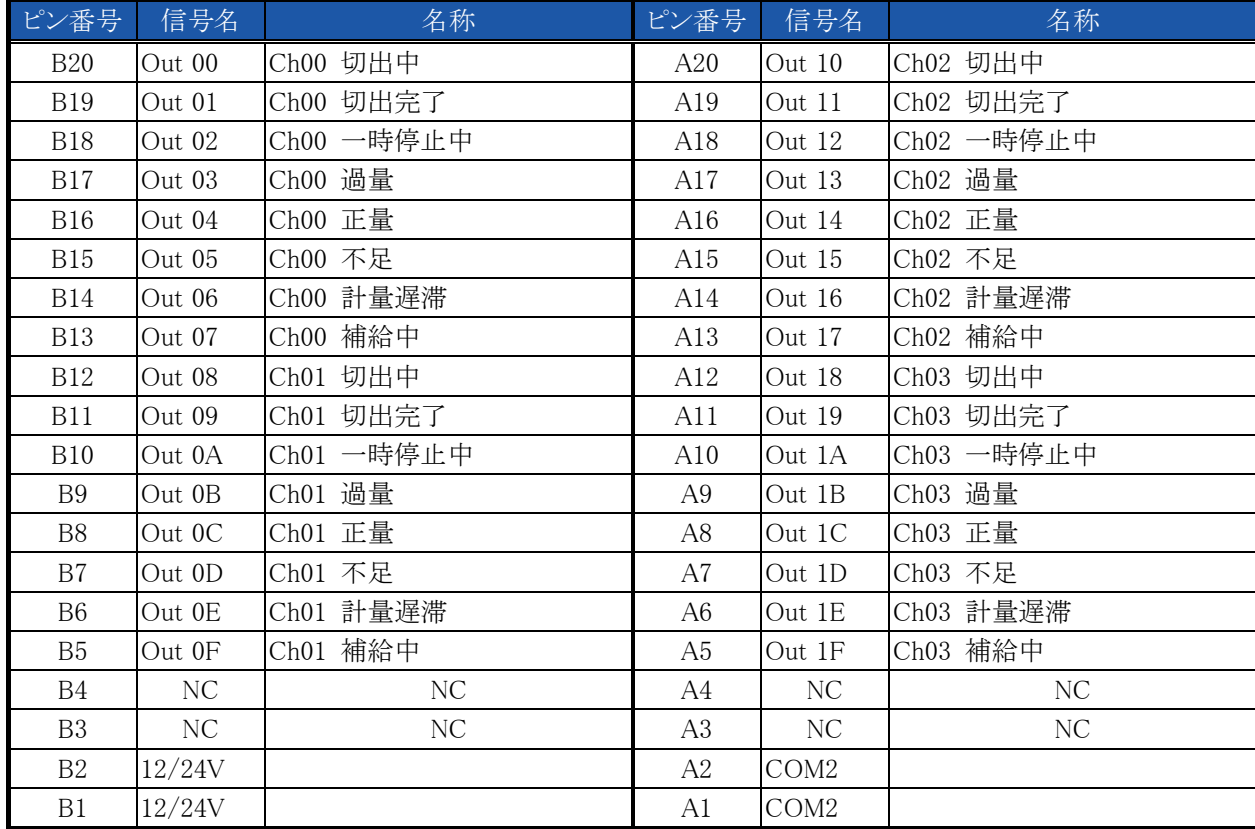

# 5.4. OP-10 スタンダードI/Oボード(スロット 4)

定流量供給制御モードにて運転する場合に使用します。

#### 入力端子

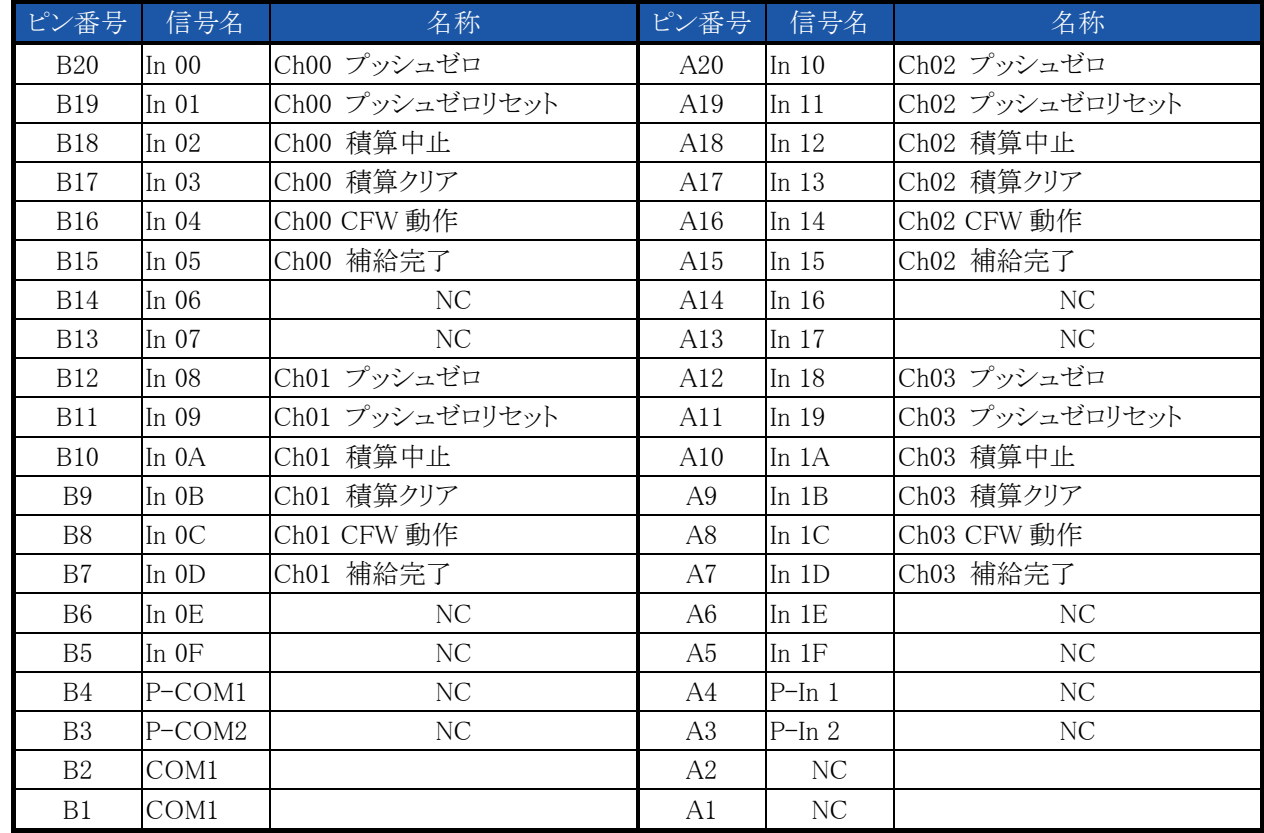

#### □ 出力端子

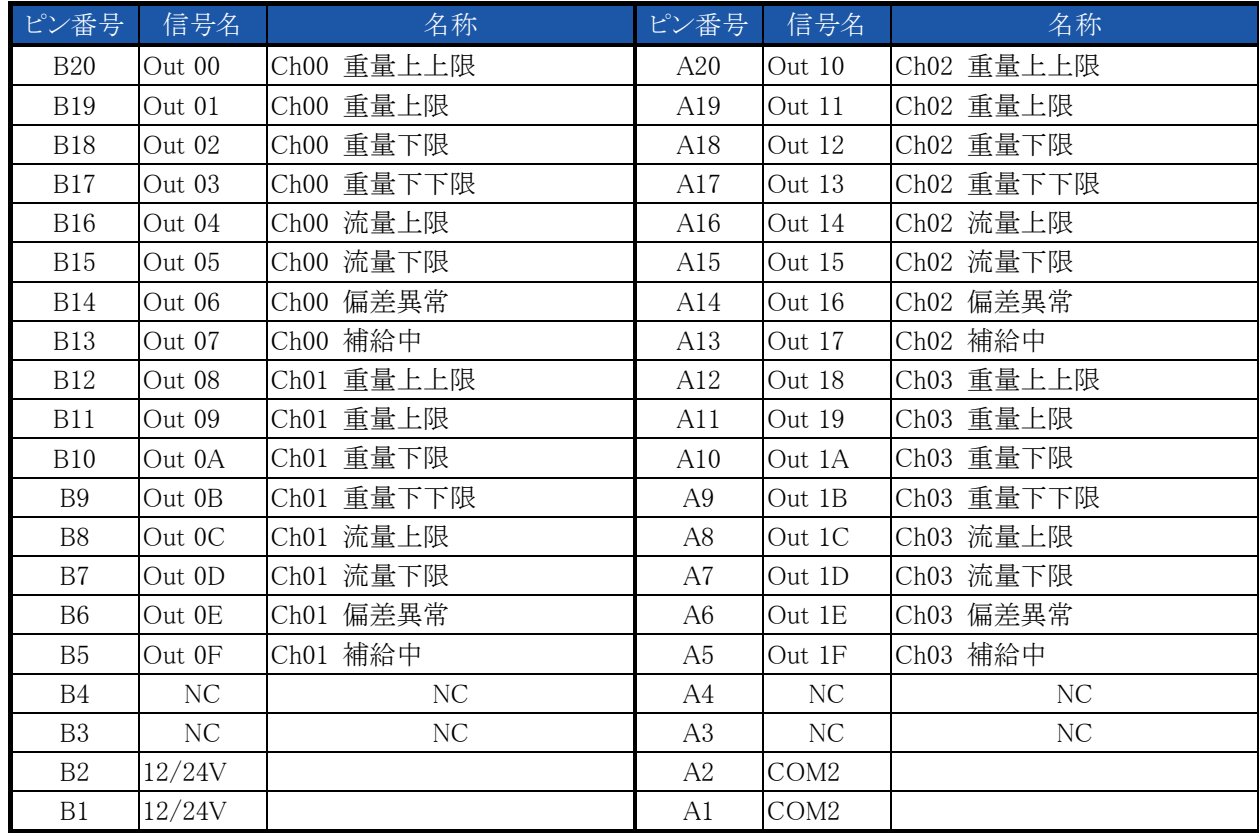

# 6. RS-232C 通信コマンド

本器背面のシリアルインターフェイスより RS-232C にて上位コンピュータと通信することができます。

# 6.1. 概要

シリアル通信で上位コンピュータと直接接続されている AD-4826A の各種制御等を行うことができるコマンド/レスポンス体 系です。フレームはすべて ASCII コードで送受信します。

□ 上位 PC から AD-4826A へのコマンド送信

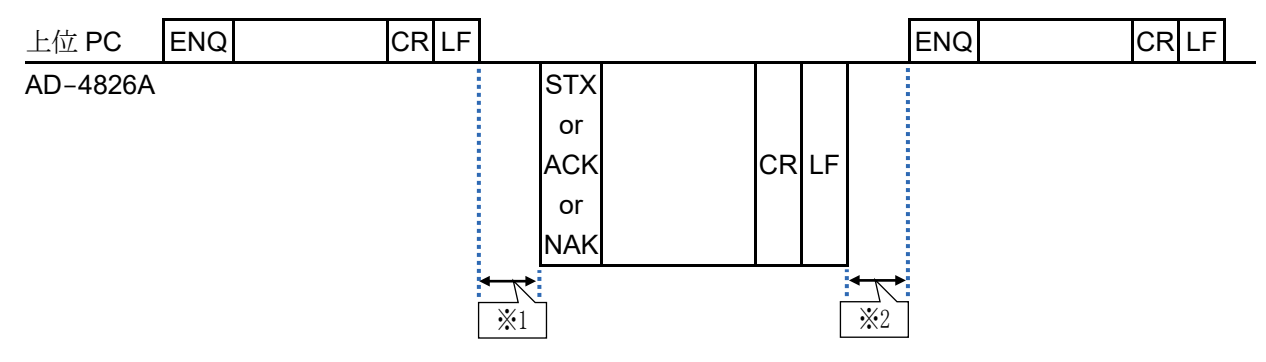

- ※1 AD-4826A がコマンド受信後、レスポンス送信するまでの時間 : 通信設定画面で設定 通信設定画面で設定したレスポンス時間が 100msec より小さい場合、書き込みデータに限り設定したレスポンス時 間より長くなる場合があります。
- ※2 上位 PC がレスポンス受信後、次のコマンド送信するまでの待機時間 : 最小 100 msec

# 6.2. フレームフォーマット

## 6.2.1. コマンドフレームフォーマット

ロ テキストコード有りの場合

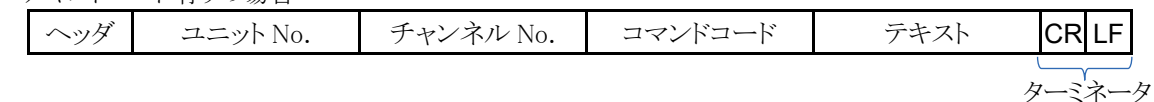

□ テキストコード無しの場合

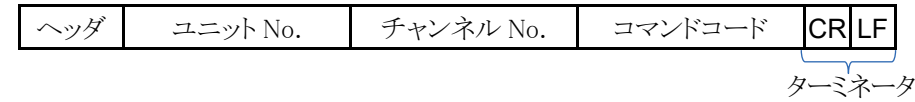

- ヘッダ ヘッダコード (ENQ)を指定します。
- ユニット No. 送信したい AD-4826A のユニット No. (00 ~ 99)を指定します。
- チャンネル No. 計量器のチャンネル No. (00/01/02/03)を指定します。
- コマンドコードを指定します。
- テキスト コマンドコードに対応するパラメータがあるときのみ設定します。
- ターミネータ コマンドの終わりを表す CR LF 2文字を指定します。 CR(ASCII コード:0Dh)、LF(ASCII コード:0Ah)

# 6.2.2. レスポンスフレームフォーマット

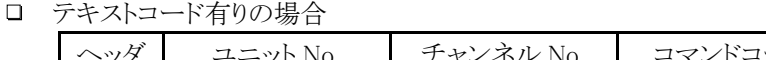

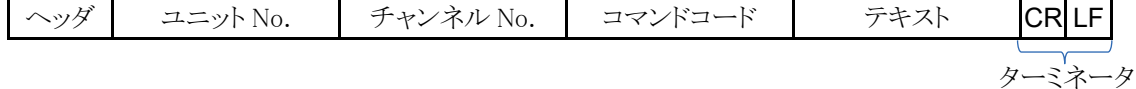

テキストコード無しの場合

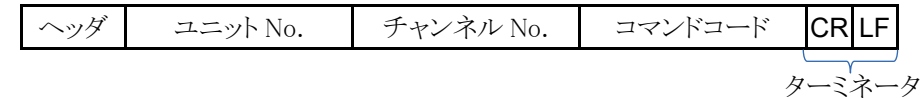

- ヘッダ レスポンスフレームのヘッダ (STX/ACK/NAK)が返されます。
- ユニット No. コマンドで指定した AD-4826A のユニット No. (00 ~ 99)が返されます。
- チャンネル No. コマンドで指定した計量器のチャンネル No. (00/01/02/03)が返されます。
- コマンドコード 受信したコマンドコードが返されます。
- テキスト 読み出しデータがあるときにのみに返されます。
- ターミネータ コマンドの終わりを表す CR LF 2文字を指定します。  $CR(ASCII = -K:0Dh)$ ,  $LF(ASCII = -K:0Ah)$

# 6.3. コマンド

# 6.3.1. コマンド一覧

下記の一覧は、上位 PC から本器へのコマンドです。 コマンド長は、8文字固定です。 」はスペース記号(ASCII コード: 20h)です。 コマンドの対象をユニット No.とチャンネル No.で指定します。

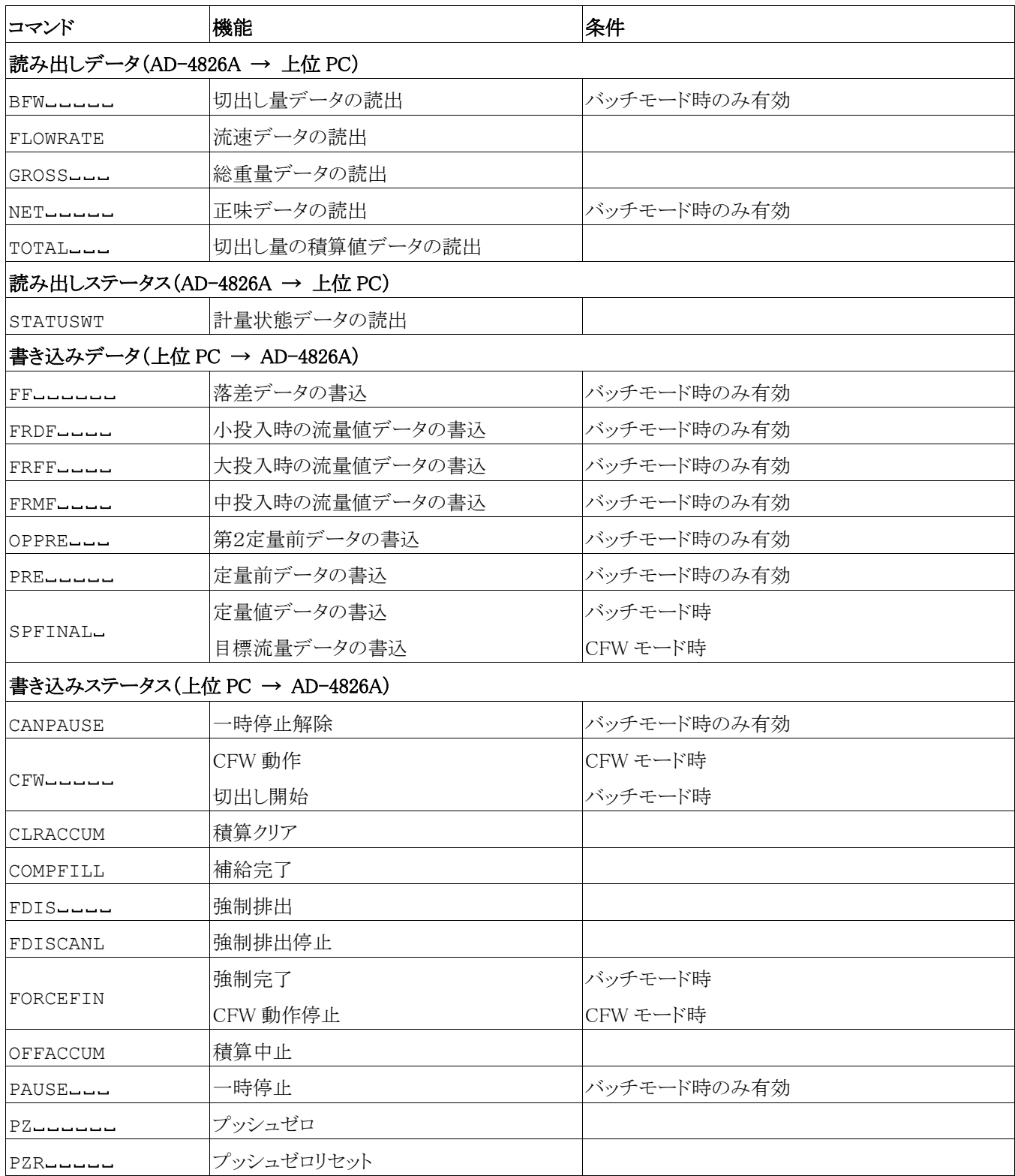

# 6.3.2. 読み出しデータ、ステータスのコマンド・レスポンスフレーム

## コマンドフレーム

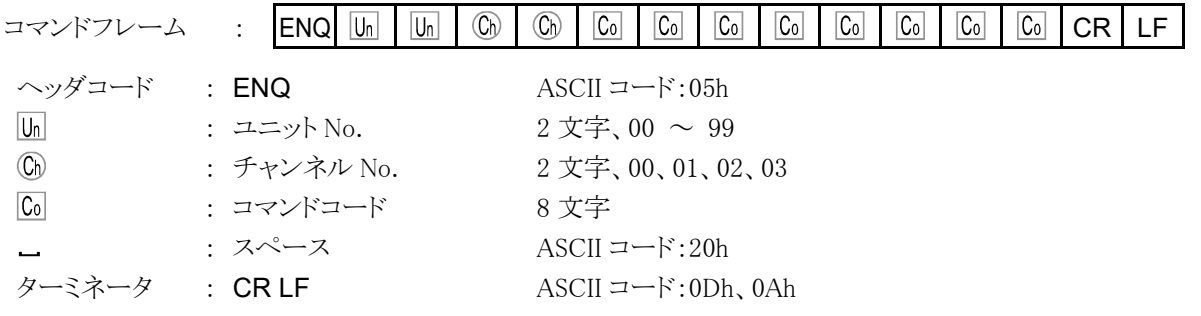

#### ■ コマンド例

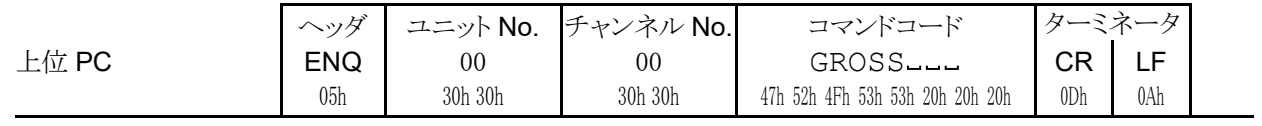

#### レスポンスフレーム

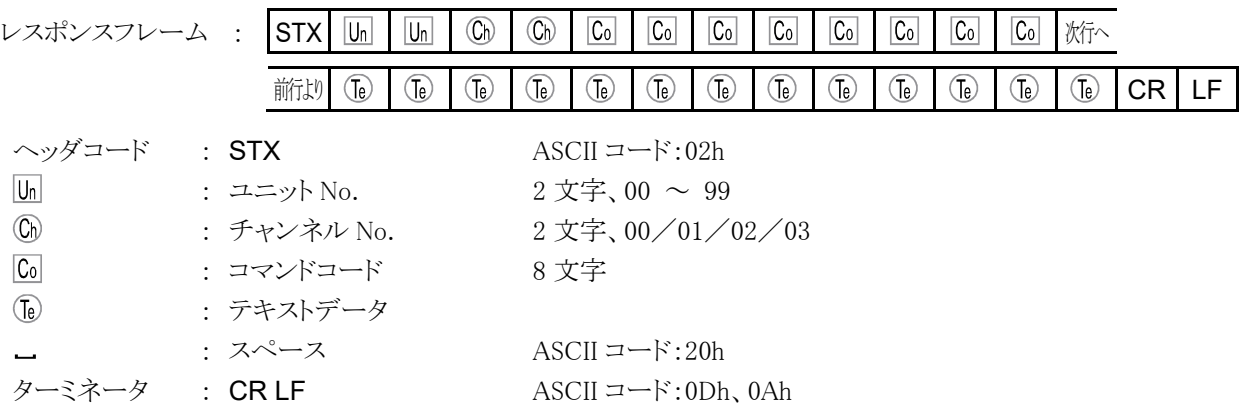

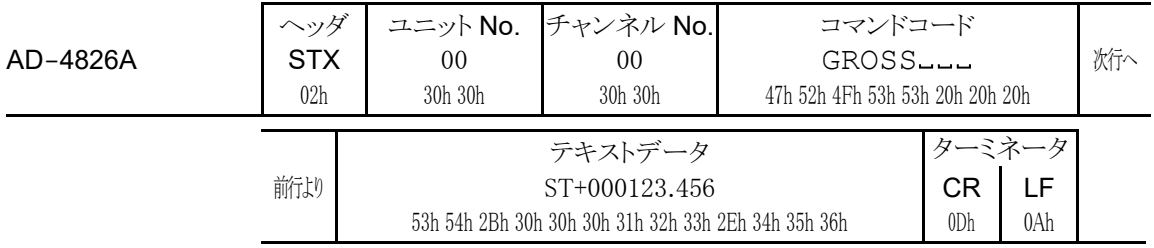

#### エラーが発生した場合のレスポンスフレーム

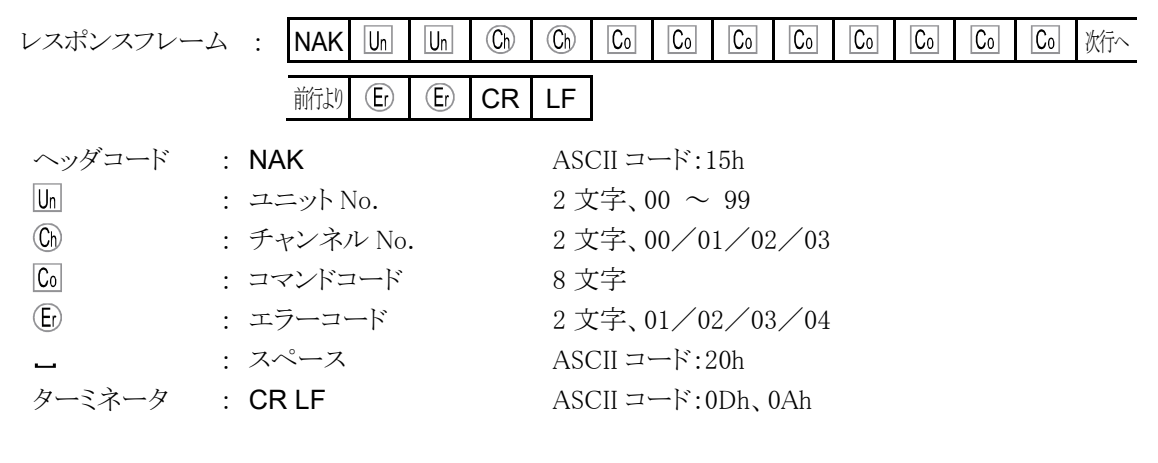

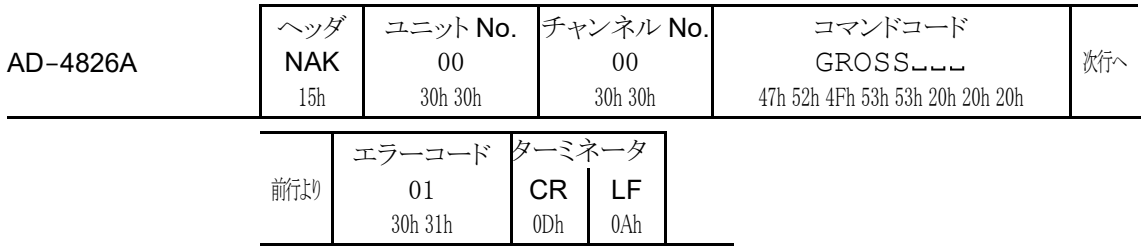

# 6.3.3. 読み出しデータ(AD-4826A → 上位 PC)

#### □ 切出し量データの読出 BFW コココココ

指定ユニットから指定チャンネルの切出し量(BatchFinishWeight)データを読み出します。

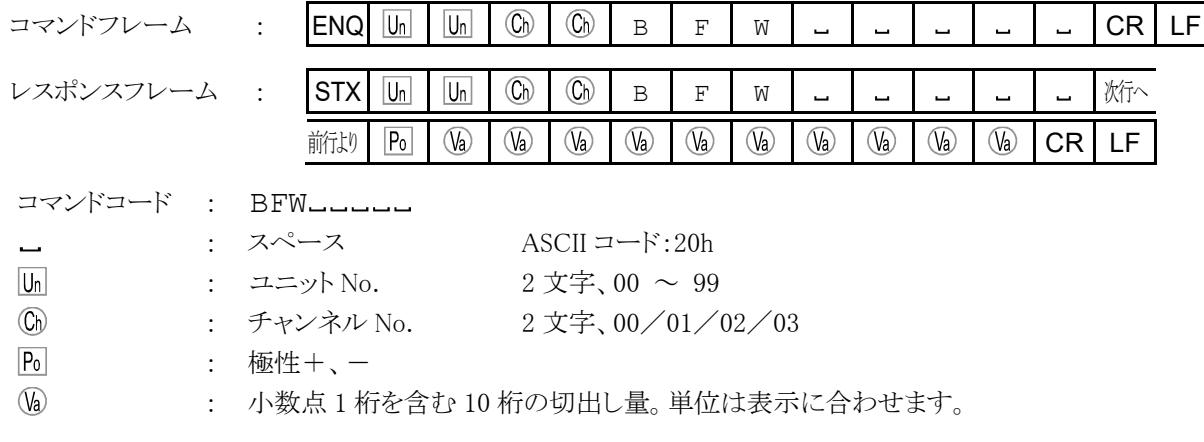

■ コマンド&レスポンス例

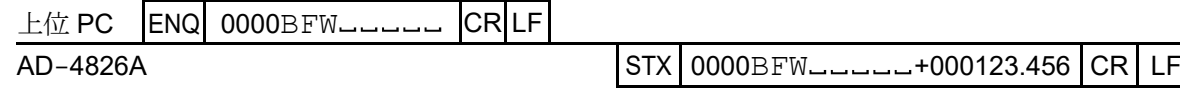

#### □ 流速データの読出 FLOWRATE

指定ユニットから指定チャンネルの流速(FlowRate)データを読み出します。

(表示流量平均化時間にて平均化された流速データ)

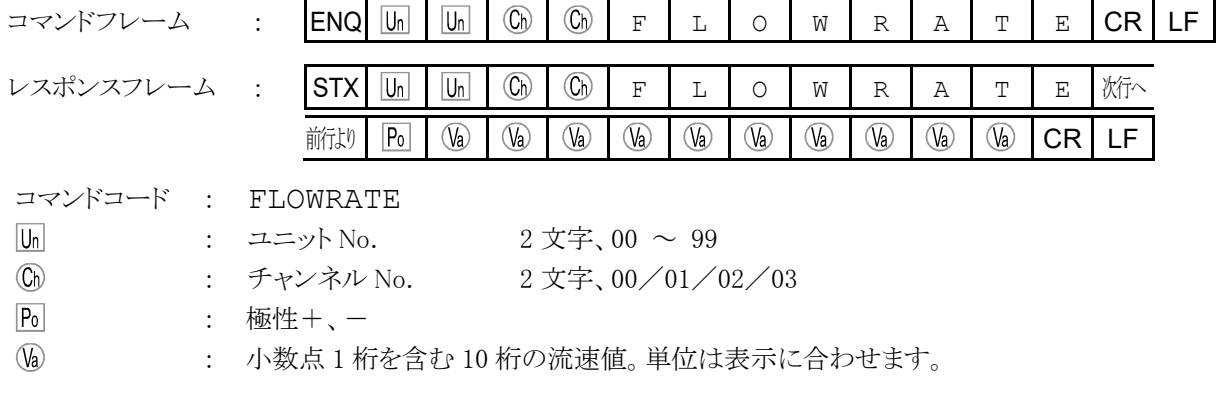

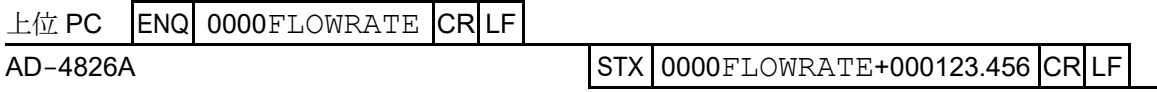

# □ 総重量データの読出 GROSS ココココ

 $\Box$ 

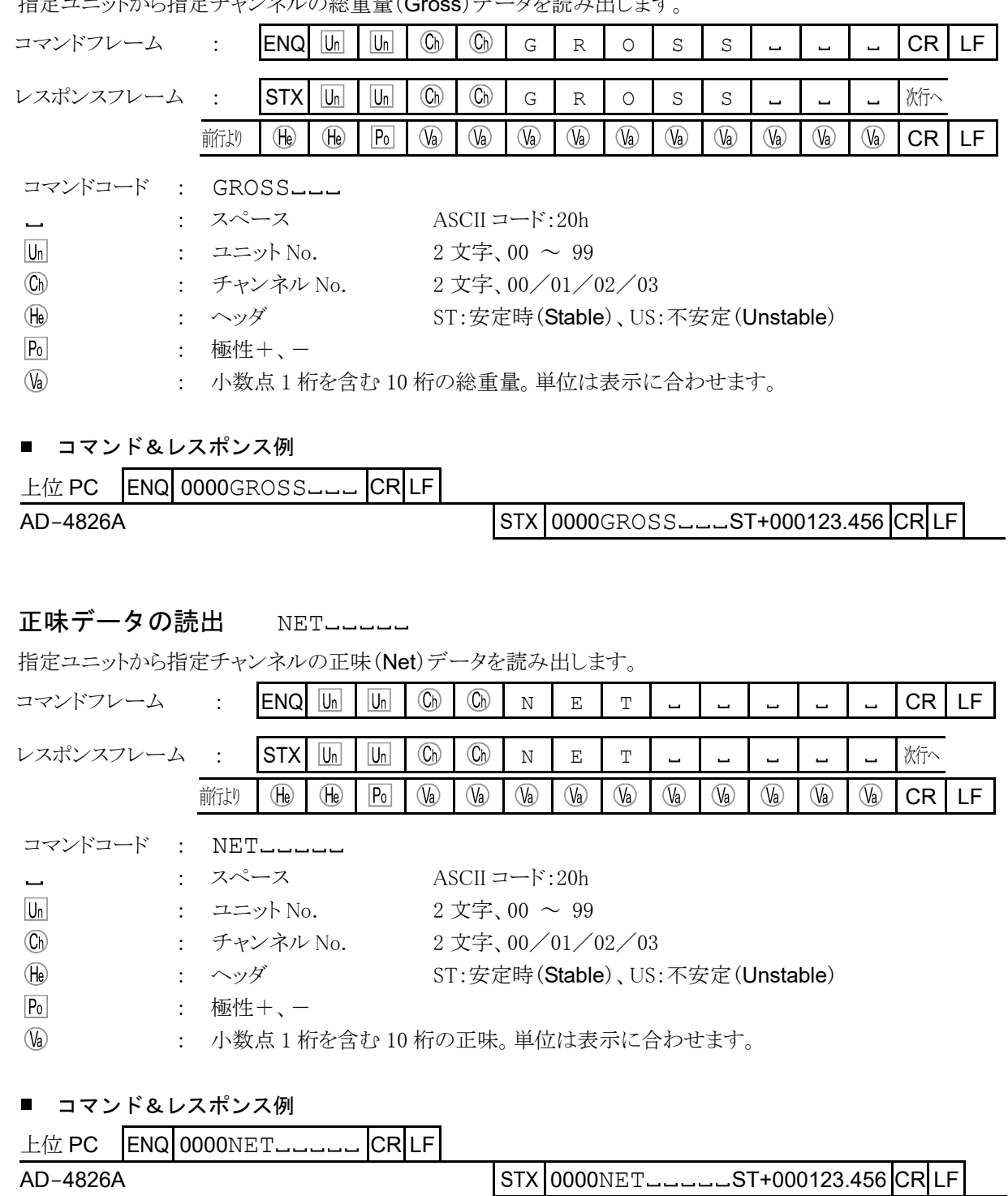

指定コーットから指定チャンネルの総重量(Gross)データを読み出します。

# 切出し量の積算値データの読出 TOTAL

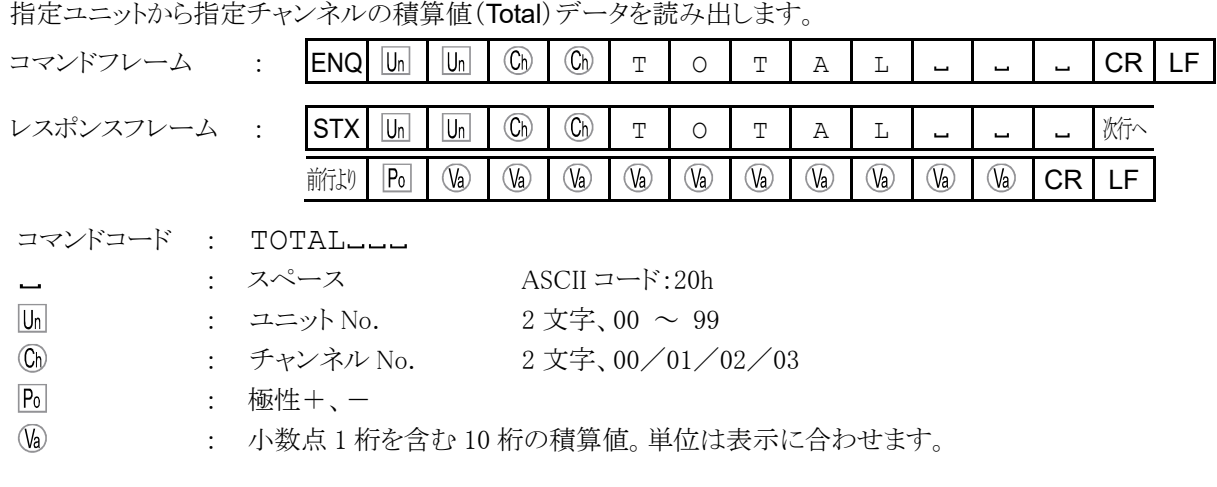

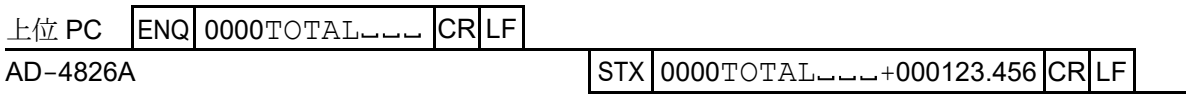

# 6.3.4. 読み出しステータス (AD-4826A → 上位 PC)

# □ 計量状態データの読出 STATUSWT

指定ユニットから指定チャンネルの計量状態(StatusWT)を読み出します。

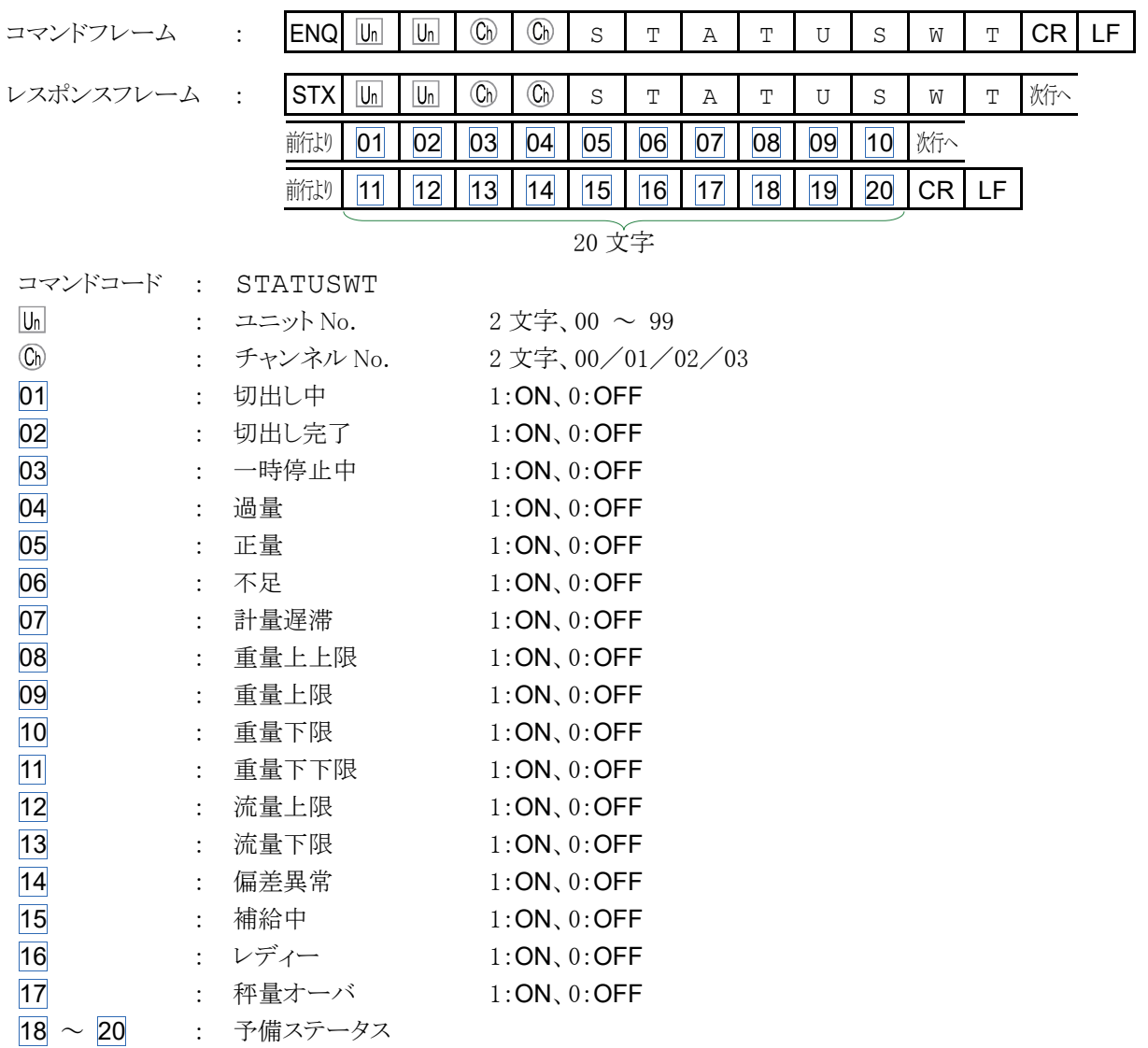

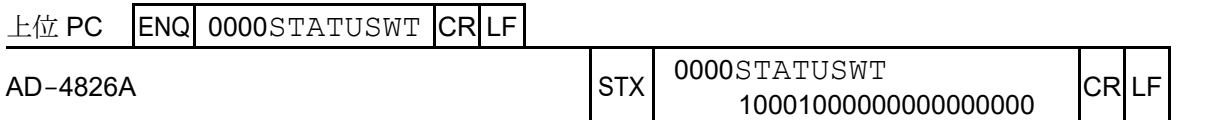

# 6.3.5. 書込みデータ、ステータスのコマンド・レスポンスフレーム

#### コマンドフレーム

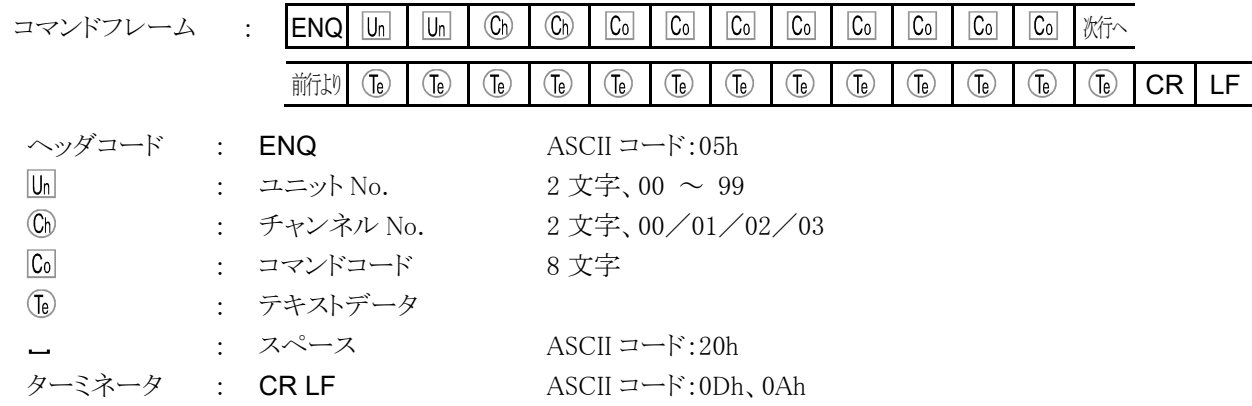

#### ■ コマンド&レスポンス例

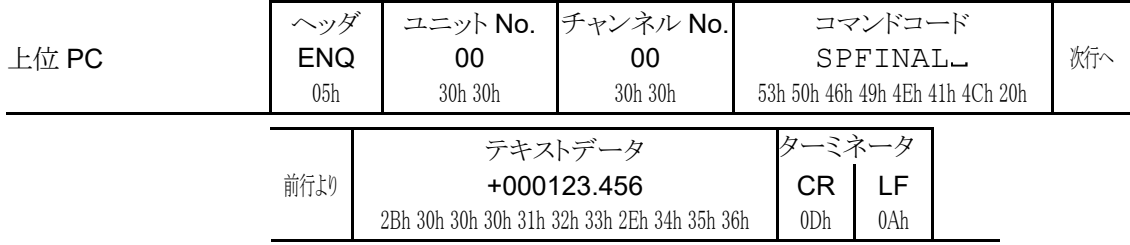

#### □ レスポンスフレーム

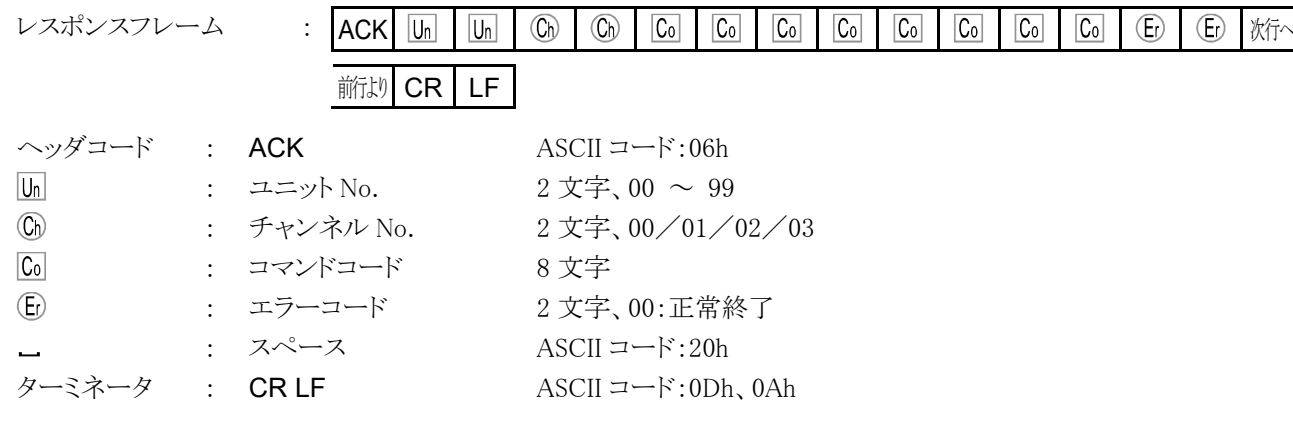

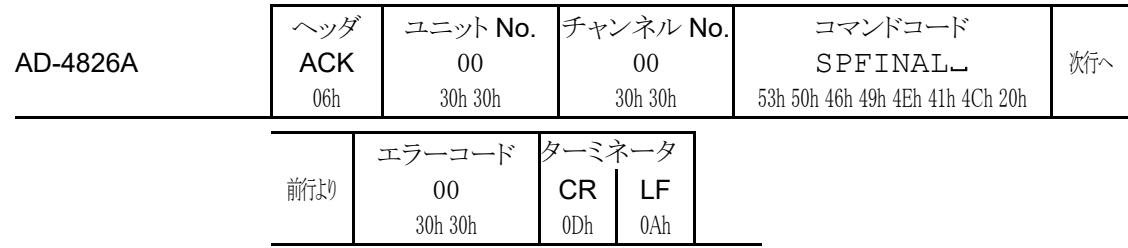

# エラーが発生した場合のレスポンスフレーム

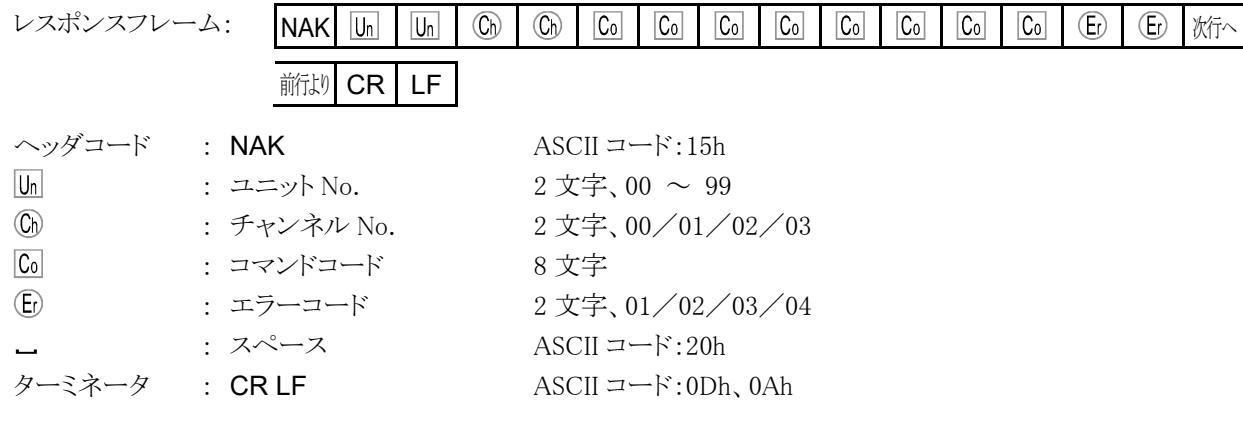

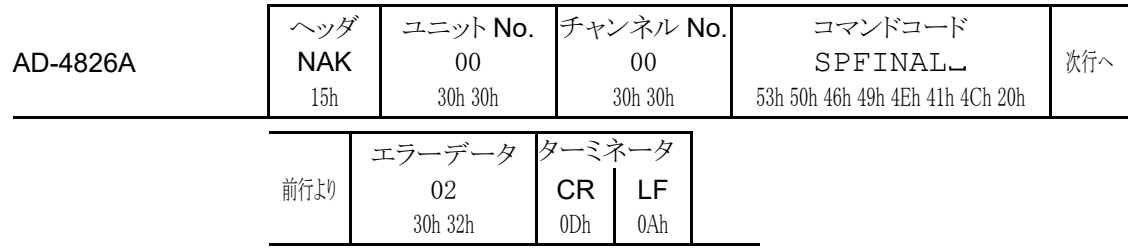

# 6.3.6. 書込みデータ(上位 PC → AD-4826A)

### □ 落差データの書込 FF」コココココ

指定ユニットの指定チャンネルに落差(FreeFall)を書き込みます。

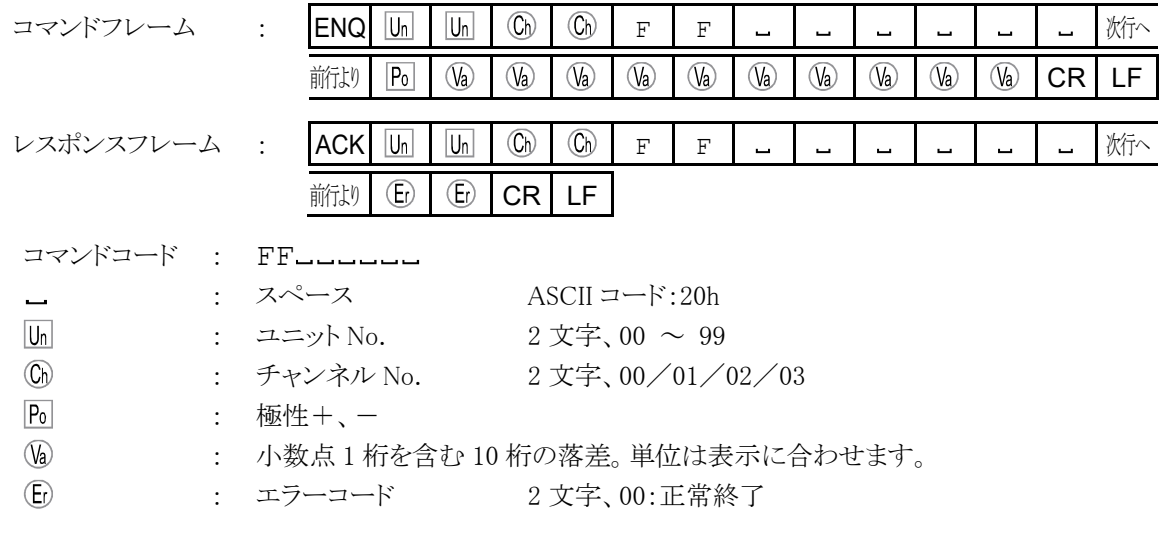

■ コマンド&レスポンス例

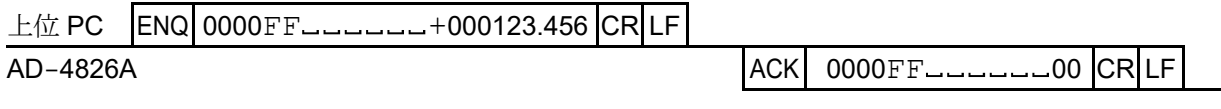

# □ 小投入時の流量値データの書込 FRDF .....

指定ユニットの指定チャンネルに小投入時の流量値(FlowRate\_DribbleFlow)を書き込みます。

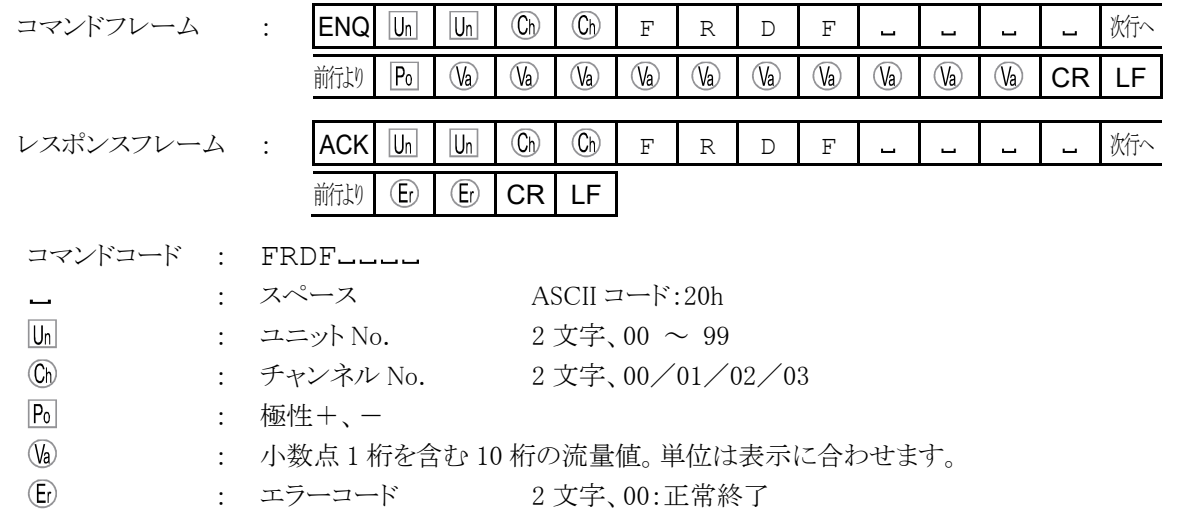

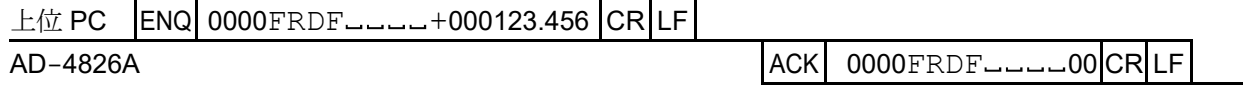

## □ 大投入時の流量値データの書込 FRFF \_\_\_\_

指定ユニットの指定チャンネルに大投入時の流量値(FlowRate\_FullFlow)を書き込みます。

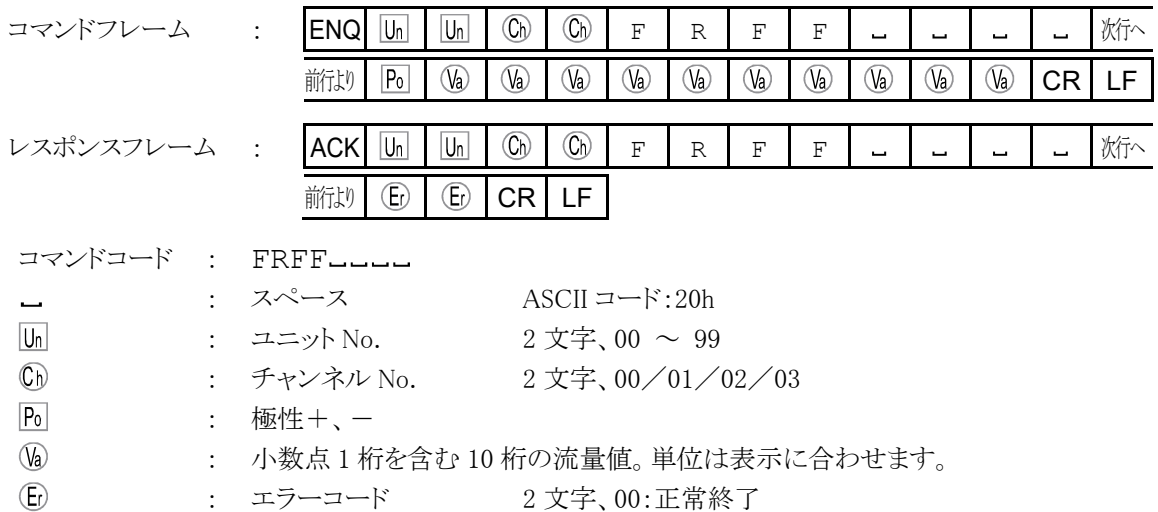

■ コマンド&レスポンス例

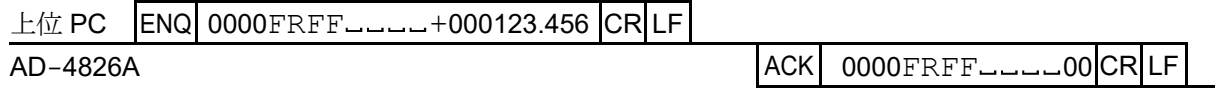

#### □ 中投入時の流量値データの書込 FRMF \_\_\_\_

指定ユニットの指定チャンネルに中投入時の流量値(FlowRate\_MediumFlow)を書き込みます。

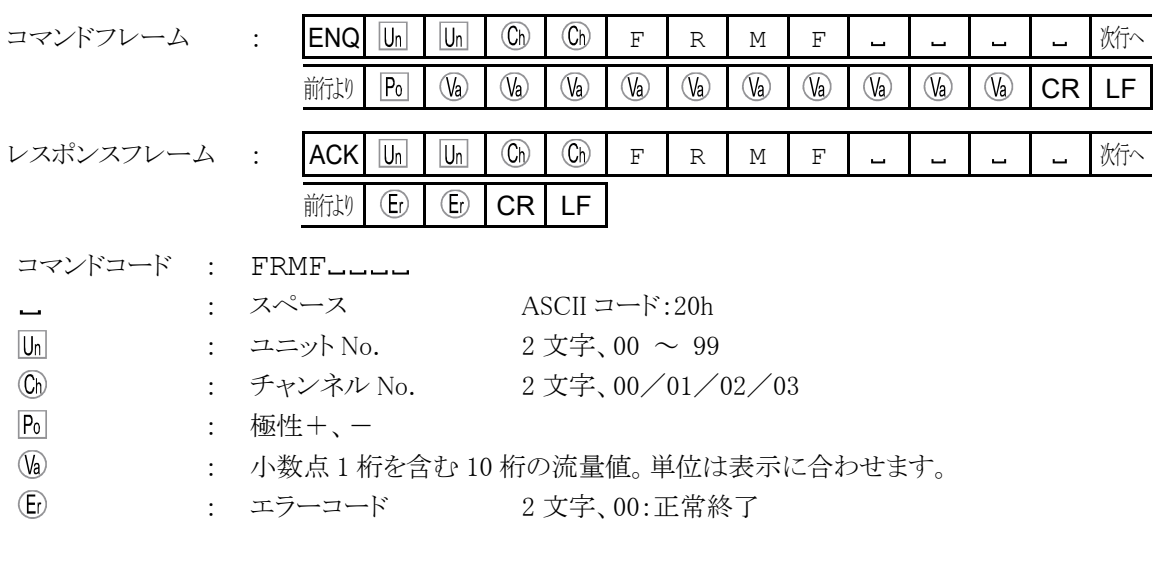

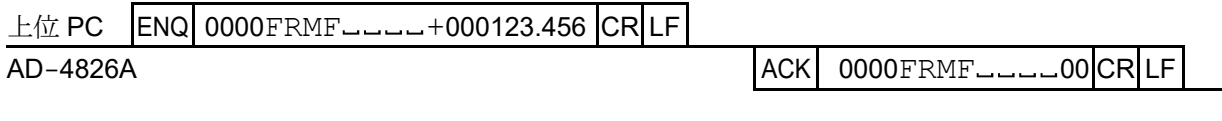

# □ 第2定量前データの書込 OPPREコココ

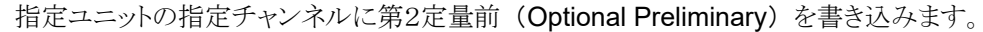

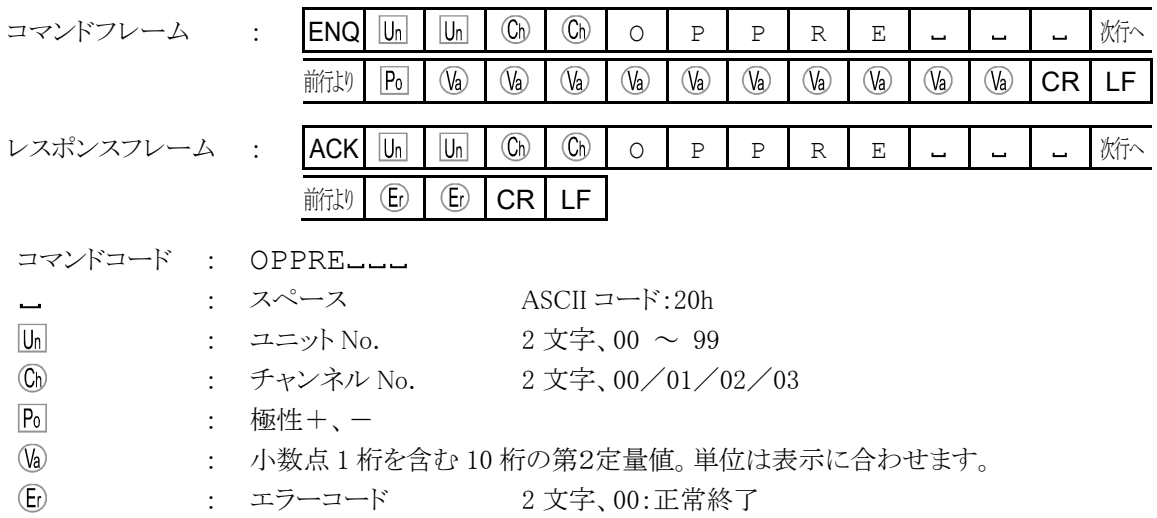

#### ■ コマンド&レスポンス例

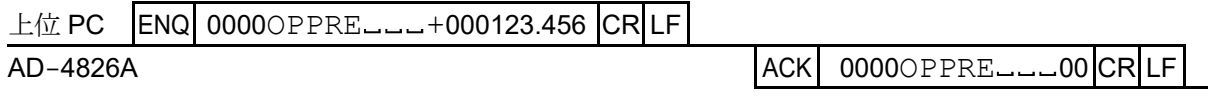

### □ 定量前データの書込 PRE\_\_\_\_\_\_

指定ユニットの指定チャンネルに定量前(Preliminary)を書き込みます。

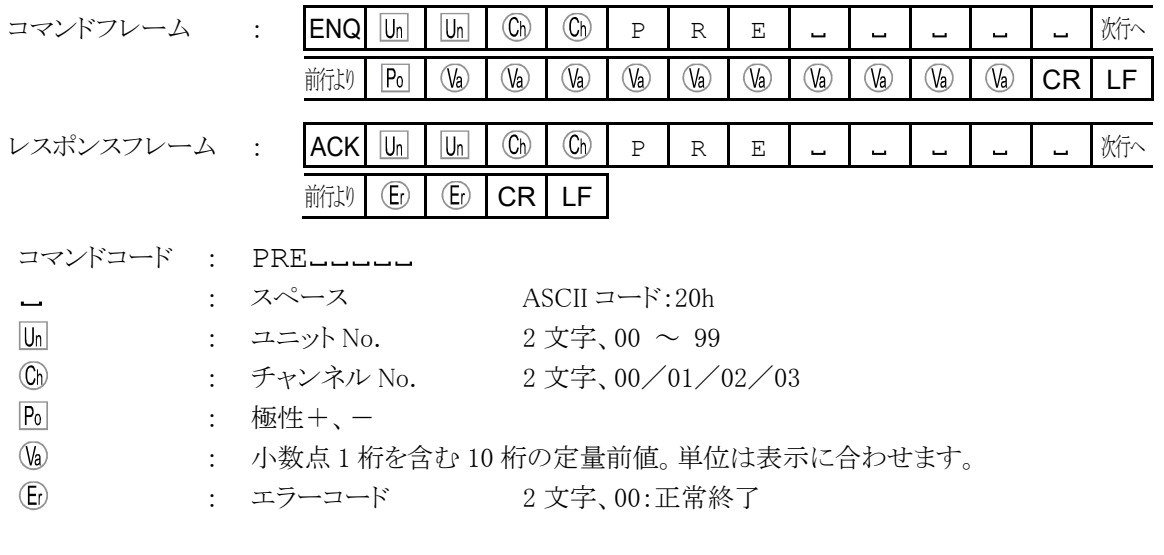

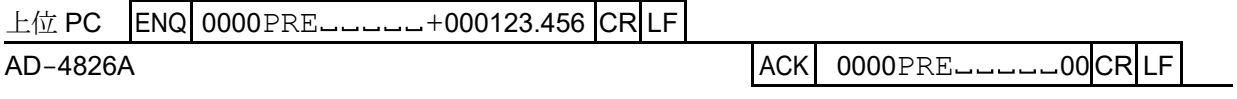

### □ 定量値データの書込/目標流量データの書込 SPFINAL」

バッチモード時、指定ユニットの指定チャンネルに定量値(SetpointFinal)を書き込みます。 CFW モード時、指定ユニットの指定チャンネルに目標流量(TargetFlow)を書き込みます。

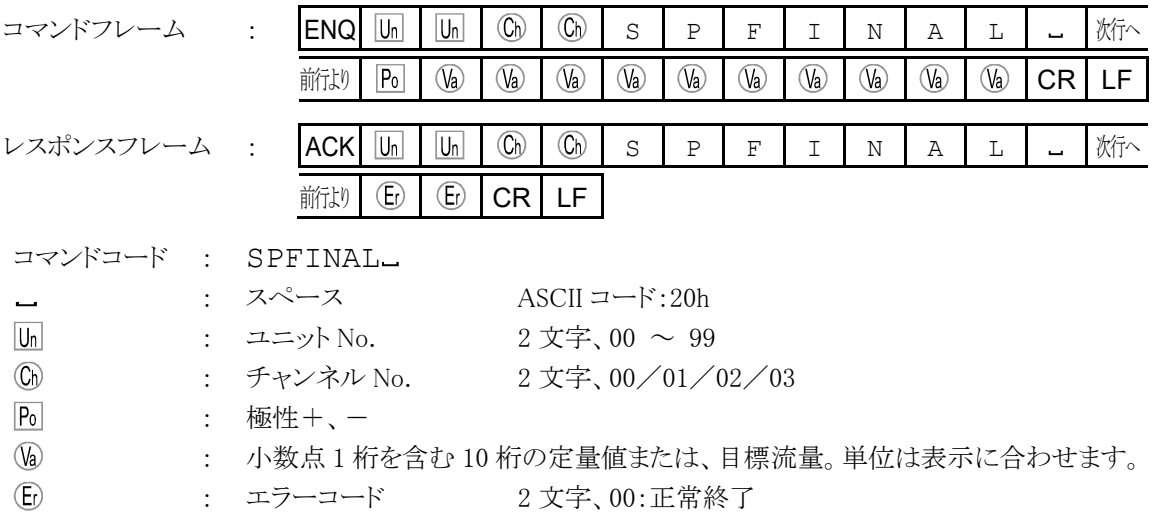

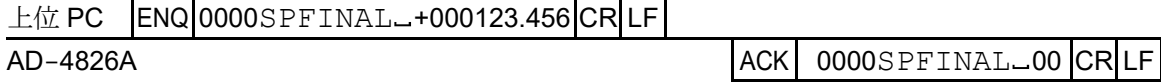

# 6.3.7. 書込みステータス(上位 PC → AD-4826A)

#### 一時停止解除 CANPAUSE

指定ユニットの指定チャンネルに一時停止解除指令を発行します。

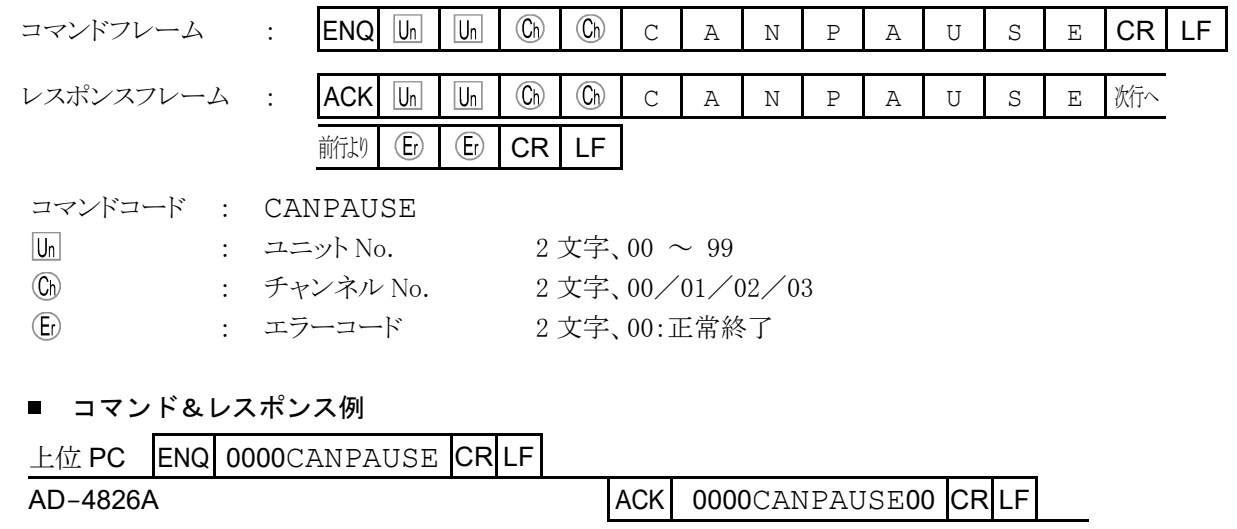

#### □ CFW 動作/切出し開始 CFW ココココ

バッチモード時、指定ユニットの指定チャンネルに切出し開始指令を発行します。 CFW モード時、指定ユニットの指定チャンネルに CFW 動作指令を発行します。

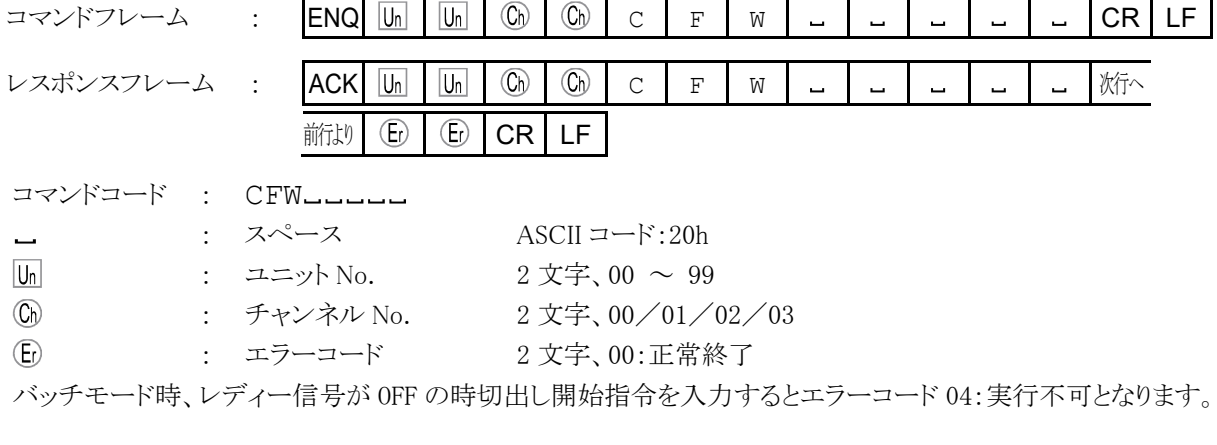

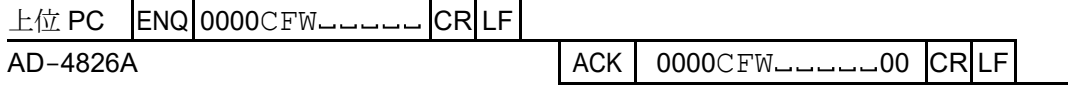

#### □ 積算クリア CLRACCUM

指定ユニットの指定チャンネルに積算クリア指令を発行します。

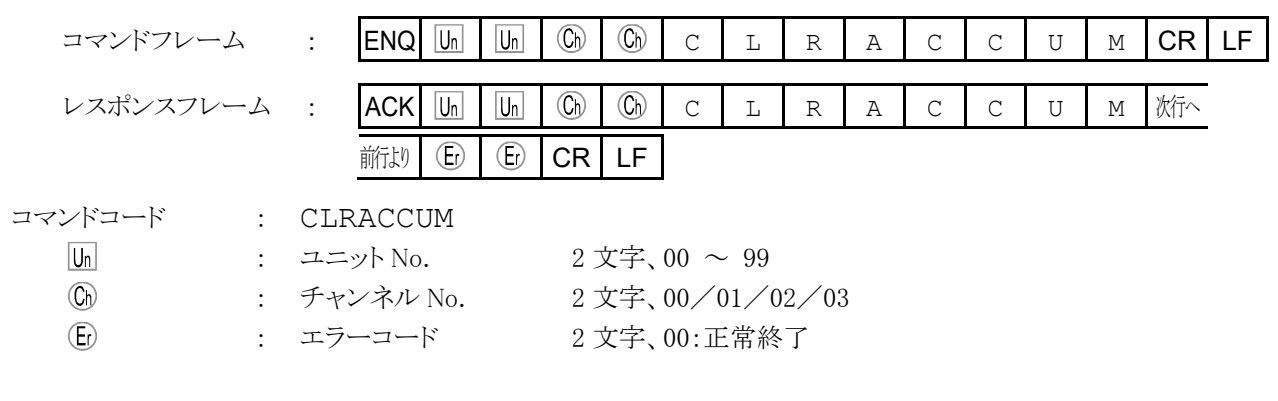

■ コマンド&レスポンス例

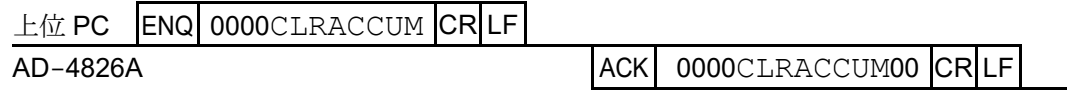

#### 補給完了 COMPFILL

指定ユニットの指定チャンネルに補給完了指令を発行します。

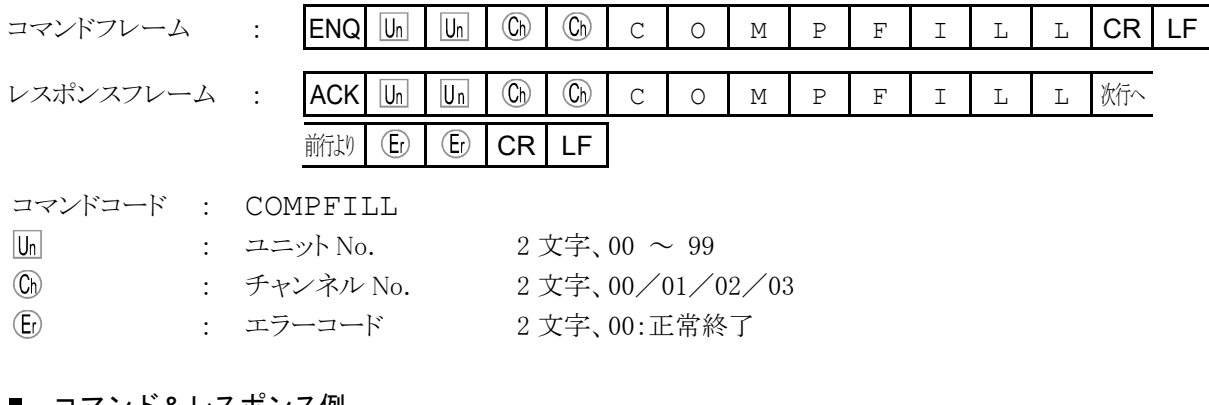

■ コマンド&レスポンス例 上位 PC ENQ 0000COMPFILL CRLF

AD-4826A AD-4826A ACK DOOOCOMPFILL00 CR LF

# □ 強制排出 FDIS<sub>----</sub>

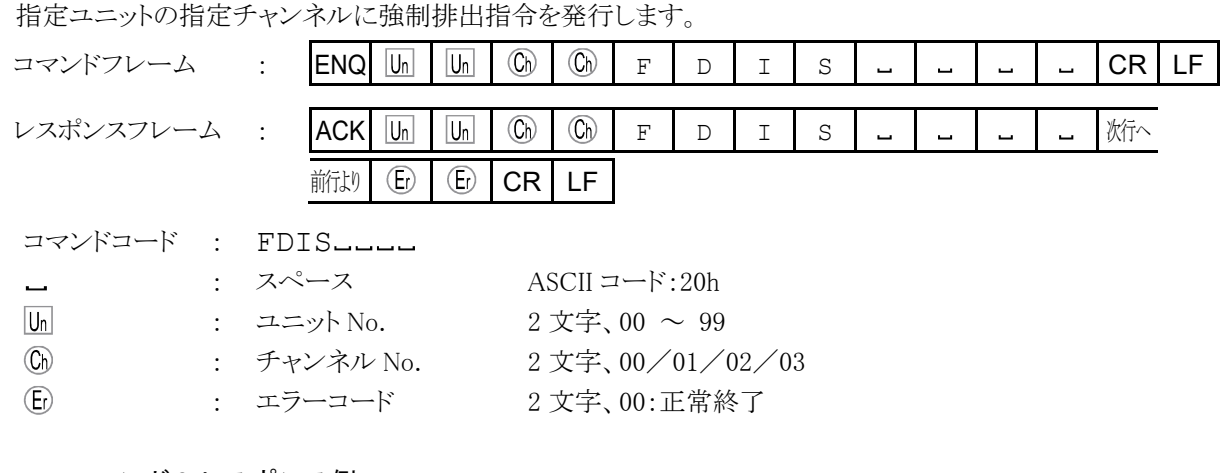

■ コマンド&レスポンス例

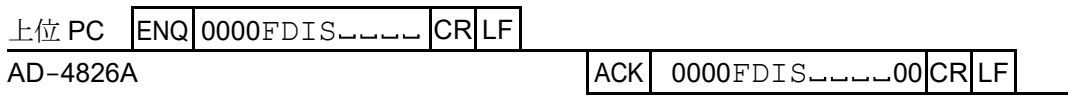

### □ 強制排出停止 FDISCANL

指定ユニットの指定チャンネルに強制排出停止指令を発行します。

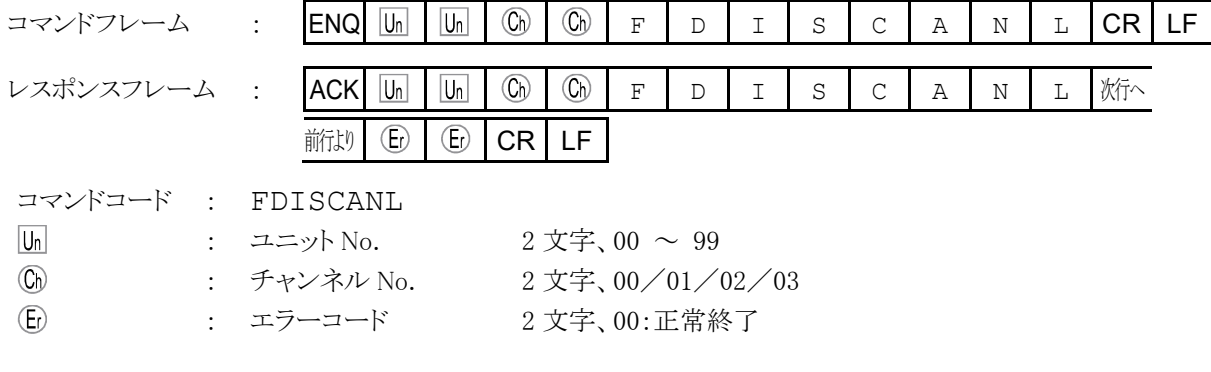

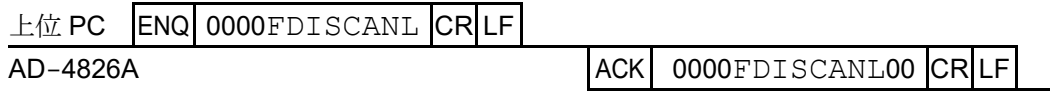

### □ 強制完了/CFW 動作停止 FORCEFIN

バッチモード時、指定ユニットの指定チャンネルに強制完了指令を発行します。 CFW モード時、指定ユニットの指定チャンネルに CFW 動作停止指令を発行します。

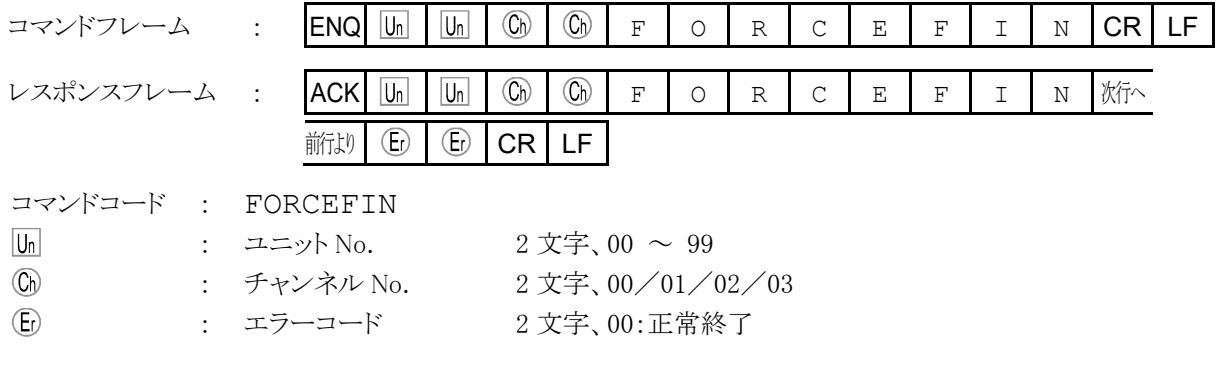

#### ■ コマンド&レスポンス例

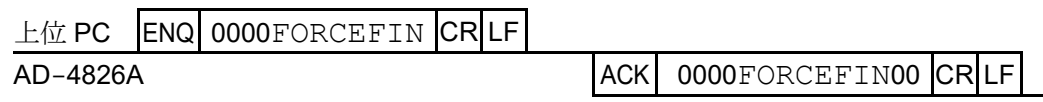

#### 積算中止 OFFACCUM

指定ユニットの指定チャンネルに積算中止指令を発行します。

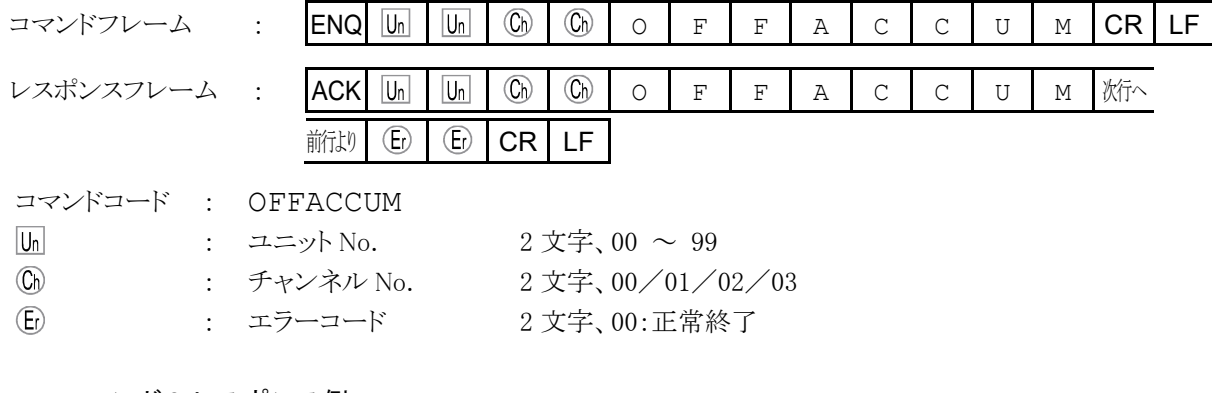

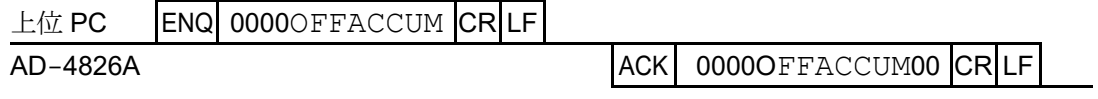

#### 口 一時停止 PAUSE<sub>---</sub> 指定ユニットの指定チャンネルに一時停止指令を発行します。 コマンドフレーム : ENQ P A U S E CR LF レスポンスフレーム : ACK | Un | Un | G | G | P | A | U | S | E | \_ | \_ | \_ | 次行へ **前はり G G CR LF** コマンドコード : PAUSE<br>- : スペース ASCII コード:20h  $\overline{\phantom{m}}$  $\boxed{Un}$ : ユニット No. 2 文字、00 ~ 99  $\mathbb{C}_{\mathbb{D}}$ : チャンネル No. 2 文字、00/01/02/03  $(E<sub>0</sub>)$ : エラーコード 2 文字、00:正常終了

■ コマンド&レスポンス例

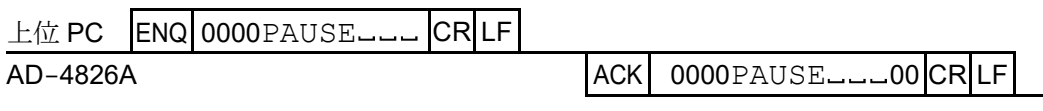

# プッシュゼロ PZ

指定ユニットの指定チャンネルにプッシュゼロ指令を発行します。

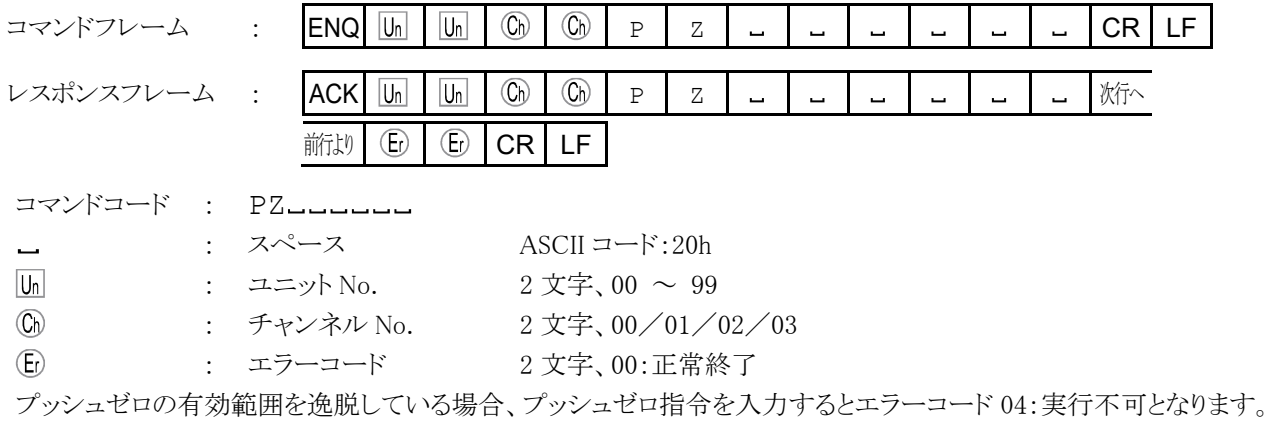

 $\sim$ 

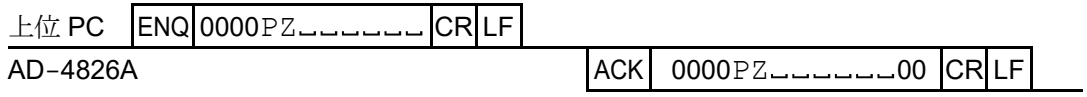

## ロ プッシュゼロリセット PZR\_\_\_\_\_

コマンドフレーム : ENQ P Z R CR LF レスポンスフレーム : | ACK | Un | Un | Co | Co | P | Z | R | \_ | \_ | \_ | \_ | \_ | \_ | Kfへ 前划 © © CR LF コマンドコード : PZR<br>- : スペース  $ASCII = -\div : 20h$  $\overline{\phantom{m}}$  $|U_n|$ : ユニット No. 2 文字、00 ~ 99  $\mathbb{C}$ : チャンネル No. 2 文字、00/01/02/03 : エラーコード 2 文字、00:正常終了  $(E<sub>0</sub>)$ 

#### 指定ユニットの指定チャンネルにプッシュゼロリセット指令を発行します。

#### ■ コマンド&レスポンス例

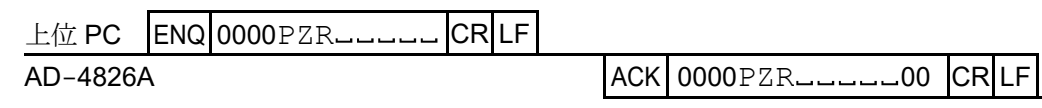

# 6.3.8. エラーコード一覧

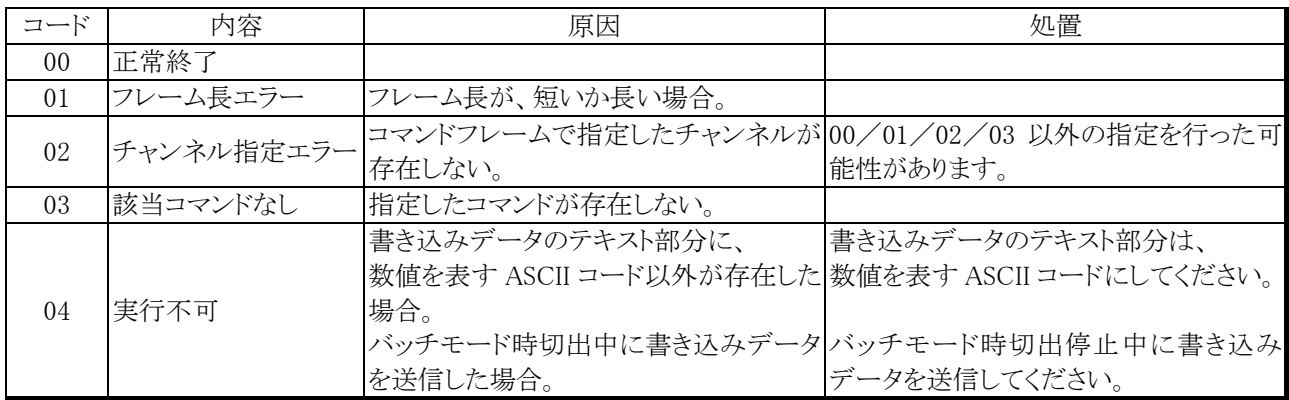

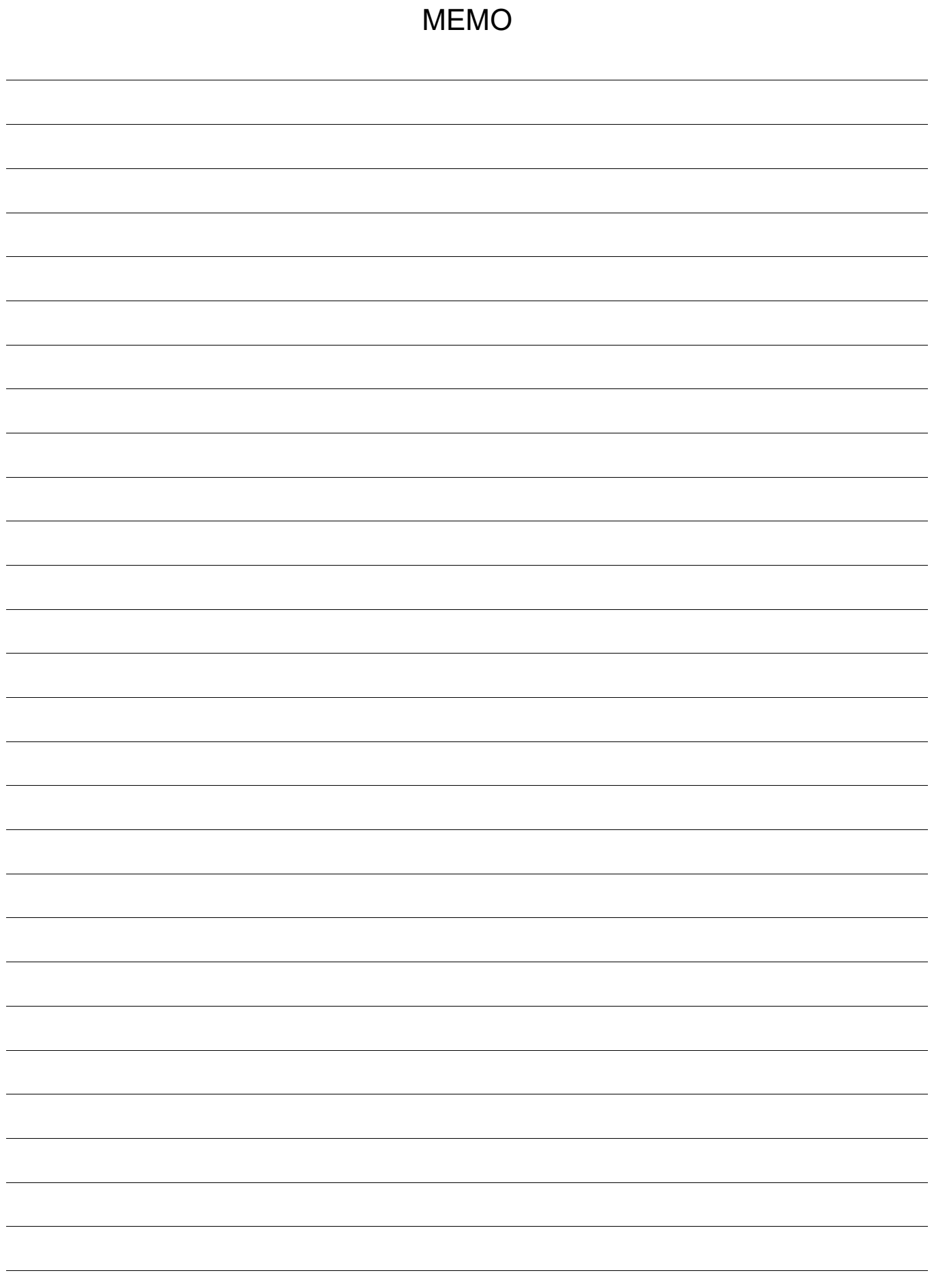

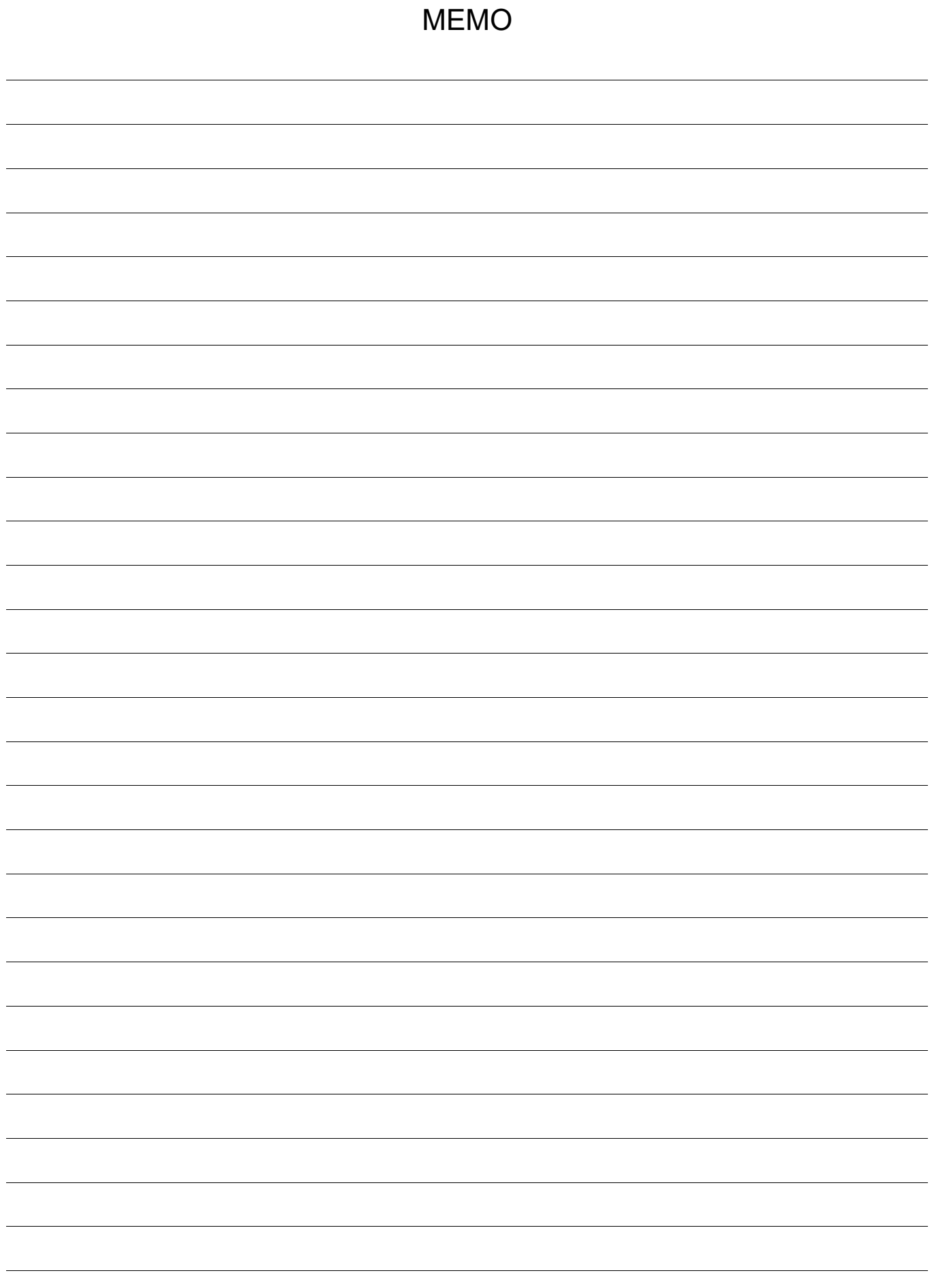

# 使い方·修理に関するお問い合わせ窓口

故障、別売品・消耗品に関してのご質問・ご相談も、この電話で承ります。 修理のご依頼、別売品・消耗品のお求めは、お買い求め先へご相談ください。

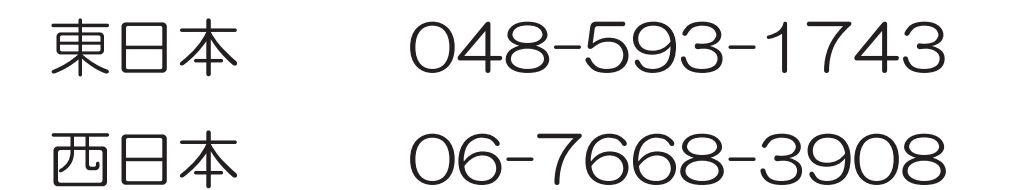

受付時間: 9:00~12:00、13:00~17:00、月曜日~金曜日(祝日、弊社休業日を除く) 都合によりお休みをいただいたり、受付時間を変更させて頂くことがありま すのでご了承ください。

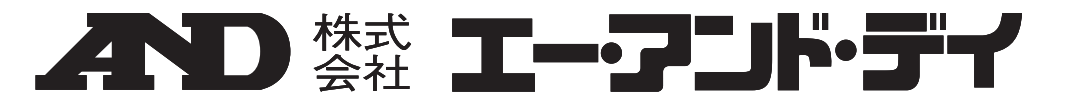

〒170-0013 東京都豊島区東池袋3-23-14 ダイハツ・ニッセイ池袋ビル 本社 計量器·計測器·試験機 TEL. 03-5391-6126(直) FAX. 03-5391-6129

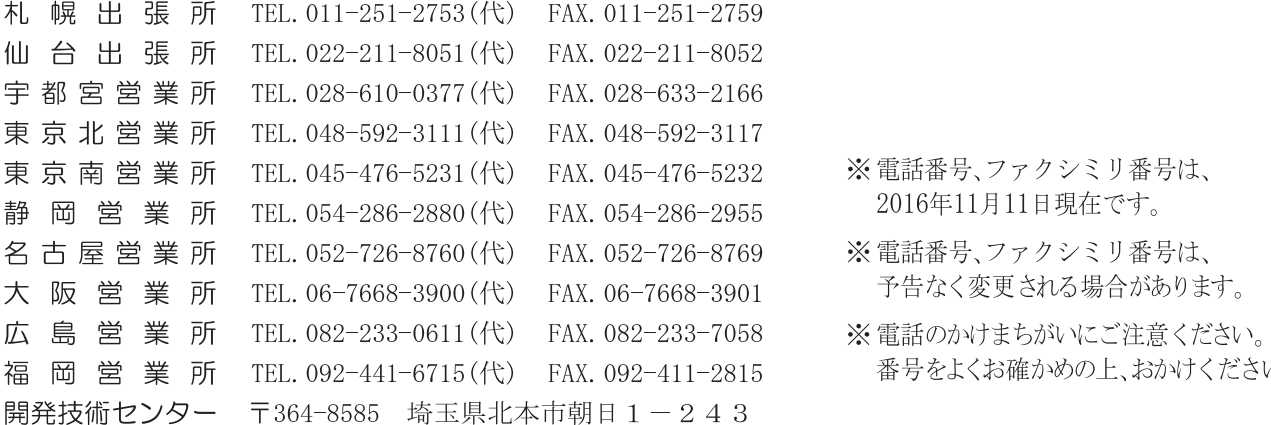

 $\lambda_{\alpha}$